# **Mac için Dell Display and Peripheral Manager**

Sürüm 1.3 Kullanıcı Kılavuzu

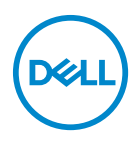

#### **DİKKAT: DİKKAT, talimatlara uygun hareket edilmediğinde donanımda zarar ya da veri kaybına neden olabilecek durumları göstermektedir.**

NOT: NOT, bilgisayarınızı daha iyi kullanmanıza yardımcı olacak önemli bilgileri göstermektedir.

**© 2022-2024 Dell Inc. veya yan kurumları. Tüm hakları saklıdır.** Dell Technologies, Dell ve diğer ticari markalar Dell Inc.'in veya yan kuruluşlarının ticari markalarıdır. Diğer ticari markalar kendi sahiplerinin ticari markaları olabilir.

2024 - 01

Rev. A04

# **İçindekiler**

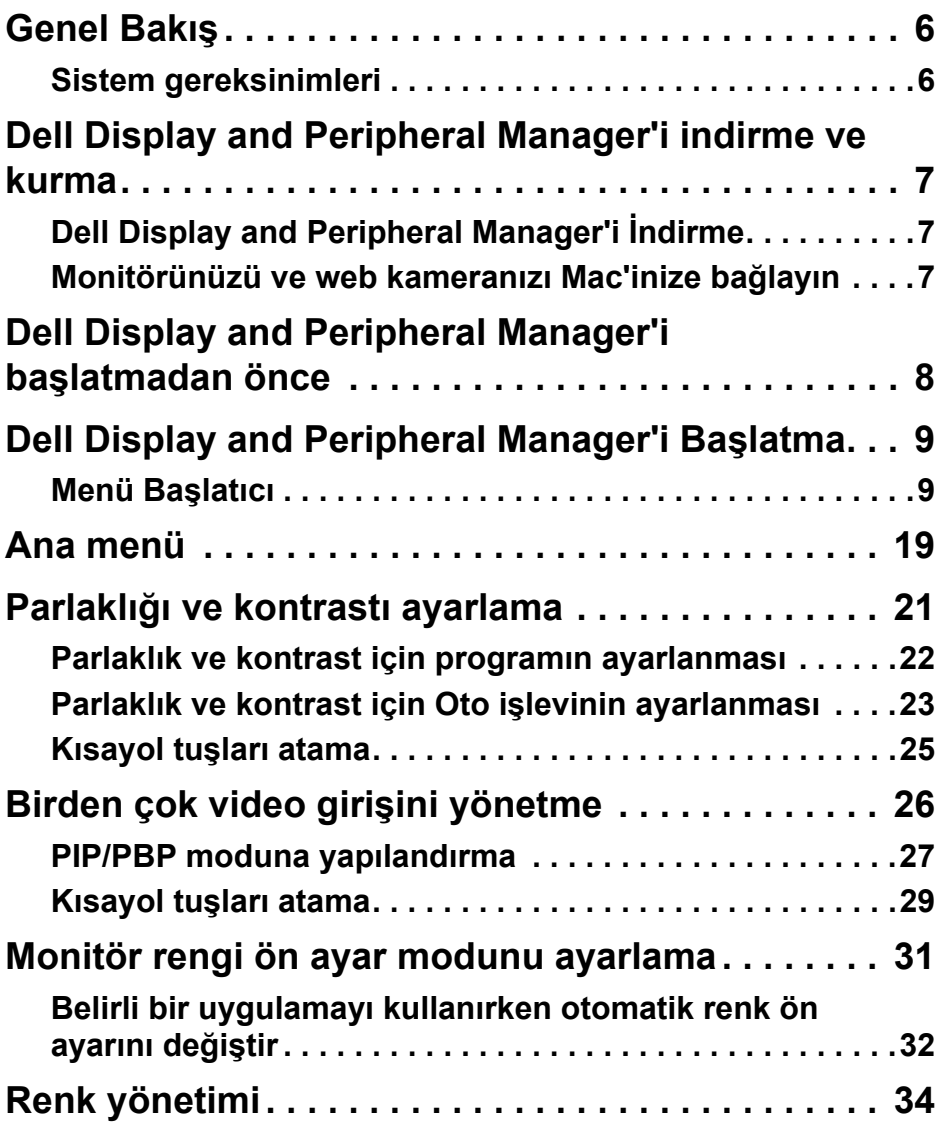

 $(\nabla)$ 

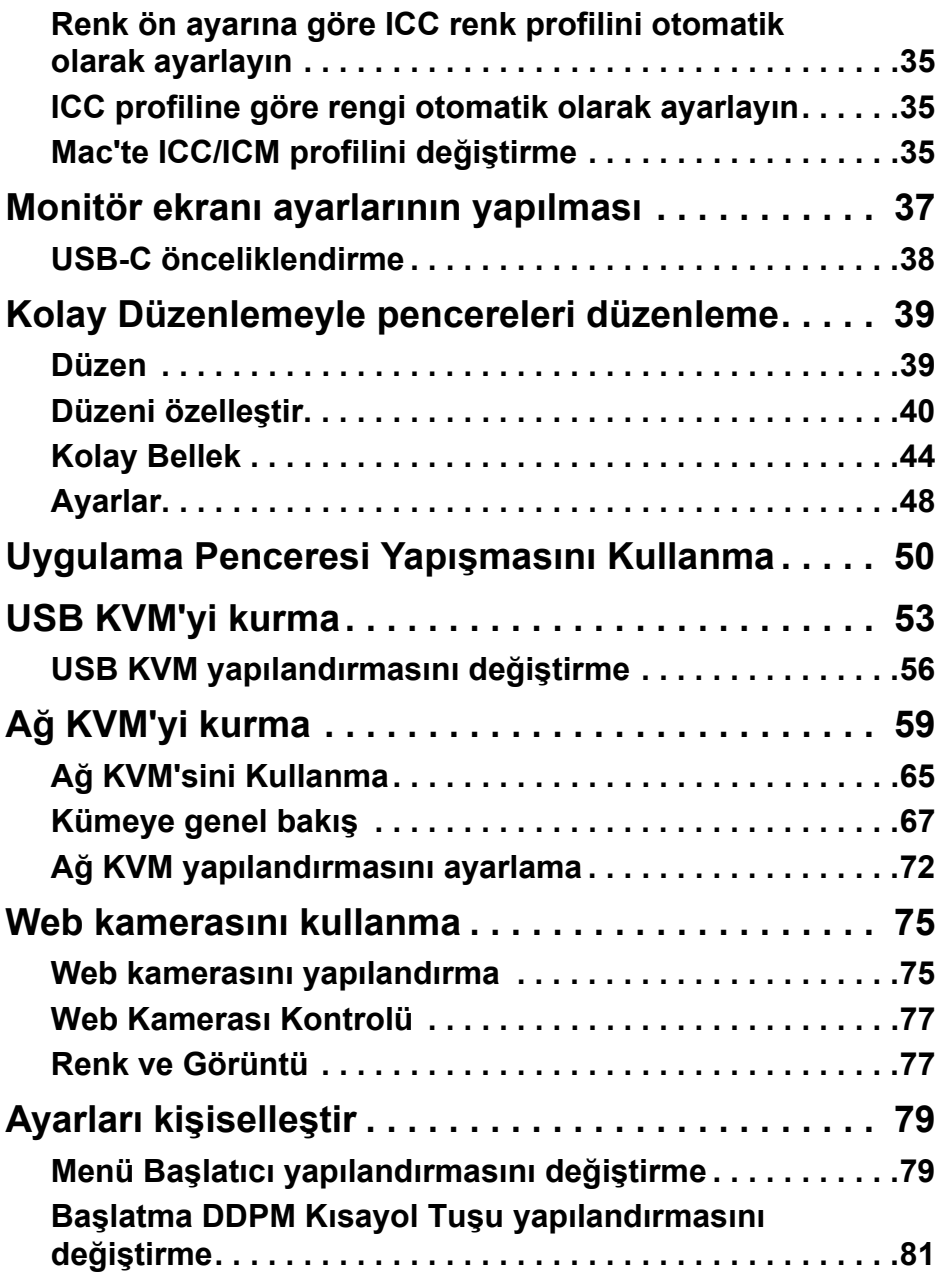

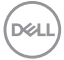

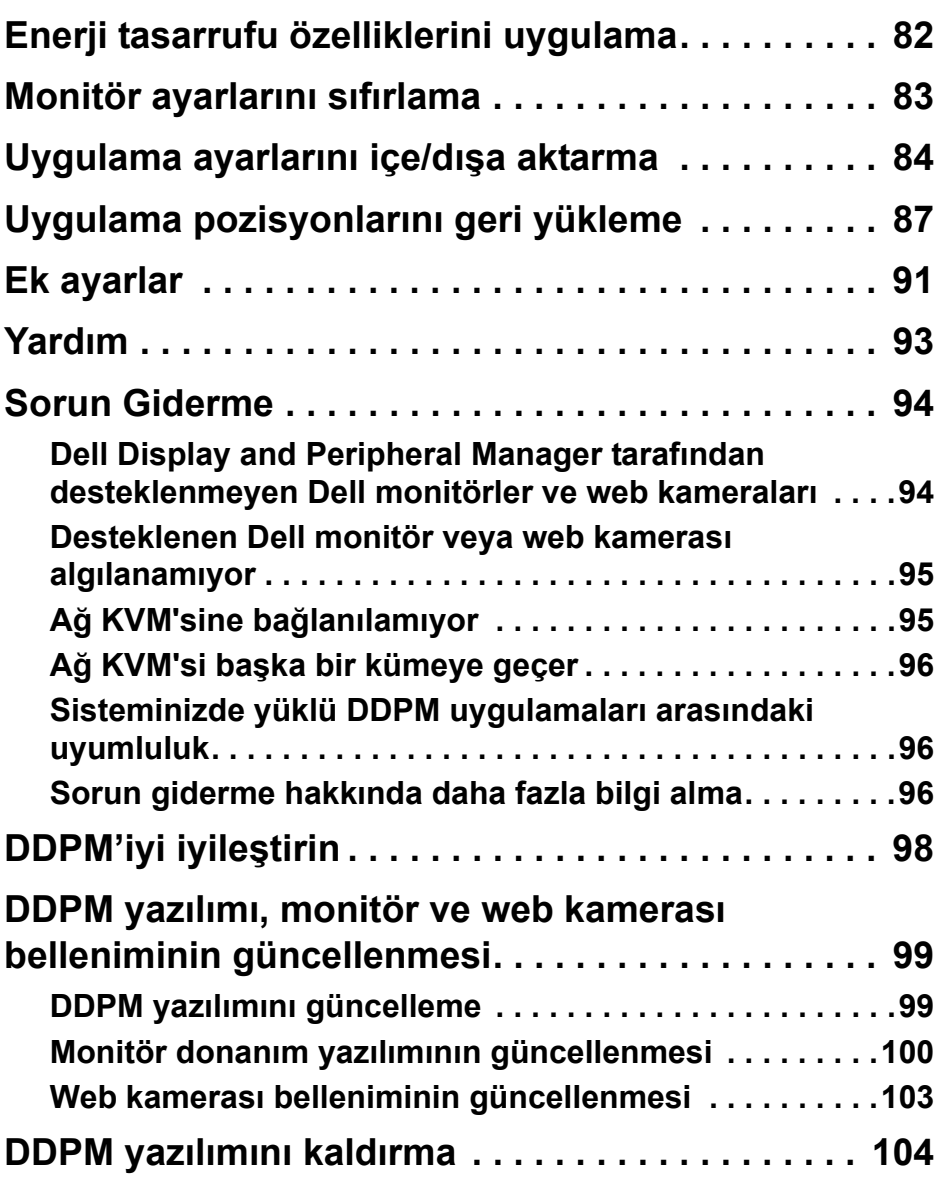

**DELL** 

# <span id="page-5-0"></span>**Genel Bakış**

Dell Display and Peripheral Manager (DDPM), bir monitörü ya da bir monitör veya web kamerası grubunu yönetmek için kullanılan bir Apple macOS uygulamasıdır.

Dell Display and Peripheral Manager, belirli Dell monitörlerinde ve web kameralarında gösterilen görüntünün kullanıcı tarafından ayarlanmasını, otomatik ayarların belirlenmesini, enerji yönetimi, pencere düzenlemesi, görüntü döndürme ve diğer özelliklerin kullanılmasını sağlar.

Dell Display and Peripheral Manager'ı yükledikten sonra, sisteminiz her başlatıldığında çalışır. Durum menüsünde, imlecinizi simgenin üzerine getirdiğinizde bağlı monitörler hakkında bilgi içeren bir hızlı erişim simgesi bulunur.

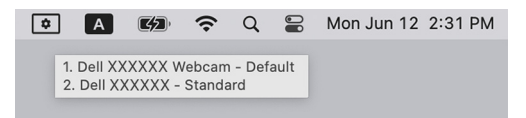

# <span id="page-5-1"></span>**Sistem gereksinimleri**

DDPM, aşağıdaki Apple macOS'leri destekler:

- macOS  $12$
- macOS  $13$
- macOS 14
- 

NOT: Donanıma bağlı bazı özellikler yalnızca bu özellikleri destekleyen monitörlerde ve web kameralarında bulunur. Hangi özelliklerin mevcut olduğu hakkında bilgi için monitörünüzün veya web kameralarınızın kullanım kılavuzuna bakın.

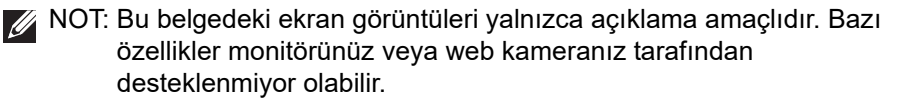

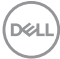

# <span id="page-6-0"></span>**Dell Display and Peripheral Manager'i indirme ve kurma**

# <span id="page-6-1"></span>**Dell Display and Peripheral Manager'i İndirme**

**<https://www.dell.com/support>** adresinden monitörünüzü veya web kameranızı arayın veya monitörü girin. İndirilenler listesinden Mac için Dell Display and Peripheral Manager'i indirin ve Mac'inize yükleyin.

Ayrıca**<https://www.dell.com/support/ddpm>** sitesini ziyaret edebilir ve siteden yazılımı indirebilirsiniz. Dell destek web sitesi bilgisayarın işletim sistemini algılar ve bir Mac bilgisayardan göz atıyorsanız Dell Display and Peripheral Manager indirme bağlantısı görünür.

Alternatif olarak, İşletim Sistemi açılır-listesinden Mac OS seçilebilir.

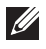

NOT: Apple Silicon Mac için DDPM'yi indirip yüklemeden önce Rosetta'yı yükleyin.

## <span id="page-6-2"></span>**Monitörünüzü ve web kameranızı Mac'inize bağlayın**

**1.** Mac'inizi monitörünüzün veya web kameranızın kullanıcı kılavuzunda açıklandığı gibi monitöre veya web kameraya bağlayın.

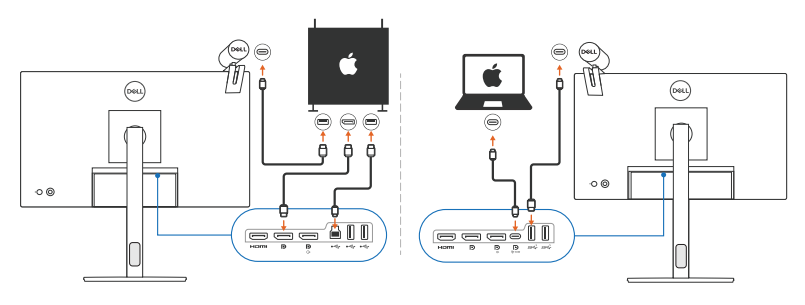

- NOT: Bağlantı şemaları yalnızca açıklama amaçlıdır. Monitörünüzü veya web kameranızı bağlama hakkında eksiksiz bilgi için monitörünüzün veya web kameranızın kullanım kılavuzuna bakın.
- NOT: Mac'iniz ve monitörünüz ya da web kameranız arasında USB Type-C kablosunun veya USB yukarı akış (USB Type-B) kablosunun bağlı olduğundan emin olun.
- NOT: Apple Silicon Mac için, USB yukarı akış kablosunun Mac'iniz ve monitörünüz arasında bağlı olduğundan emin olun.

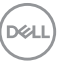

# <span id="page-7-0"></span>**Dell Display and Peripheral Manager'i başlatmadan önce**

Dell Display and Peripheral Manager'i başlatmadan önce, monitörünüzün Ekran Görüntüsü menüsünde **Others (Diğerleri)**'e gidin ve **DDC/CI** özelliğinin etkinleştirildiğinden emin olun.

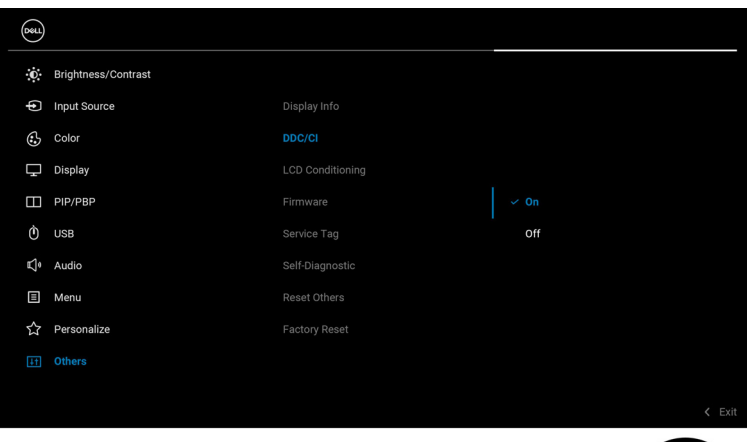

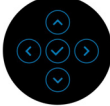

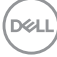

# <span id="page-8-0"></span>**Dell Display and Peripheral Manager'i Başlatma**

## <span id="page-8-1"></span>**Menü Başlatıcı**

**Menu Launcher (Menü Başlatıcı)**'yı açmak için sistem tepsisi'ndeki Dell Display and Peripheral Manager simgesine tıklayın. Bilgisayara birden fazla Dell monitör bağlandığında, açılır menüden herhangi bir monitörü seçebilirsiniz.

**Menu Launcher (Menü Başlatıcı)**, aşağıdaki yaygın olarak kullanılan işlevlere hızlı erişim sağlar:

- **Brightness/Contrast (Parlaklık/Kontrast)**
- **Color (Renk)**
- **Display (Ekran)**
- **Easy Arrange (Kolay Düzenleme)**
- **KVM / Network KVM (Ağ KVM)** (isteğe bağlı)
- **Webcam (Web kamerası)** (bağlı ise)

DELI

#### **Brightness/Contrast (Parlaklık/Kontrast)**

Seçilen modelin parlaklık ve kontrast (veya aydınlatma) seviyesini ayarlamanıza olanak sağlar. Birden fazla monitörünüz varsa, açılır listeden monitörü seçin veya iletişim kutusunu ayarlamak istediğiniz monitöre taşıyın.

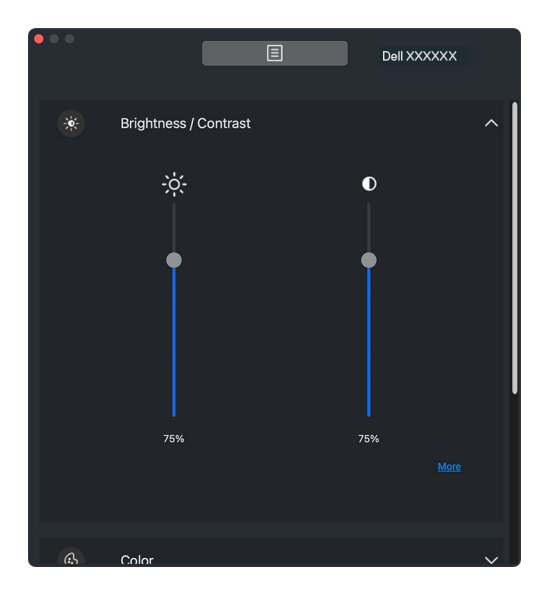

NOT: Ekrandaki görünürlüğü korumak için kontrast ayarının minimum değeri %25 olarak ayarlanmıştır.

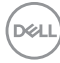

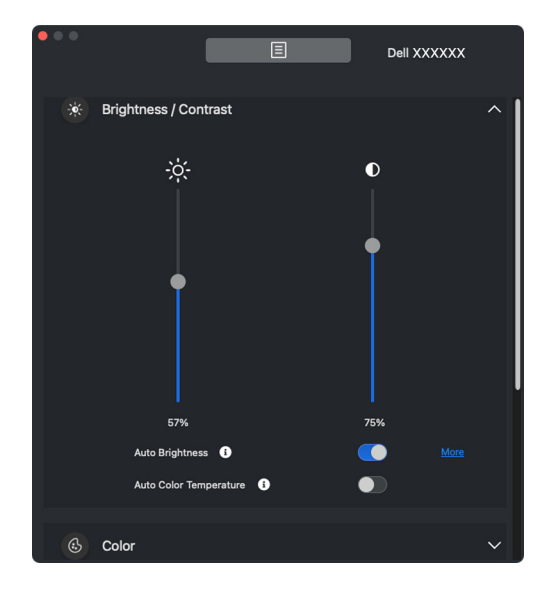

NOT: Otomatik işlevi, ortam ışığı sensörüyle donatılmış monitörlerde kullanılabilir.

DELI

#### **Color (Renk)**

Ekrandaki kullanıcı tercihlerine uyacak şekilde renk ön ayarını değiştirin. Ek ayarlar için, **More (Daha Fazla)** üzerine tıklayın.

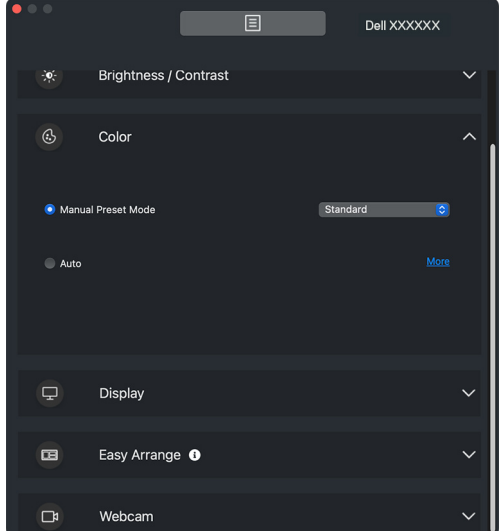

NOT: Daha fazla bilgi için, bkz. **[Monitör rengi ön ayar modunu ayarlama](#page-30-0)**.

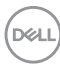

#### **Display (Ekran)**

Seçilen monitörün çözünürlüğünü ve yenileme hızını ayarlamanıza olanak tanır. Ek ayarlar için, **More (Daha Fazla)** üzerine tıklayın.

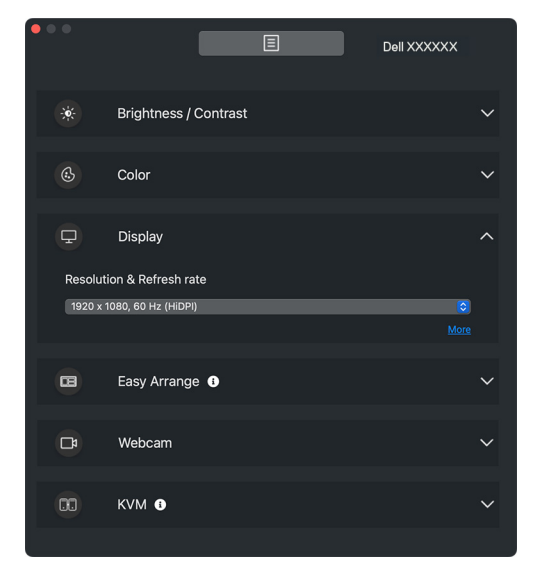

**XX NOT: Dell Display and Peripheral Manager, Mac'inizde uygulanan** özelleştirilmiş Sistem Tercihleriyle eşleşir.

**Dell Display and Peripheral Manager'i Başlatma │ 13**

DELI

#### **Easy Arrange (Kolay Düzenleme)**

Aşağıdaki resimde gösterildiği gibi, hızlı seçim için önerilen veya yakın zamanda kullanılan düzenlerin ve kolay bellek profillerinin bir listesi görüntülenir. **Custom Layout (Özel Düzen)** işlevi, ekrandaki mevcut pencere düzenlemesini özel bir düzen olarak kaydetmenize olanak tanır.

Profilinizi seçmek ve monitörde uygulamak için fareyi **Recent Layout (Son Düzen)**'de listelenen profillerin üzerine getirin.

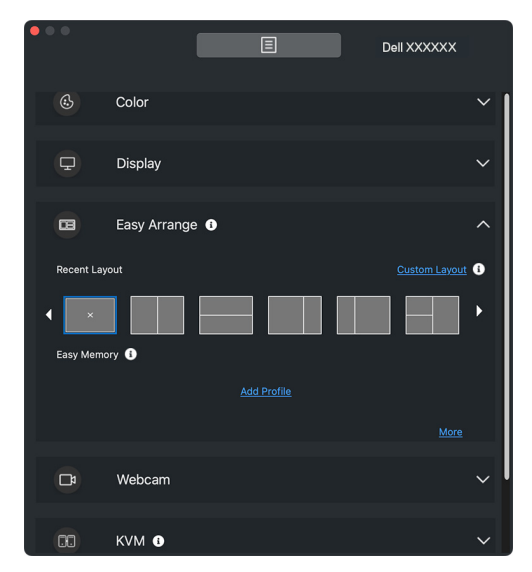

DELI

#### **KVM**

KVM'yi kurduktan sonra, bilgisayarlar arasında klavye ve fare arasında geçiş yapabilirsiniz. **Setup wizard (Ayar Sihirbazı)**'nı kullanmak için bkz. **[USB](#page-52-0)  [KVM'yi kurma](#page-52-0)**.

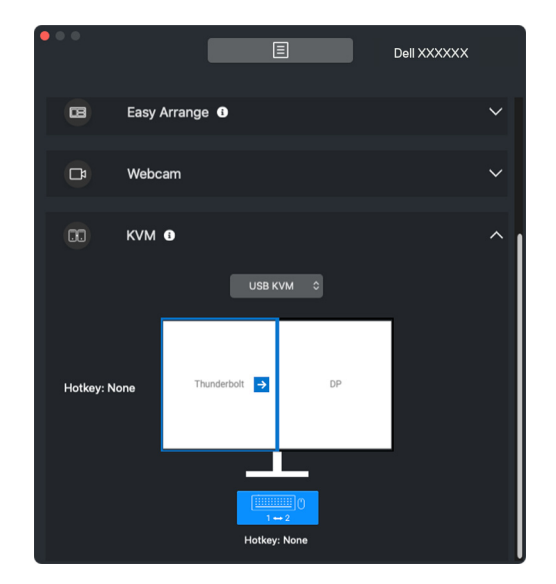

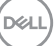

#### **Network KVM (Ağ KVM)**

**KVM** sekmesindeki indirmeli menüden **Network KVM (Ağ KVM)**'yi seçin. Bu menü, geçerli Network KVM (Ağ KVM)'ye göre hızlı erişim özellikleri sağlar. **Setup wizard (Ayar Sihirbazı)**'nı kullanmak için **Ağ [KVM'yi kurma](#page-58-0)** bölümüne bakın.

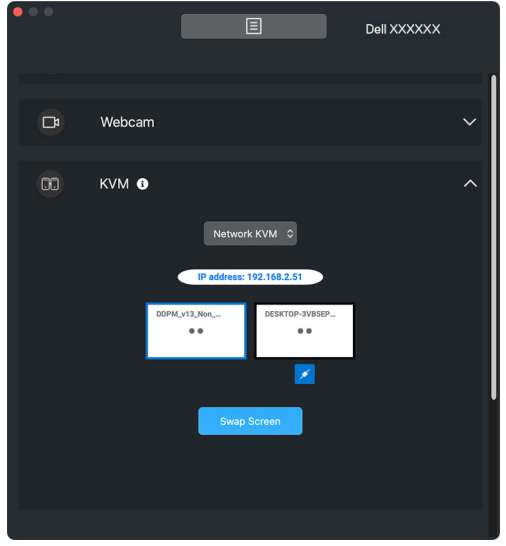

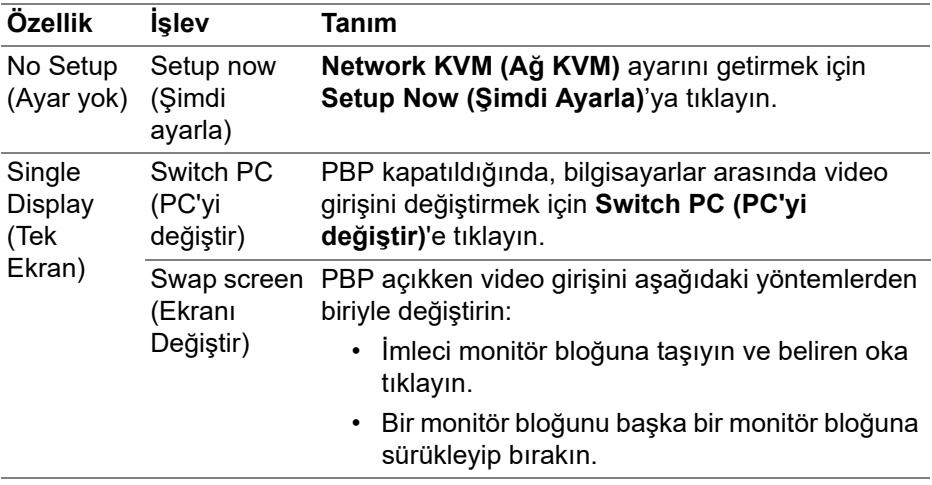

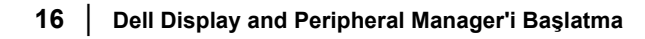

DELI

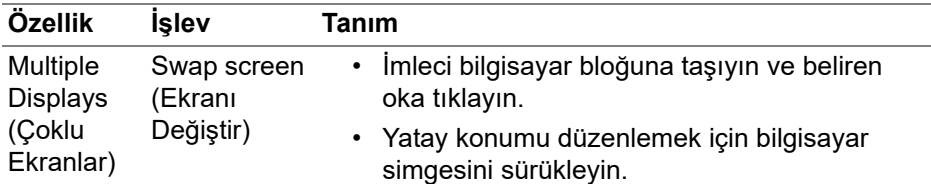

#### **Webcam (Web kamerası)**

Bilgisayara birden fazla web kamerası bağlandığında, web kamerasını yapılandırmak için model açılır listesinden web kamerasını seçin.

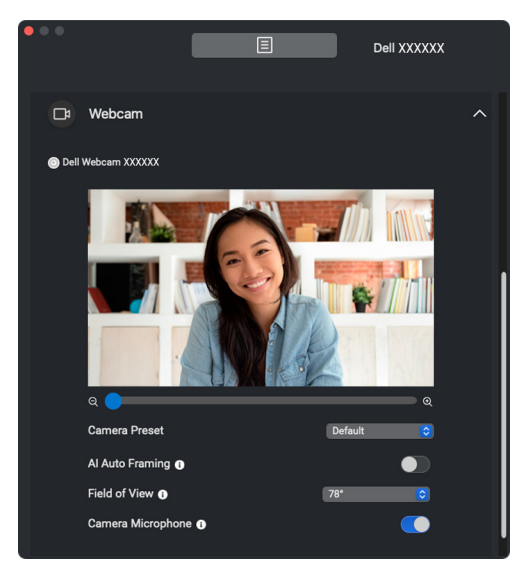

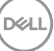

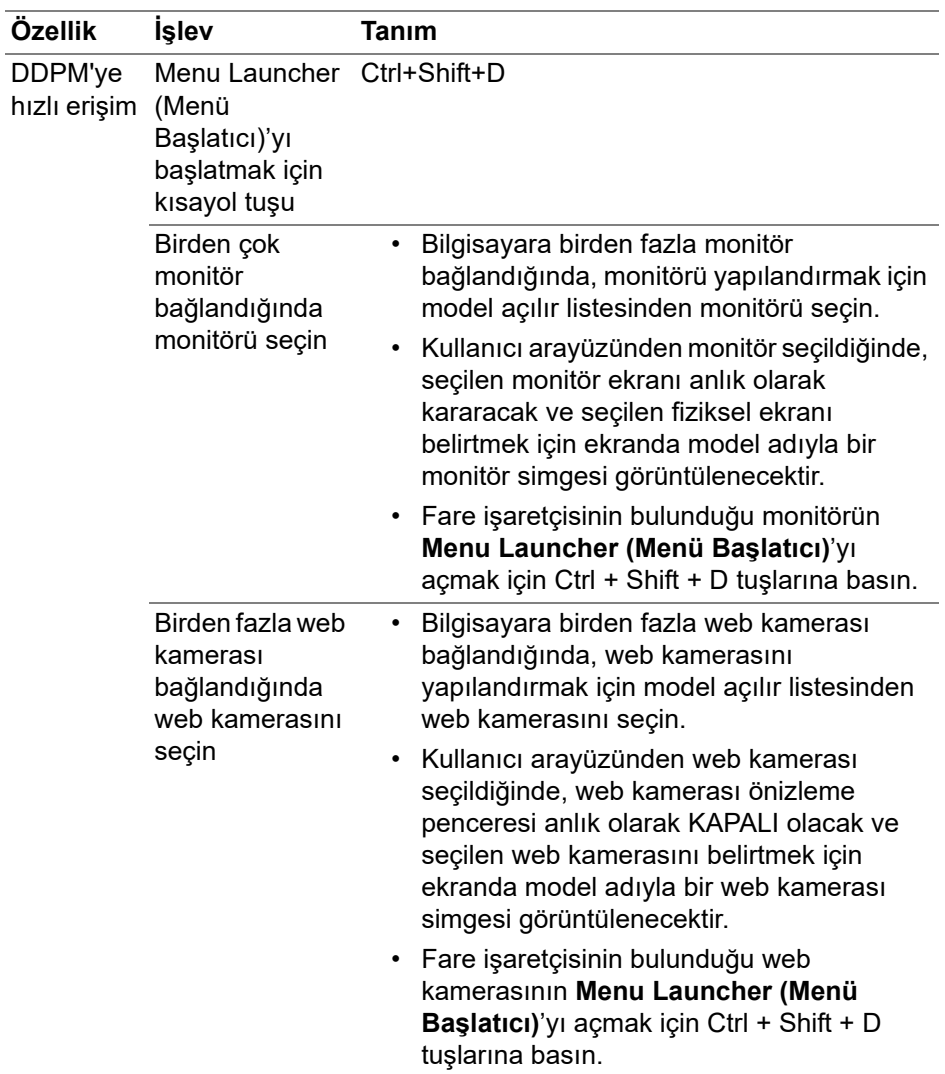

 $($ DELL

# <span id="page-18-0"></span>**Ana menü**

Dell Display and Peripheral Manager'i aşağıdaki yöntemlerden biriyle başlatın:

• Sistem tepsisinden **DDPM** simgesine sağ tıklayın ve **Open Dell Display and Peripheral Manager (Dell Display and Peripheral Manager'ni Aç)** öğesini seçin.

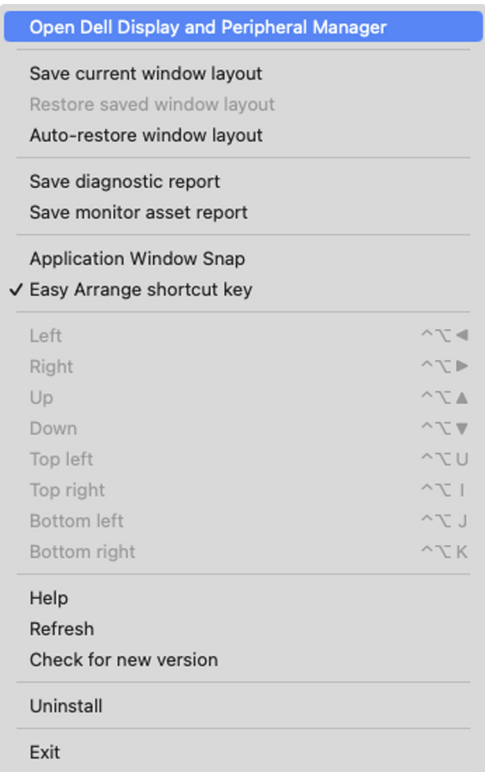

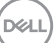

• **Menu Launcher (Menü Başlatıcı)**'yı başlatmak için sistem tepsisinden **DDPM** simgesine tıklayın. Daha fazla özelliğe erişmek amacıyla ana menüyü başlatmak için **Menu Launcher (Menü Başlatıcı)**'daki menü simgesine tıklayın.

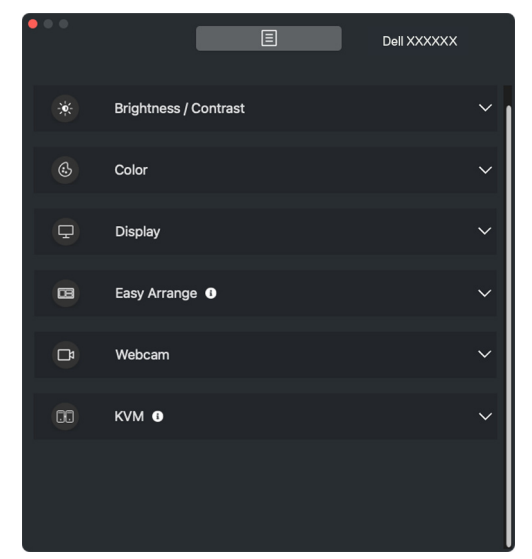

Menü sistemi, DDPM özelliklerini ayarlamak için bir dizi menü ve alt menü sağlar.

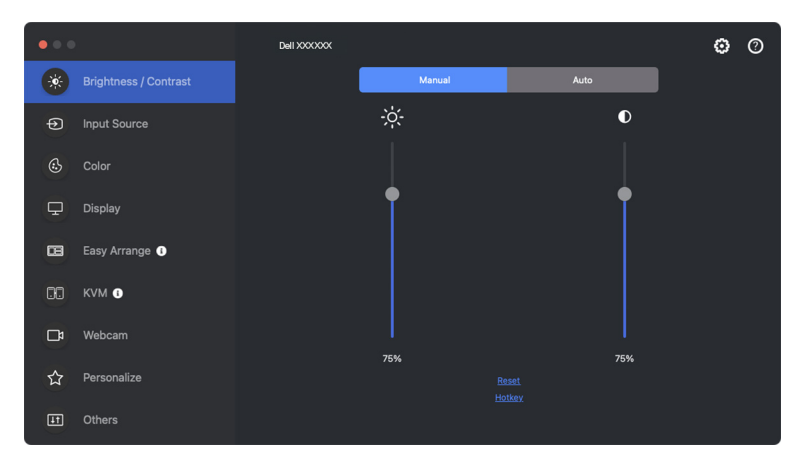

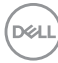

# <span id="page-20-0"></span>**Parlaklığı ve kontrastı ayarlama**

Dell Display and Peripheral Manager menüsünde, parlaklık ve kontrast düzeylerini değiştirmek için **Brightness/Contrast (Parlaklık/Kontrast)** menüsüne erişin.

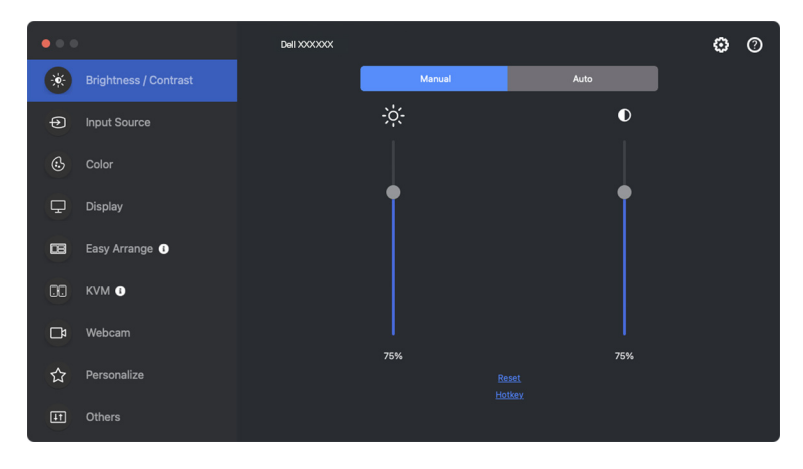

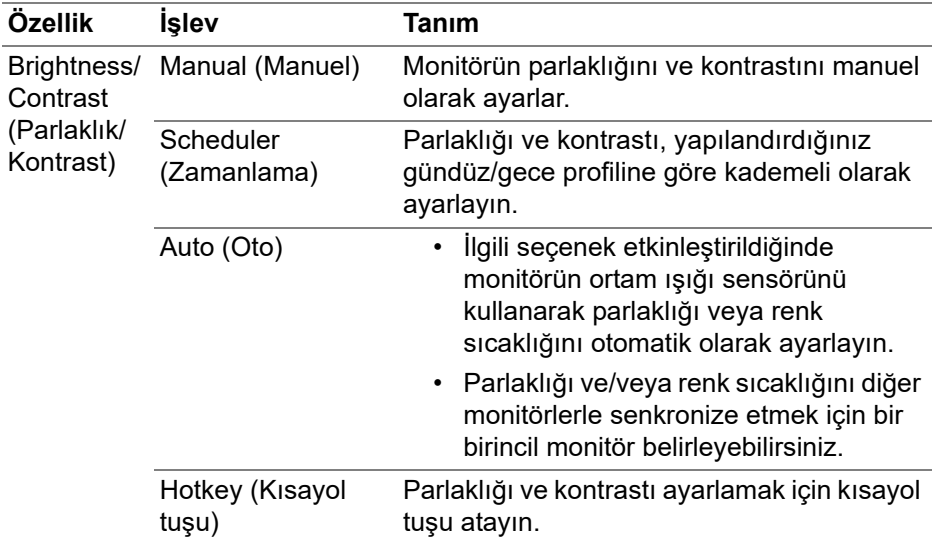

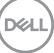

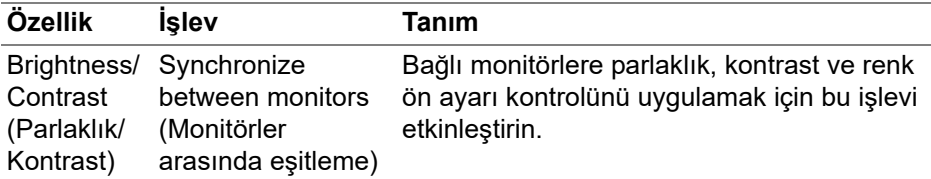

NOT: Monitör kontrolünün eşitlenmesi yalnızca aynı parlaklık/kontrast birimine sahip iki veya daha fazla monitör bağlandığında mümkündür.

- NOT: Ekrandaki görünürlüğü korumak için kontrast ayarının minimum değeri %25 olarak ayarlanmıştır.
- NOT: **Smart HDR (Akıllı HDR)** etkinleştirildiğinde ve HDR içeriği görüntülendiğinde **Brightness (Parlaklık)** ve **Contrast (Kontrast)**, **Auto Brightness (Otomatik Parlaklık)** ve **Auto Color Temperature (Otomatik Renk Sıcaklığı)** manuel olarak ayarlanması devre dışı bırakılır.

### <span id="page-21-0"></span>**Parlaklık ve kontrast için programın ayarlanması**

Parlaklık ve kontrast programını yapılandırdığınız gündüz/gece profiline göre ayarlamak için **Schedule (Zamanlama)** sekmesini seçin.

**1. Brightness/Contrast (Parlaklık/Kontrast)** menüsünden **Schedule (Zamanlama)** sekmesini seçin. Kaydırıcıları yukarı veya aşağı hareket ettirerek parlaklık ve kontrast düzeyini ayarlayın. Profil zamanlamasını yapılandırmak veya profil geçiş efektinin önizlemesini yapmak için **Settings (Ayarlar)** düğmesini tıklayın.

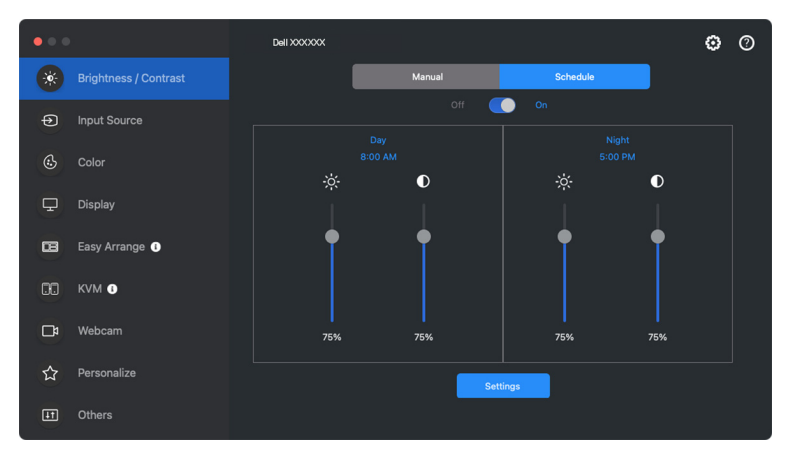

DØL

**2. Day (Gündüz)** ve **Night (Gece)** saatinin başlangıç saatini ve süresini ayarlayın. **Close (Kapat)** üzerine tıklayarak menüden çıkın.

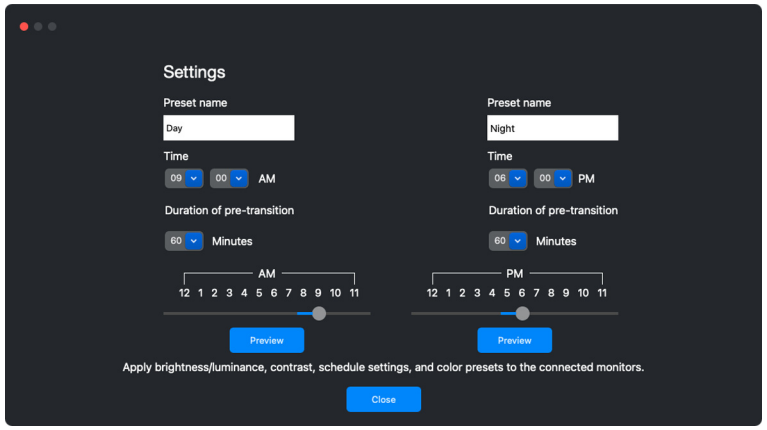

NOT: Zamanlama işlevi, ortam ışığı sensörü bulunmayan monitörlerde kullanılabilir.

### <span id="page-22-0"></span>**Parlaklık ve kontrast için Oto işlevinin ayarlanması**

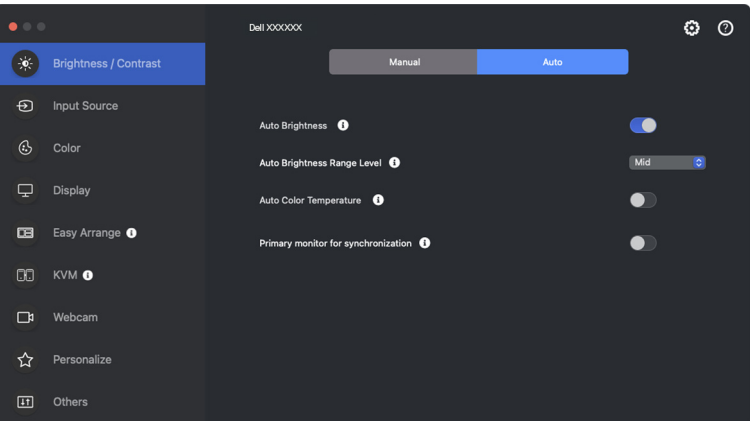

**D**<sup></sup>

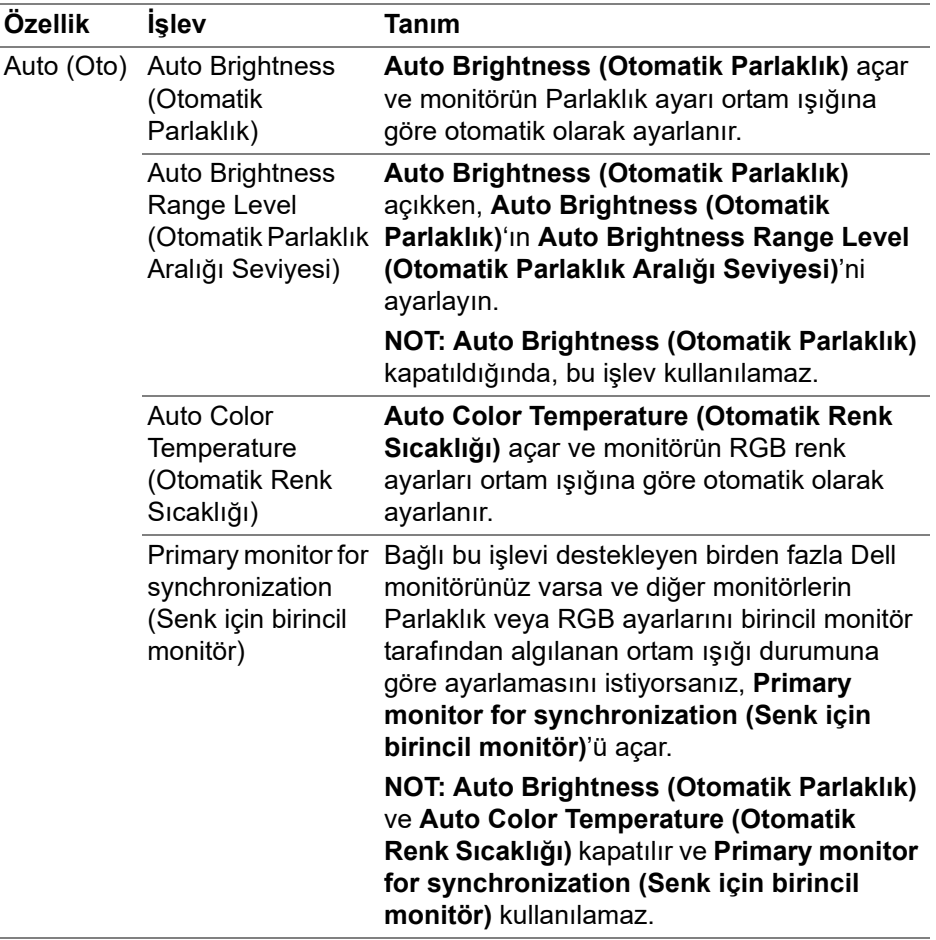

NOT: Otomatik işlevi, ortam ışığı sensörüyle donatılmış monitörlerde kullanılabilir.

### <span id="page-24-0"></span>**Kısayol tuşları atama**

**Brightness/Contrast (Parlaklık/Kontrast)** menüsünde **Hotkey (Kısayol tuşu)** tıklayın, parlaklık ve kontrastı ayarlamak için kısayol tuşu atayın.

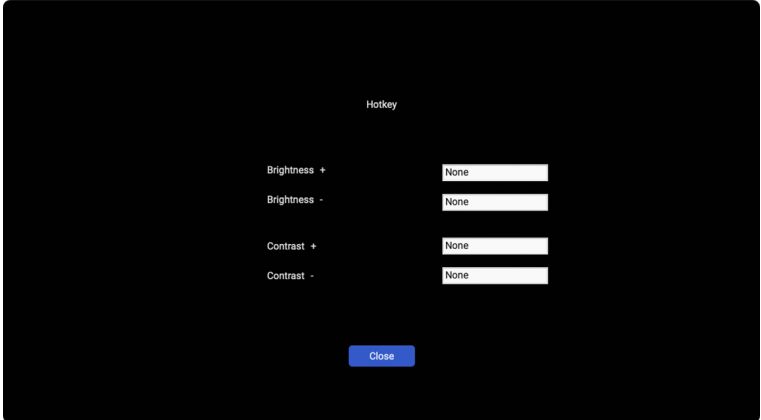

Birden fazla monitör bağlıysa yapılandırılmış kısayol tuşları monitörler arasında senkronize edilecektir. Parlaklık/kontrast veya parlaklık ayarlarını tetiklemek için fareyi istediğiniz monitörün üzerine getirin.

**DEL** 

# <span id="page-25-0"></span>**Birden çok video girişini yönetme**

**Input Source (Giriş Kaynağı)** menüsü, Dell monitörünüze bağlı birden çok video girişini yönetmenize olanak tanır. Bu, birden fazla bilgisayarda çalışırken girişler arasında geçiş yapmayı kolaylaştırır.

**General (Genel)** altında, monitörünüzde bulunan tüm video giriş bağlantı noktaları görüntülenir. Her girişe bir ad ve bir USB yukarı akış bağlantı noktası atayabilirsiniz.

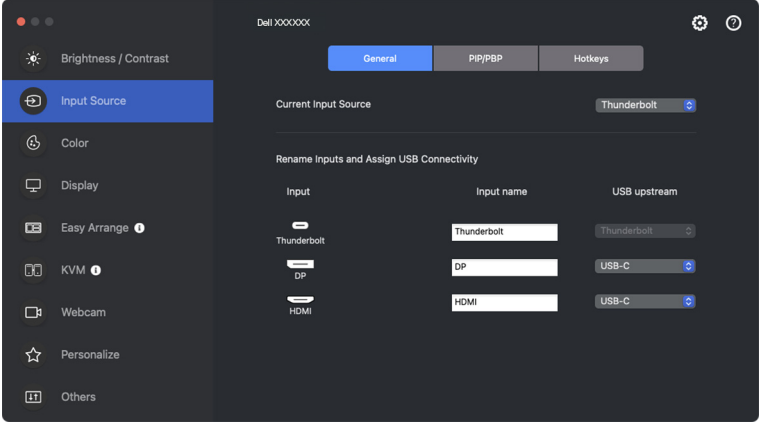

NOT: Daha fazla bilgi için, mevcut girişler için monitörünüzün kullanıcı kılavuzuna bakın.

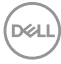

### <span id="page-26-0"></span>**PIP/PBP moduna yapılandırma**

- **1.** Desteklenen modellerde bölünmüş ekran işlevini etkinleştirmek için **PIP/ PBP** üzerine tıklayın.
- **2.** PIP konumunu değiştirmek için **Toggle Between Positions (Konumlar Arasında Geçiş Yap)**'a tıklayın.
- **3. Input 1 (Giriş 1)** açılır listesinden ana girişi seçin, ardından ana veya alt girişleri değiştirmek için **Input 2 (Giriş 2)** açılır listesinden alt girişi seçin.

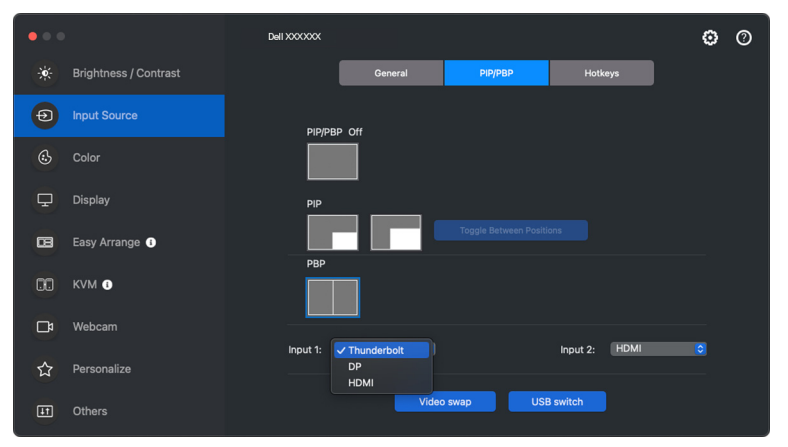

**4.** Aktif giriş kaynaklarıyla ilişkili USB yukarı akış bağlantı noktasını değiştirmek için **USB switch (USB değiştir)**'na tıklayın.

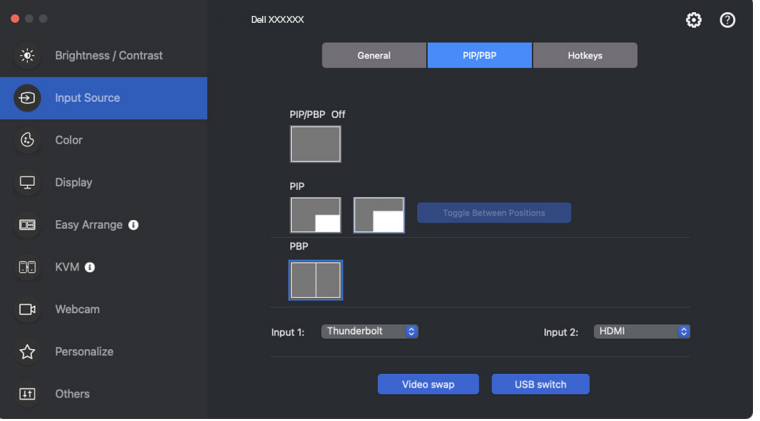

DØL

**5.** Giriş kaynaklarını değiştirmek için **Video swap (Video değiştir)**'e tıklayın.

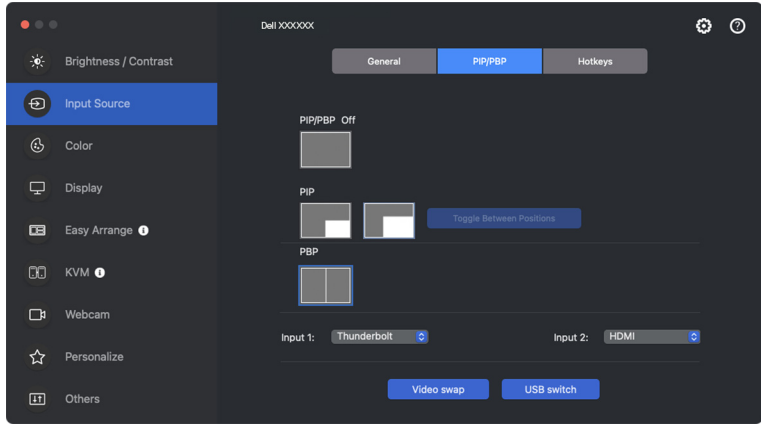

NOT: Daha fazla bilgi için, mevcut PIP/PBP işlevleri için monitörünüzün kullanıcı kılavuzuna bakın.

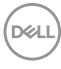

### <span id="page-28-0"></span>**Kısayol tuşları atama**

**Input Source (Giriş Kaynağı)** işlevlerine hızlı erişim için kısayol tuşları atayabilirsiniz.

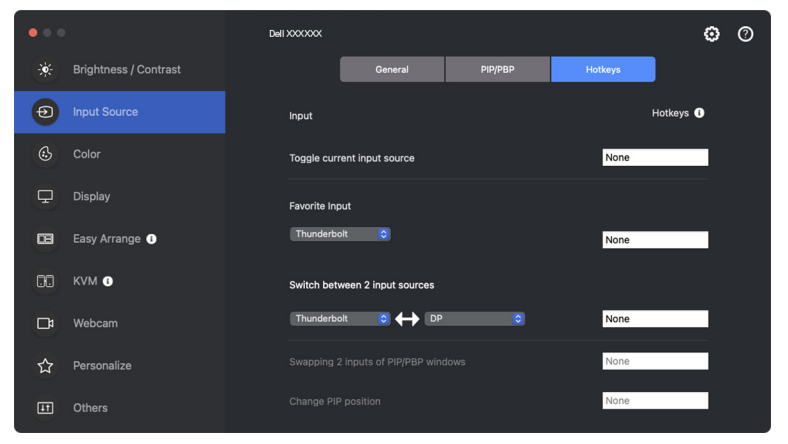

**Current Input Source (Geçerli Giriş Kaynağı)** açılır menü listesinden giriş kaynağını değiştirin.

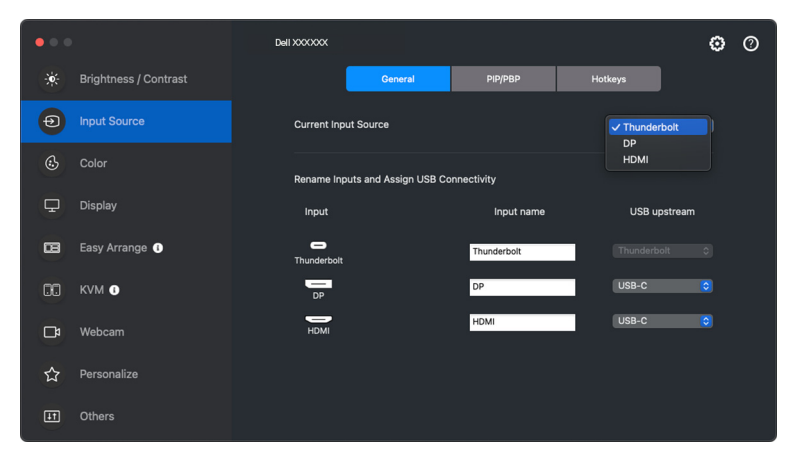

**D**<sup>/</sup>LL

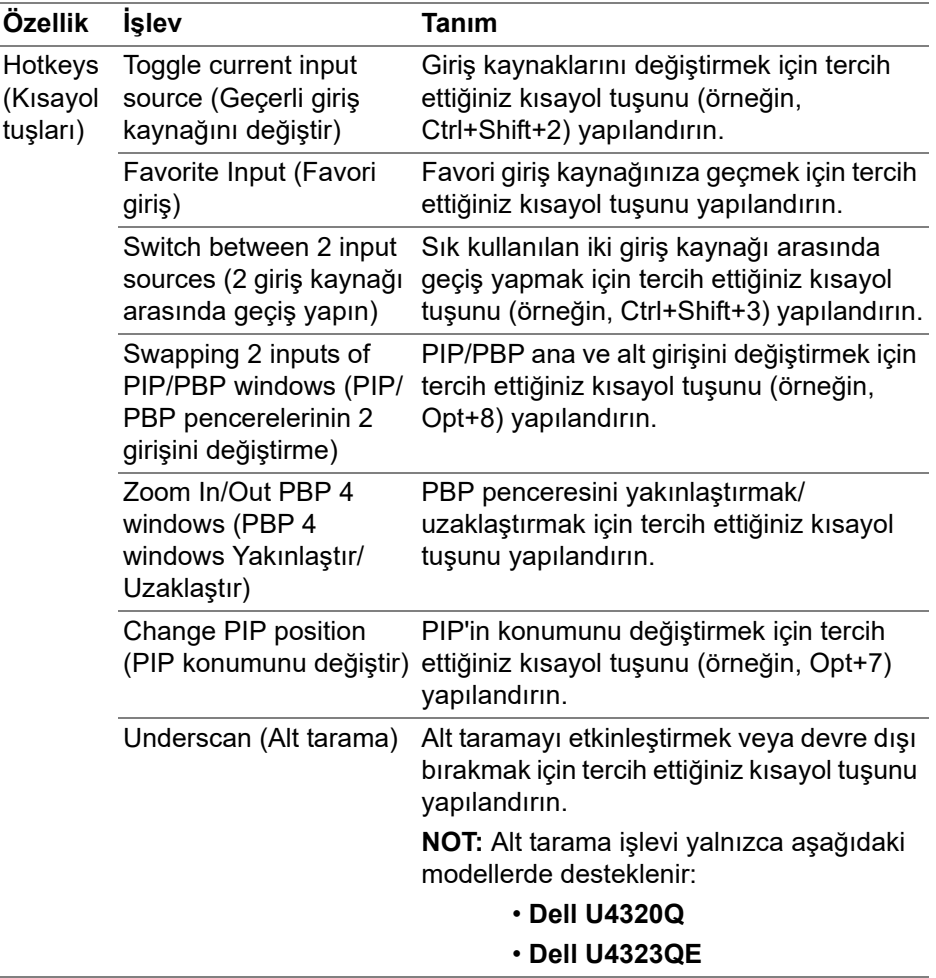

NOT: Daha fazla bilgi için, mevcut PIP/PBP işlevleri için monitörünüzün kullanıcı kılavuzuna bakın.

NOT: Bağlı birden fazla monitör varsa, kullanım kolaylığı için yapılandırılmış kısayol tuşları monitörler arasında senkronize edilecektir. Seçilen monitör için işlevi tetiklemek üzere fareyi monitöre getirin ve kısayol tuşuna basın.

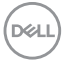

# <span id="page-30-0"></span>**Monitör rengi ön ayar modunu ayarlama**

**Color (Renk)** menüsü herhangi bir ön tanımlı modu'nu bir uygulama ile ilişkilendirmenize olanak tanır. **Auto (Oto)** modu etkinleştirildiğinde, ilgili uygulama etkinleştirildiğinde Dell Display and Peripheral Manager otomatik olarak ilgili ön tanımlı moduna geçer. Belirli bir uygulamaya atanmış ön tanımlı mod, her bağlı monitörde aynı olabilir ya da bir monitörden diğerine farklılık gösterebilir.

Atama listesine yeni bir uygulama eklemek amacıyla uygulamayı aramak için Bulucu'ya gidin, Bulucu'dan sürükleyin ve mevcut listeye bırakın. Ön ayarı uygulamayla ilişkilendirmek için ön ayar modu açılır listesinden ön ayarı seçin.

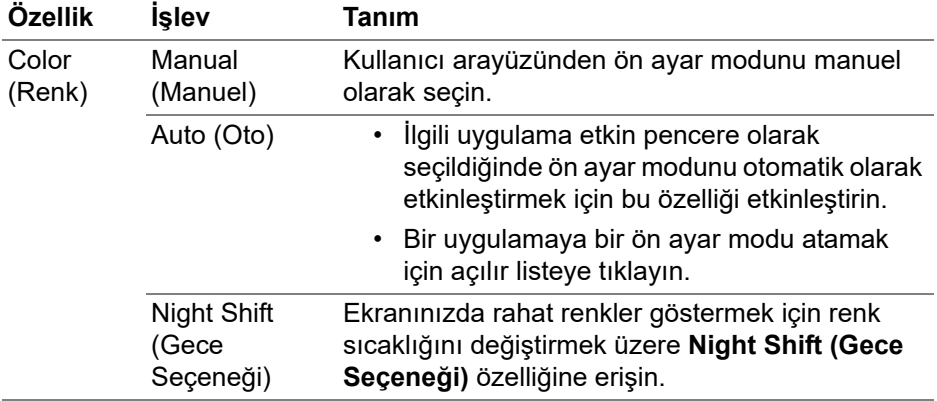

**D**<sup></sup>

### <span id="page-31-0"></span>**Belirli bir uygulamayı kullanırken otomatik renk ön ayarını değiştir**

- **1. Auto (Oto)**'yu seçin.
- **2. Add application (Uygulama ekle)**'ye tıklayın.

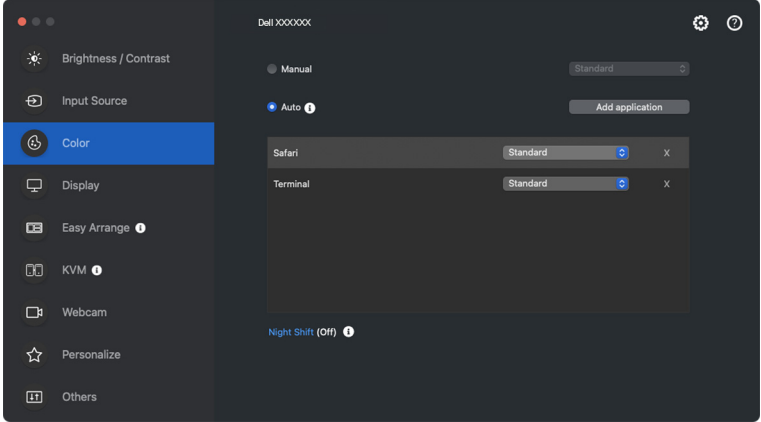

**3.** Arama alanına istediğiniz uygulamanın adını yazın. İstediğiniz uygulamaları seçin ve **OK (Tamam)** tuşuna tıklayın.

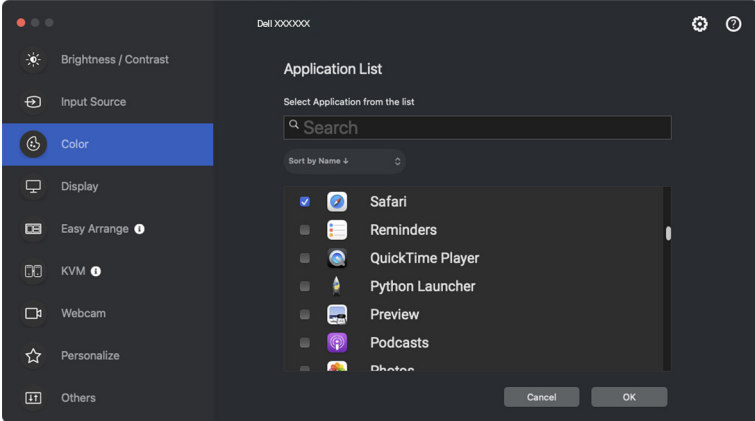

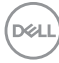

**4.** Uygulamayı kullanırken istediğiniz renk ön ayarını seçin.

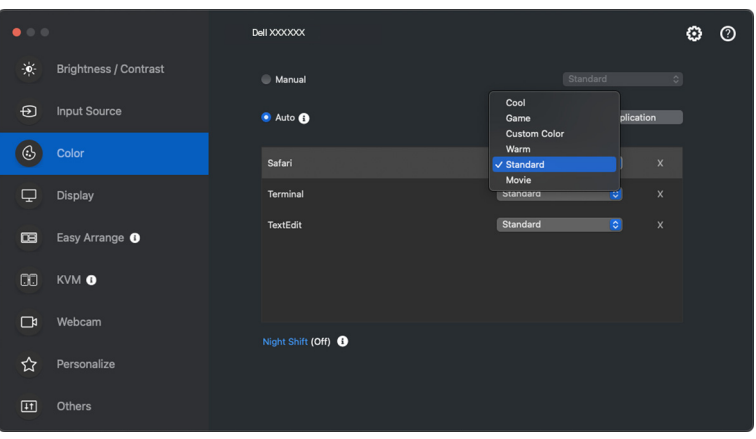

NOT: Yığın dosyalar komut dosyaları ve kısayolların yanı sıra zip arşivleri ya da sıkıştırılmış dosyalar gibi çalıştırılamayan dosyalar için **Preset Mode (Ön Tanımlı Mod)** atamaları desteklenmemektedir.

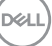

# <span id="page-33-0"></span>**Renk yönetimi**

Bu özellik, monitörün renk alanını International Color Consortium (ICC) profiliyle eşleştirerek optimum renk deneyimi sağlar.

Desteklenen Dell modellerinde, **Color (Renk)** menüsünde **Advanced (Gelişmiş)** üzerine basarak **Color Management (Renk yönetimi)** seçeneklerine ulaşılabilir. **Automatically adjust the ICC color profile based on color preset (Renk ön ayarına göre ICC renk profilini otomatik olarak ayarlayın)** veya **Automatically adjust the color based on ICC profile (ICC profiline göre rengi otomatik olarak ayarlayın)** arasında seçim yapabilirsiniz.

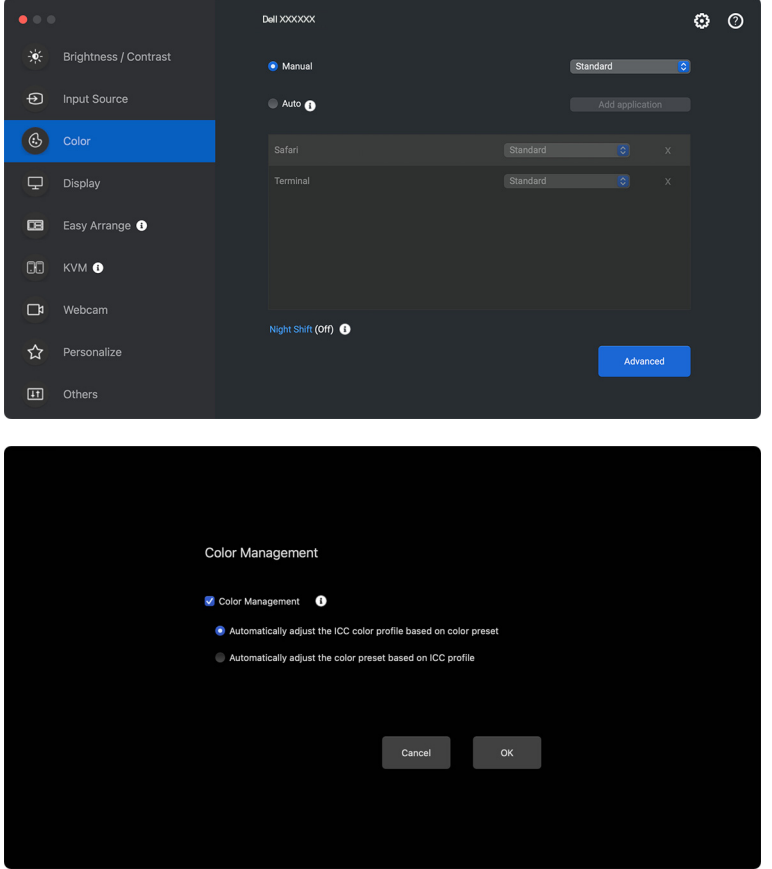

### <span id="page-34-0"></span>**Renk ön ayarına göre ICC renk profilini otomatik olarak ayarlayın**

Monitör OSD menüsünden renk ön ayarını değiştirdiğinizde Mac'teki karşılık gelen ICC profili değişir.

### <span id="page-34-1"></span>**ICC profiline göre rengi otomatik olarak ayarlayın**

Mac'te ICC profilini değiştirdiğinizde karşılık gelen renk ön ayarı monitörde ayarlanır. Monitör için yüklenen renk profilini eklemek için ICC profili bağlantısına tıklayabilirsiniz.

### <span id="page-34-2"></span>**Mac'te ICC/ICM profilini değiştirme**

**1.** Mac'de **ColorSync Utility** uygulamasını açın. Geçerli ekranı bulun, **Current Profiles (Mevcut Profiller)** açılır listesine tıklayın ve **Other... (Diğer...)**'i seçin.

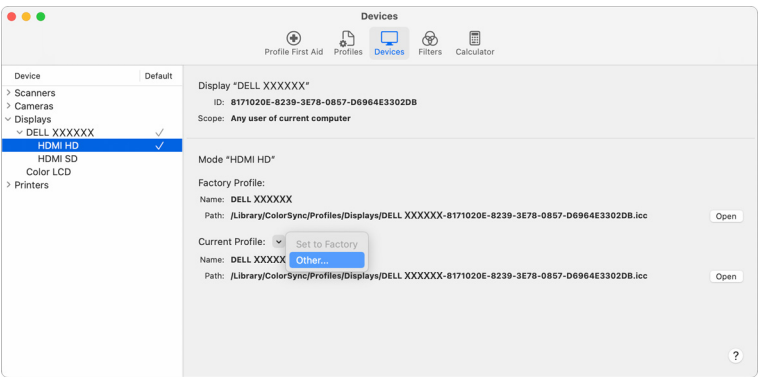

**2.** Uygulamak istediğiniz profili (.icm dosyası) seçin.

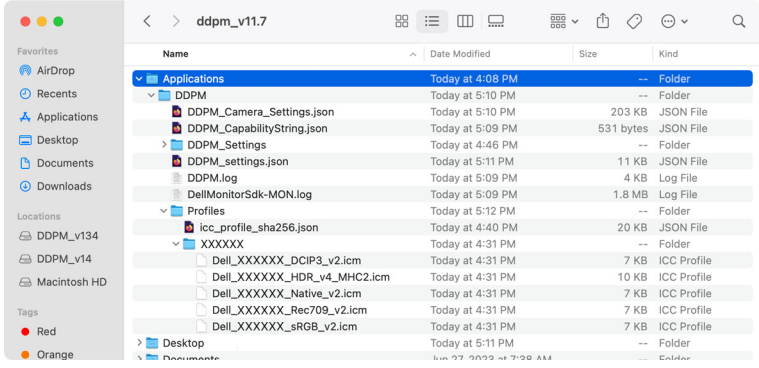

**3.** DDPM, ilgili renk ön ayarını monitör OSD'nize uygulayacaktır.

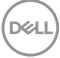
# **Monitör ekranı ayarlarının yapılması**

Ortak monitör ayarlarını değiştirmek için DDPM menüsünde **Display (Ekran)**'ı seçin.

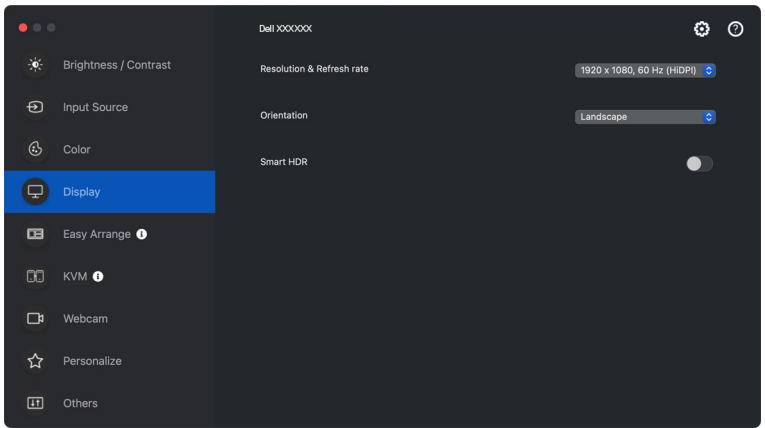

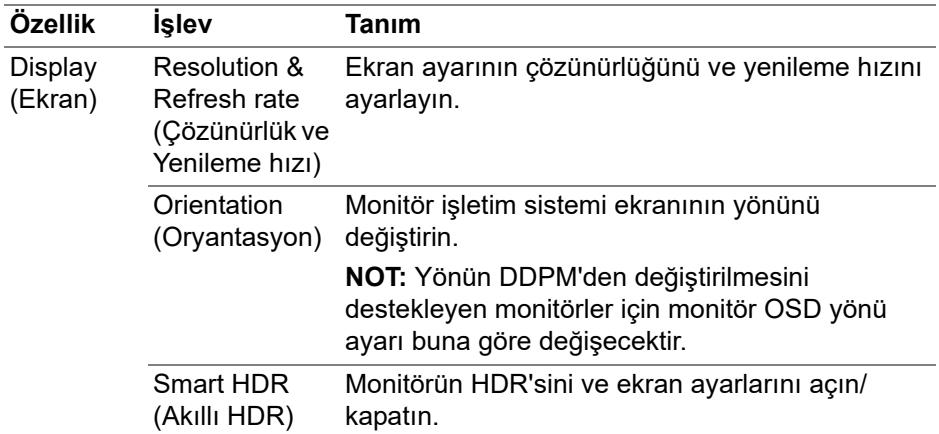

NOT: Akıllı HDR seçeneği yalnızca bu işlevi destekleyen monitörlerde kullanılabilir.

DØL

### **USB-C önceliklendirme**

**Display (Ekran)** menüsünden, **Advance (Gelişmiş)** üzerine basarak tercih ettiğiniz **USB-C prioritization (USB-C önceliklendirme)** seçeneğine basın.

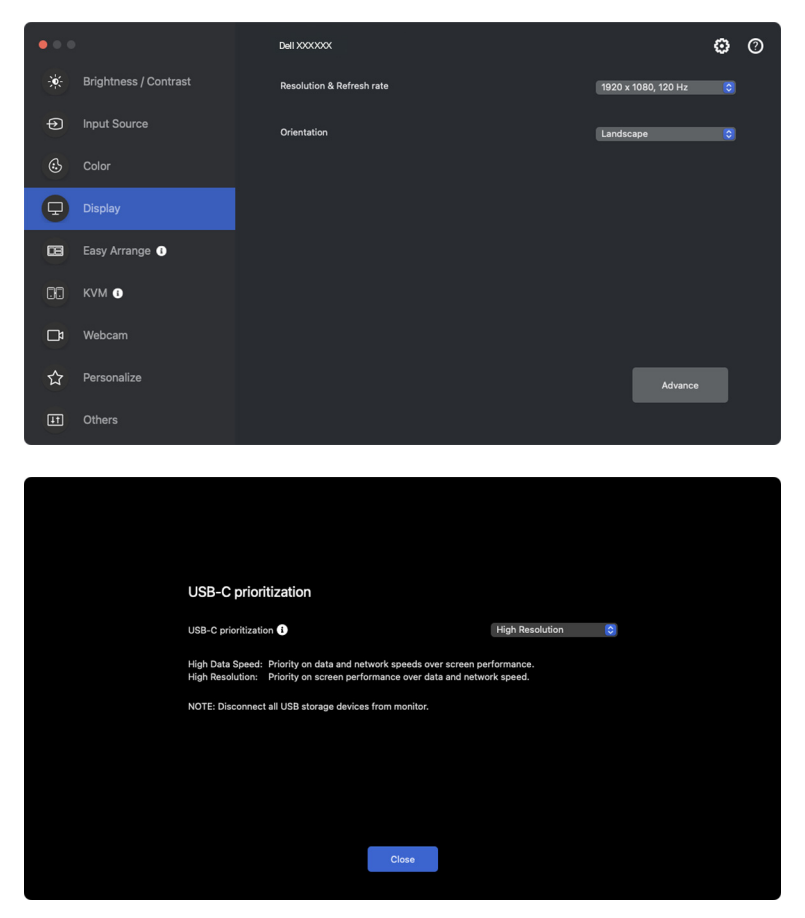

NOT: **USB-C prioritization (USB-C önceliklendirme)** yalnızca bu işlevi destekleyen monitörlerde kullanılabilir.

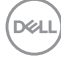

## **Kolay Düzenlemeyle pencereleri düzenleme**

**Easy Arrange (Kolay Düzenleme)** menüsü, uygulama pencerelerinin monitörünüzde görüntülenme şeklini basitleştirir. Bu özellik, uygulamayı düzenlemek için DDPM'ye açıkça izin verilmesini gerektirir.

NOT: **Easy Arrange (Kolay Düzenleme)**'yi ilk kez kullanırken, uygulama Mac'inizdeki **Accessibility (Erişilebilirlik)** ayrıcalıklarına erişim isteyecektir. **Open System Preferences (Sistem Tercihlerini Aç)**'a tıklayın ve **Accessibility (Erişilebilirlik)**'i etkinleştirmek için ekrandaki talimatları izleyin.

### **Düzen**

Pencereleri düzenlemek için:

- **1.** Ekranı sanal olarak birden çok bölgeye bölmek için önceden tanımlanmış düzenlerden herhangi birini seçin.
- **2.** Uygulamayı bölgede konumlandırmak için seçtiğiniz bölgeye sürükleyin. Uygulama seçilen bölgeye yapışır.

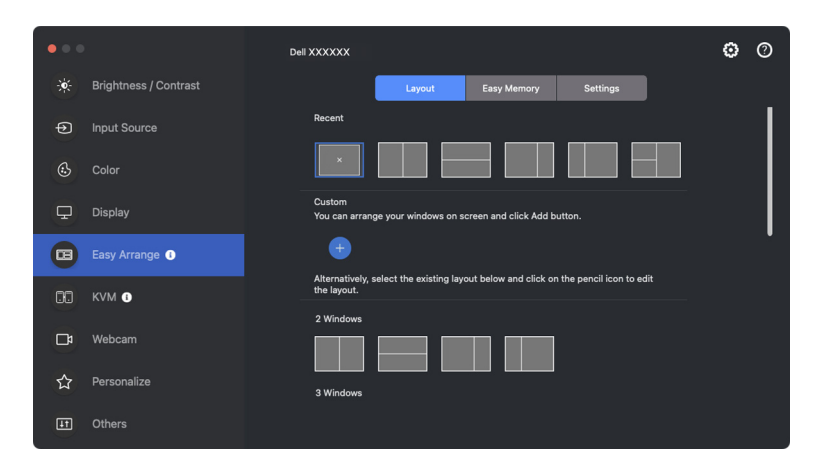

**Easy Arrange (Kolay Düzenleme)** düzenlerinin yatay modu

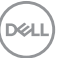

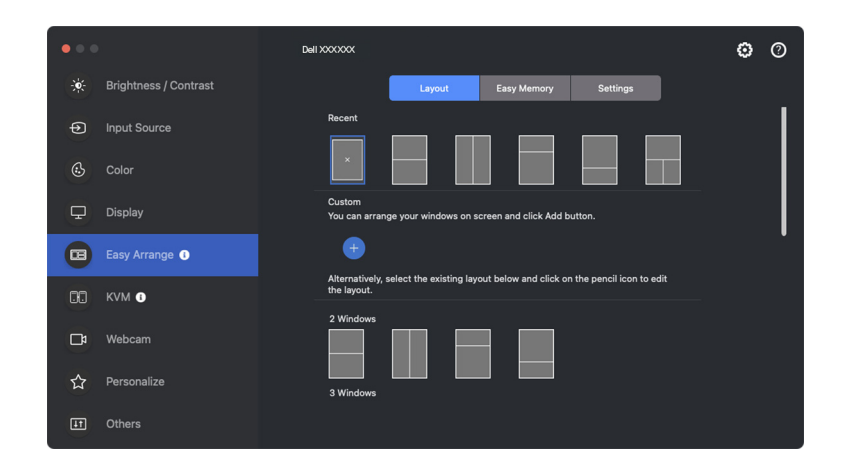

Monitörü döndürdüğünüzde **Easy Arrange (Kolay Düzenleme)** düzenlerinin portre modu görüntülenir

### **Düzeni özelleştir**

Tercihinize göre yeni bir özelleştirme düzeni ekleyebilirsiniz. Yeni bir özelleştirme düzeni eklemek için aşağıdaki adımları uygulayın:

**1.** Ekranınızdaki pencereleri düzenleyin ve ardından **+** simgesine tıklayın. Düzen, pencere düzenlemenize göre ayarlanacaktır.

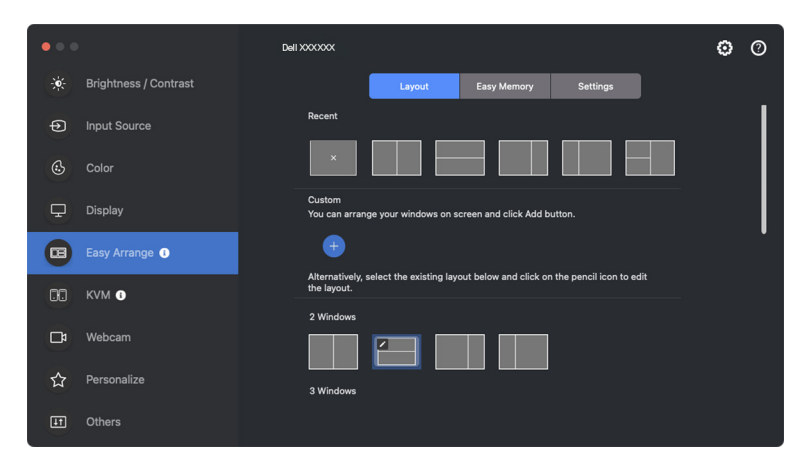

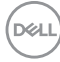

**2.** Kaydet iletişim kutusunda yeni düzen için bir düzen adı seçin.

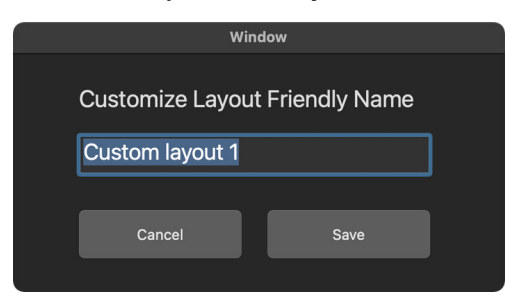

**3.** Özelleştirmeyi tamamlamak için **Save (Kaydet)**'e tıklayın.

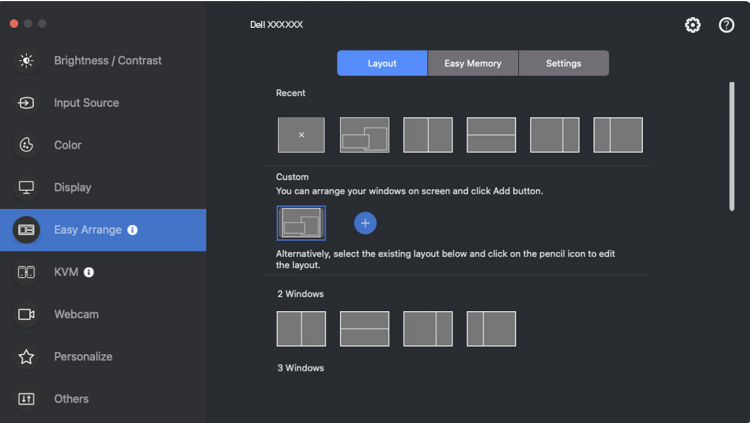

Ayrıca mevcut herhangi bir düzeni tercihinize göre düzenleyebilirsiniz. Mevcut bir düzeni özelleştirmek için aşağıdaki adımları gerçekleştirin:

**1.** Fare işaretçisini özelleştirilecek düzenin üzerine getirin ve kalem simgesine tıklayın.

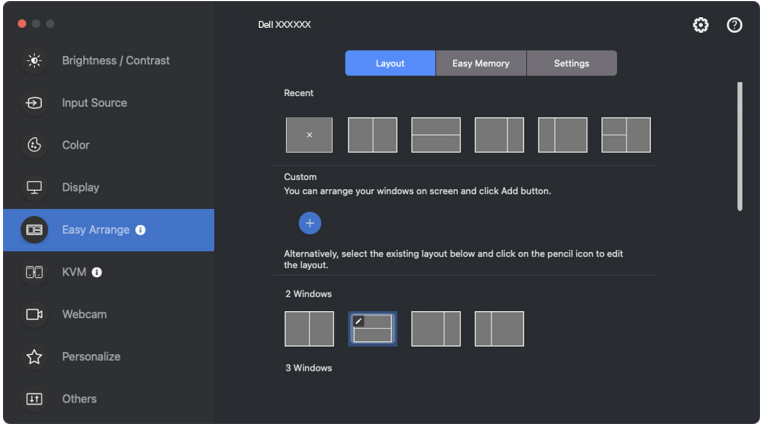

**2.** Ekranda KIRMIZI ızgara çizgilerinin yer aldığı düzen belirir. Bölüm boyutunu ayarlamak için KIRMIZI ızgara çizgisine basın.

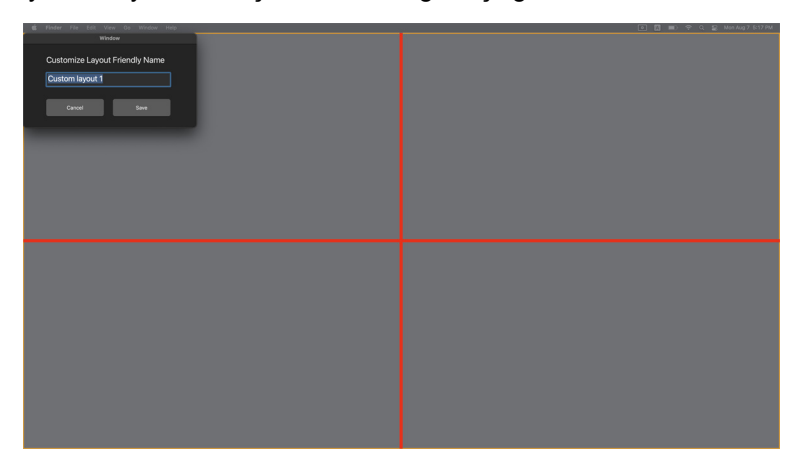

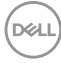

**3.** Bölüm boyutunu ayarlamak için çizgiyi sürükledikçe KIRMIZI ızgara çizgisi YEŞİL çizgiye dönüşür. İşiniz bittiğinde satırı bırakın.

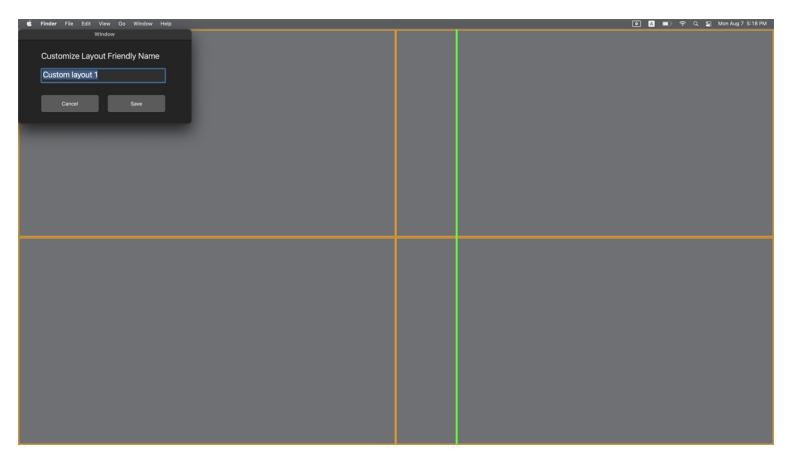

**4.** Özel düzeni kaydetmek için sol üst köşede gösterilen iletişim kutusunda **Save (Kaydet)** 'e tıklayın.

## **Kolay Bellek**

**Easy Memory (Kolay Bellek)**, ilgili bölümlerindeki uygulama veya dosyaları farklı profillere kaydetmenize ve bunları manuel olarak, programlanan zamana göre veya sistem başlangıcında geri yüklemenize olanak tanır.

Diğer uygulamaları geri yükleme işlemine otomasyon denir. Otomasyon süreci, uygulamayı başlatmak için DDPM'ye açıkça izin verilmesini gerektirir.

NOT: **Easy Memory (Kolay Bellek)**'e ilk kez eklenen her uygulama için, DDPM'ye açıkça otomasyon izni vermeniz gerekecektir. Sistem, izin iletişim kutusunu görüntüler ve bu iletişim kutusunda **OK (Tamam)**'ı tıklamanız gerekir. **Don't Allow (İzin Verme)**'ye tıklayarak, DDPM'nin uygulamayı kendi başına başlatmasının engellenmesine neden olur.

Bir profil oluşturmak ve başlatmak için:

**1.** Yeni bir profil oluşturmak **+** üzerine tıklayın.

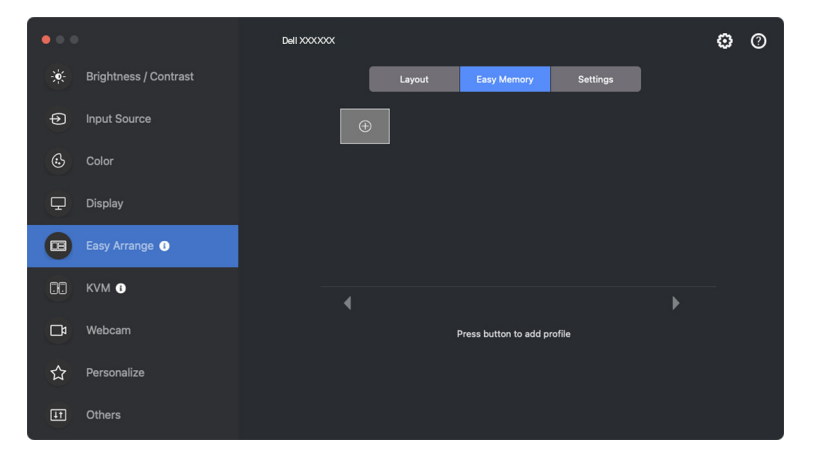

**2.** Her düzenin varsayılan bir profil adı vardır. İsmi değiştirebilirsiniz. Düzeni seçin. **Next (İleri)**'ye tıklayın.

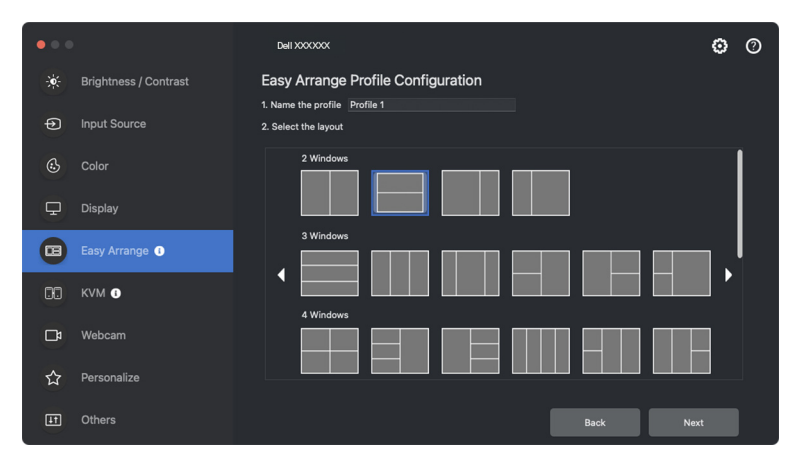

**3.** Her pencereye bir uygulama veya dosya atayın. Bir uygulamayı veya dosyayı doğrudan pencereye sürükleyebilirsiniz. Alternatif olarak, Uygulamalar Listesini getirmek için **+** işaretine tıklayın.

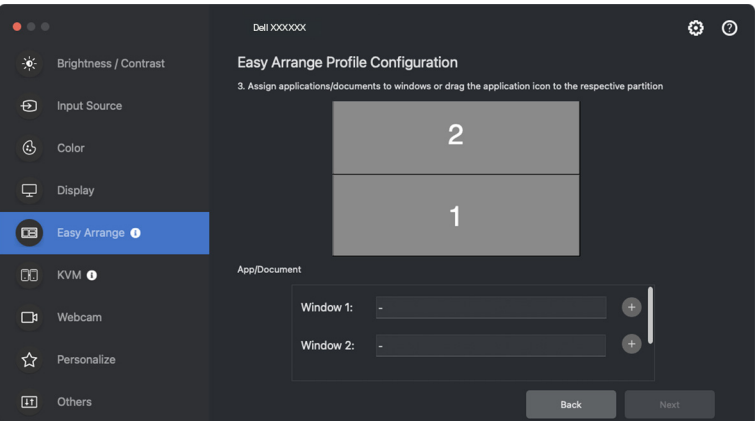

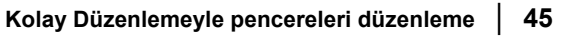

DØL

**4.** Uygulamayı arayın veya uygulamayı seçmek için listeye göz atın. dosyanızı seçmek için **Select From Folders (Klasörlerden Seç)**'e tıklayın. Seçilen pencereye eklemek için **OK (Tamam)**'a tıklayın.

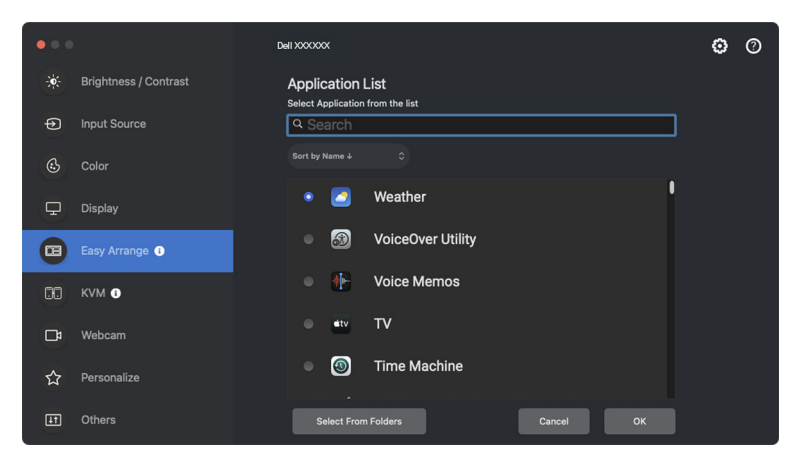

**5.** Sağlanan başlatma seçeneklerinden birini seçin. **Finish (Bitir)**'e tıklayın.

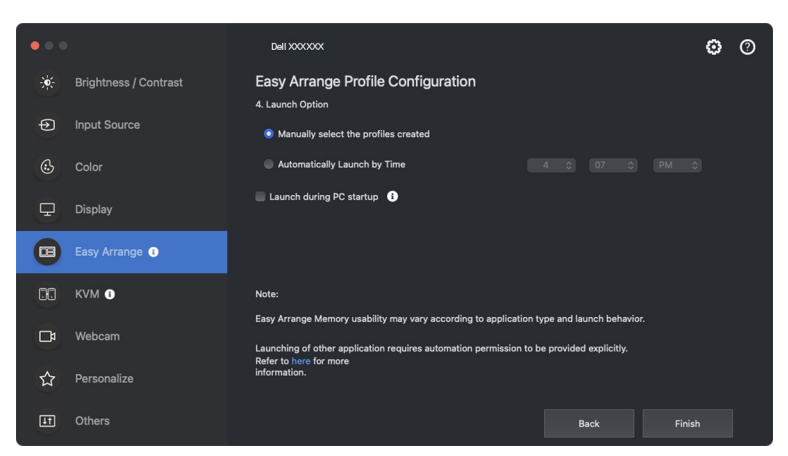

**6.** Oluşturulan profil, **Easy Memory (Kolay Bellek)** menüsünde gösterilecektir.

**7.** Bir profili uygulamak için yapılandırmanın özetini görüntülemek üzere profili seçin ve ardından profili etkinleştirmek için **Apply (Uygula)**'ya tıklayın.

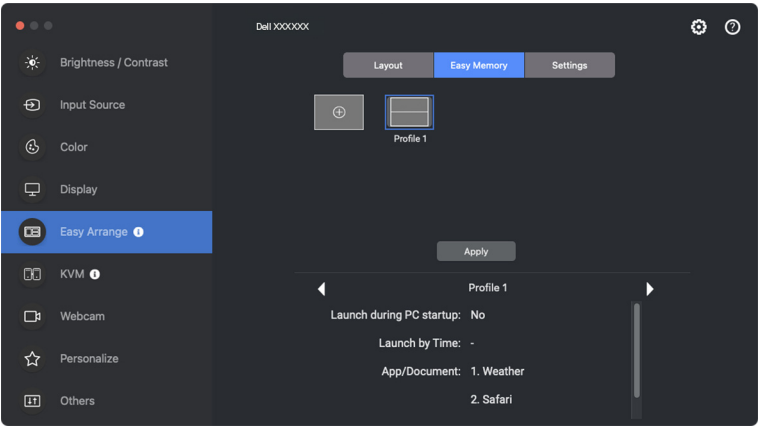

**Easy Arrange (Kolay Düzenleme)** Belleğinin kullanılabilirliği, uygulama türüne ve başlatma davranışına göre değişiklik gösterebilir. **Easy Memory (Kolay Bellek)**, Microsoft Office, Adobe, Web tarayıcıları ve daha fazlası gibi genel üretkenlik uygulamalarıyla çalışır.

Aşağıdakilerden herhangi biri gerçekleşirse **Easy Memory (Kolay Bellek)** başlatma sırasında bir pencere bölümü gerçekleştiremeyebilir:

- Uygulama, başlatıldığında bir açılır iletişim kutusu görüntüler (örn. oturum açma ekranı, hata iletişim kutusu veya kaydedilmemiş dosyalar)
- Uygulama tam ekran modunda başlatılır
- Dosyalar, uygulama içinde ayrı sekmeler olarak açılır
- Çakışan **Easy Arrange (Kolay Düzenleme)** mizanpajları
- NOT: Daha iyi bir deneyim için dosyayı açılacak desteklenen bir uygulamayla ilişkilendirin.

DØ

## **Ayarlar**

Kişisel tercihleri yapılandırın.

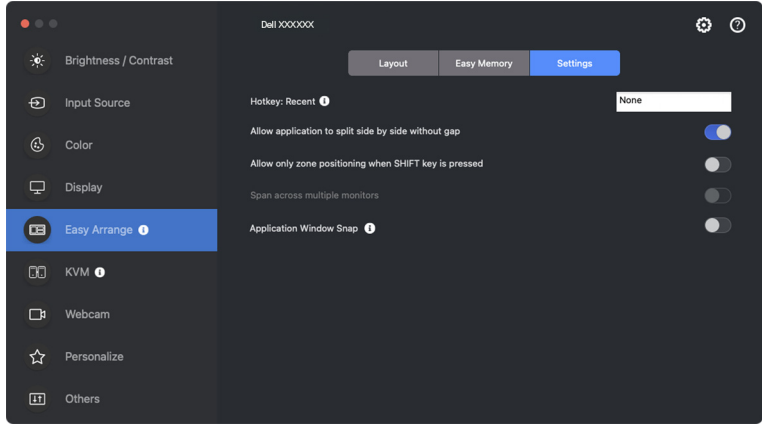

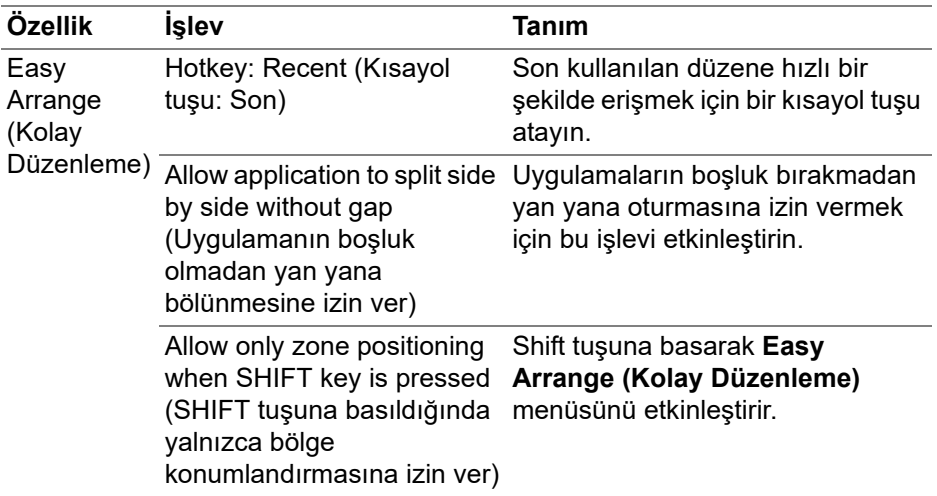

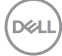

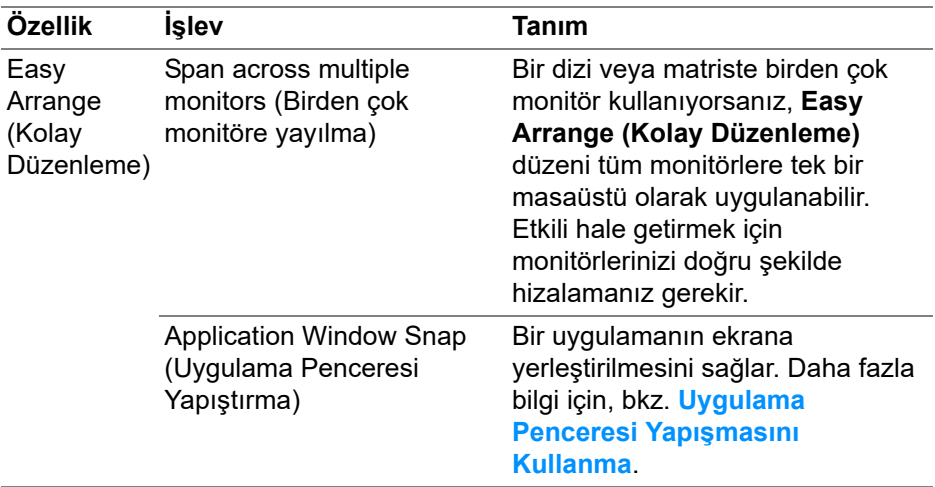

NOT: Bir uygulama penceresi **Easy Arrange (Kolay Düzenleme)** tarafından tanımlanan bölgeye sığmazsa, uygulama düzgün görüntülenmeyebilir.

NOT: Span across multiple monitors (Birden çok monitöre yayılma) yalnızca aynı fiziksel boyuta, çözünürlüğe, ölçekleme ayarlarına sahip ve yan yana yerleştirilmiş tüm bağlı monitörler için etkinleştirilebilir.

## <span id="page-49-0"></span>**Uygulama Penceresi Yapışmasını Kullanma**

**Application Window Snap (Uygulama Penceresi Yapıştırma)**, herhangi bir ekranda uygulama yerleşimini hızlı bir şekilde sağlamak için tasarlanmıştır. Dell Display and Peripheral Manager'da bu işlev etkinleştirildiğinde, uygulamanın sürüklenmesi, yakın zamanda kullanılan **Easy Arrange (Kolay Düzenleme)** düzenlerini içeren kayan bir menüyü tetikler. Pencere yerleşimini gerçekleştirmek için uygulamayı listelenen düzenlerden herhangi birine bırakın.

Bu işlev açıldığında, kullanıcının uygulamalarını en son kullanılan en dört **Easy Arrange (Kolay Düzenleme)** düzeninde ilgili monitöre ve bölgeye kolayca ekleyebilmesi için **Easy Arrange (Kolay Düzenleme)** seçeneğinin yerini alır.

Bu özelliği aşağıdaki yöntemlerden biriyle etkinleştirebilirsiniz:

• Dell Display and Peripheral Manager'ni başlatın, **Easy Arrange (Kolay Düzenleme)** sekmesine gidin ve işlevi etkinleştirmek için **Application Window Snap (Uygulama Penceresi Yapıştırma)** öğesini etkinleştirin.

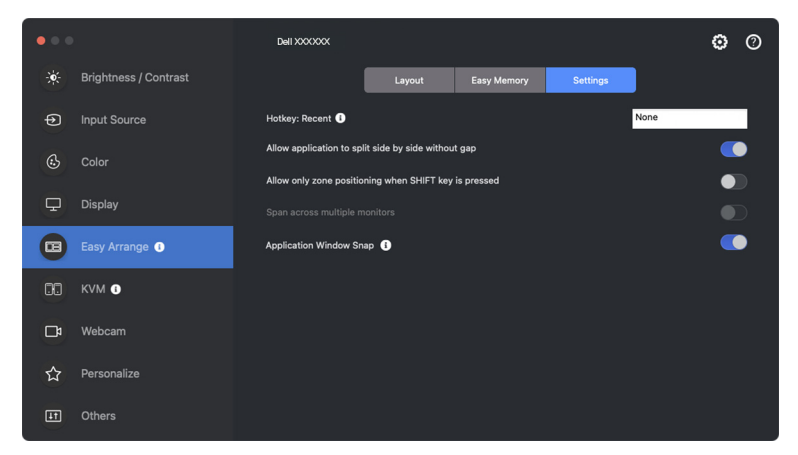

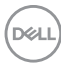

• Durum çubuğundaki DDPM simgesine sağ tıklayın ve işlevi etkinleştirmek için **Application Window Snap (Uygulama Penceresi Yapıştırma)** öğesini seçin.

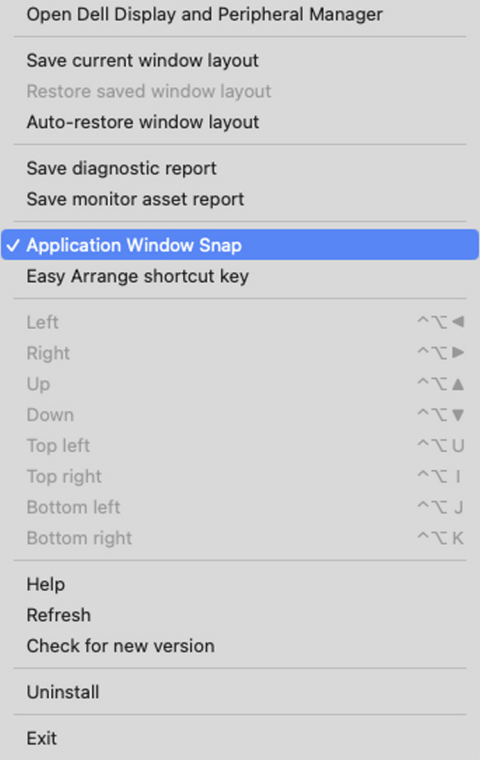

• Uygulama penceresini sürükleyin ve kayan menüdeki bölgelerden birine bırakın.

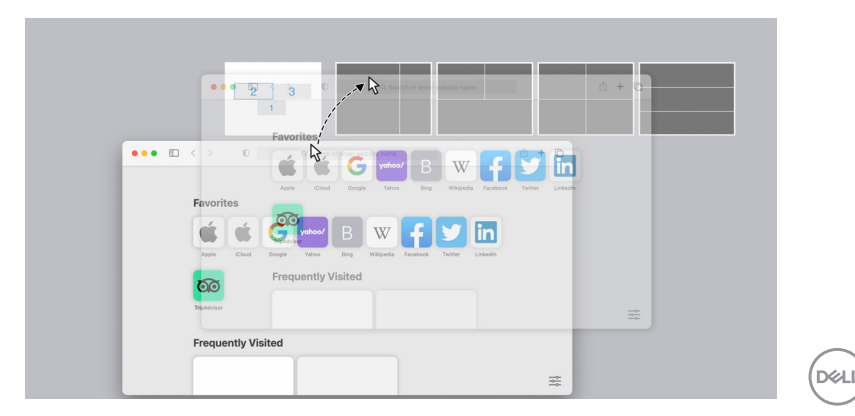

• Uygulama seçilen bölgeye yapıştırılacaktır.

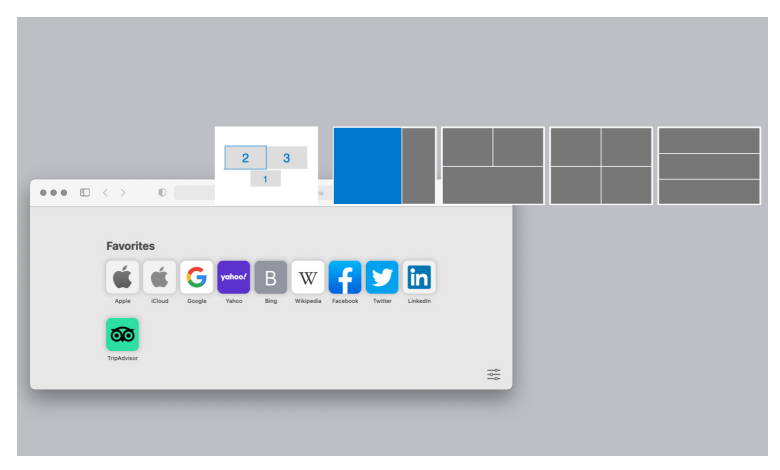

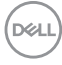

# **USB KVM'yi kurma**

USB KVM desteğine sahip monitörler, bağlı bilgisayarların kurulum sırasında klavye ve fareyi paylaşmasına olanak tanır.

Kurulum için **USB KVM**'yi seçin, **Next (İleri)**'ye tıklayın ve monitöre bağlı bilgisayarları ayarlamak için ekrandaki talimatları izleyin.

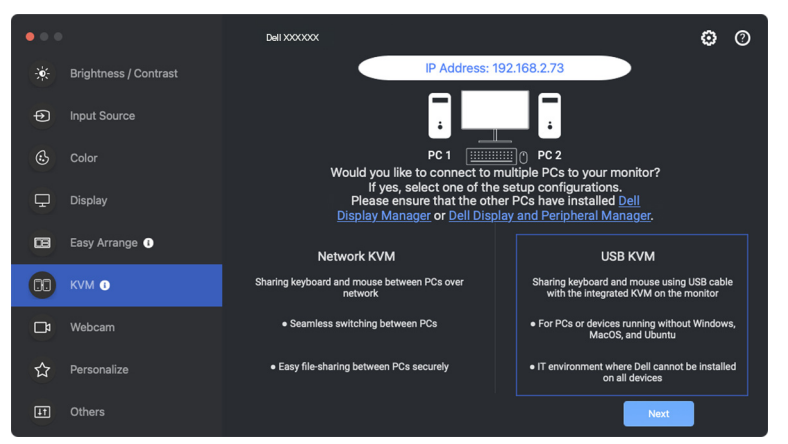

**1.** Giriş kaynaklarını USB bağlantılarıyla eşleştirin ve tercih edilen adları atayın.

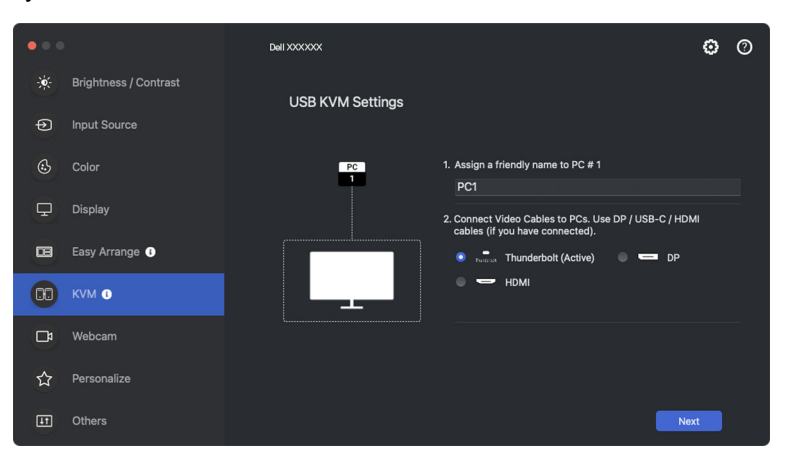

DØLI

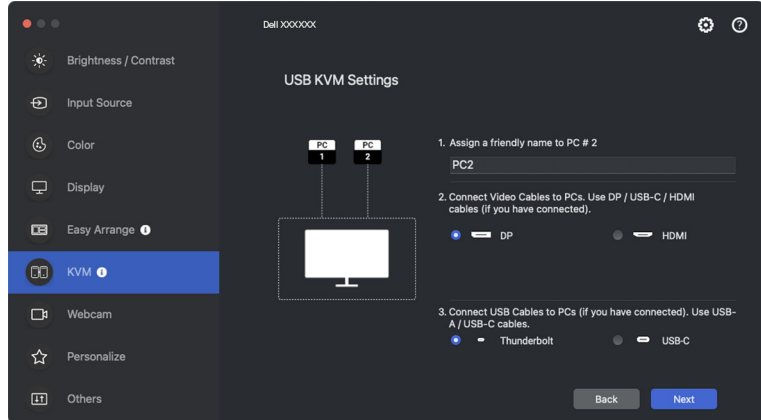

**2.** Klavye ve fareyi monitöre bağlayın.

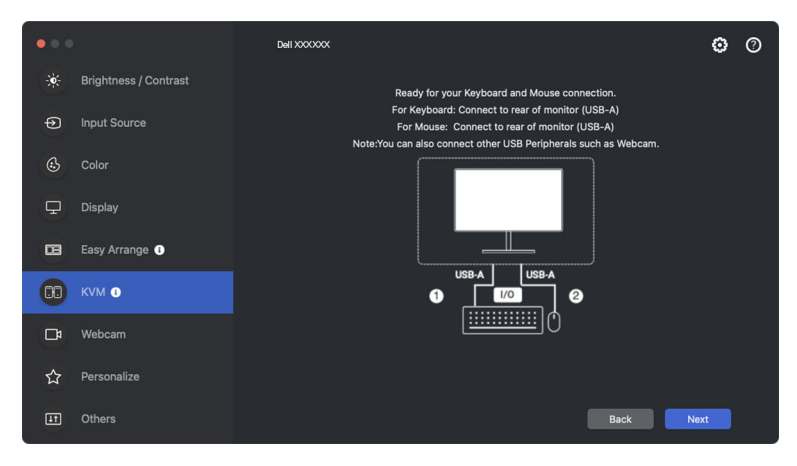

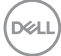

**3.** Tercih edilen bir ekran bölümünü seçin ve ardından kaydedip USB KVM kurulumundan çıkmak için **Finish (Bitir)**'a tıklayın.

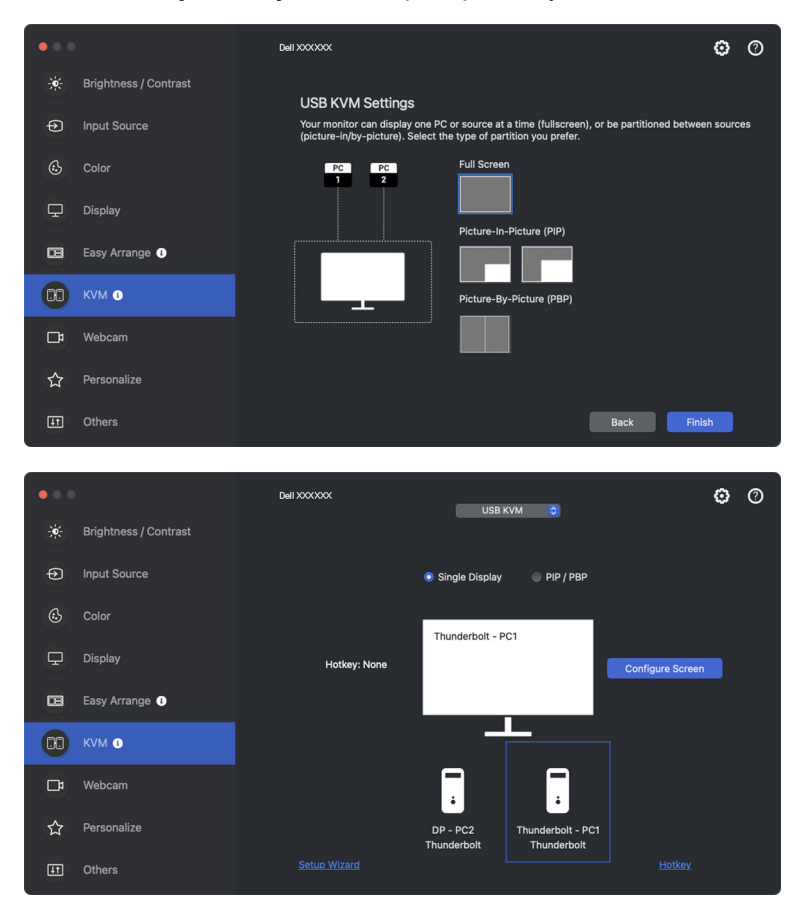

NOT: Monitörde başka bir bilgisayardan gelen video görüntülenirken Dell Display and Peripheral Manager monitörünüz ile iletişim kurar. Dell Display and Peripheral Manager'i sık kullandığınız bilgisayara yükleyebilir ve buradan değişen girişi kontrol edebilirsiniz. Aynı zamanda monitöre bağlanan diğer bilgisayarlara Dell Display and Peripheral Manager'i yükleyebilirsiniz.

DØLI

## **USB KVM yapılandırmasını değiştirme**

KVM kurulumunu tamamladıktan sonra, kurulum talimatlarını tekrar çalıştırarak veya **Configure Screen (Ekranı Yapılandır)**'a tıklayarak ekran yapılandırmasını değiştirerek **USB KVM** yapılandırmasını değiştirebilirsiniz.

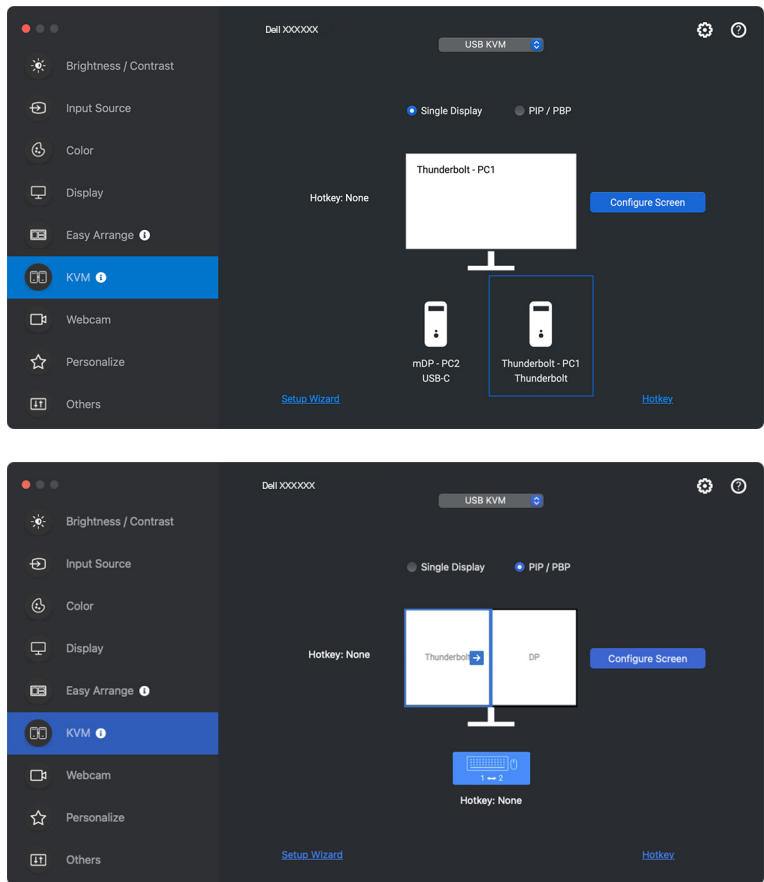

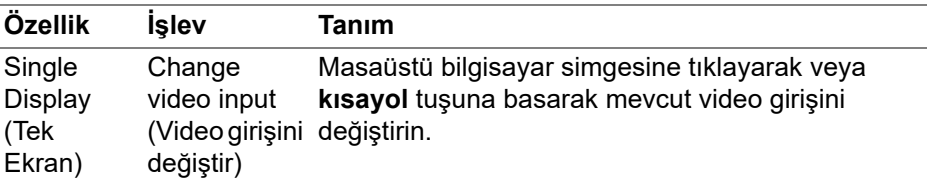

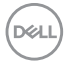

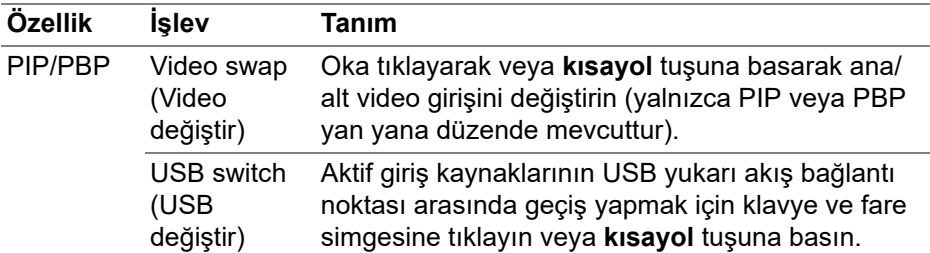

**1. KVM Configure Screen (KVM Ekranı Yapılandır)** sayfasına girmek ve ekran düzenini değiştirmek için **Configure Screen (Ekranı Yapılandır)**'a tıklayın

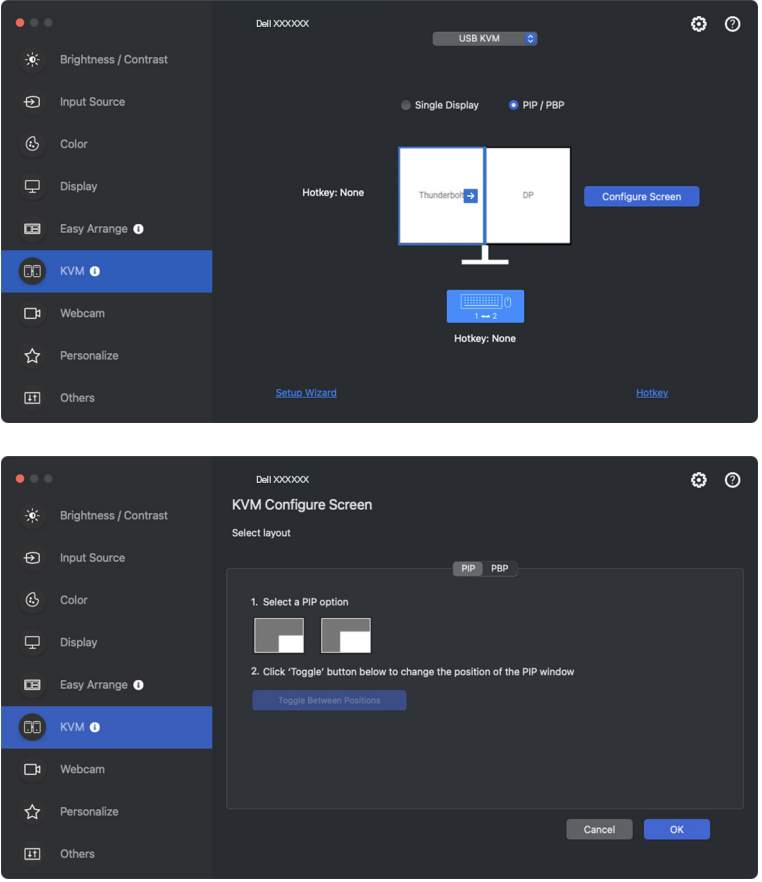

**D**<sup></sup>

**2. Hotkey (Kısayol tuşu)** Tuşları sayfasına girmek ve KVM kısayol tuşlarını yapılandırmak için **Hotkeys (Kısayol tuşları)** Tuşuna tıklayın.

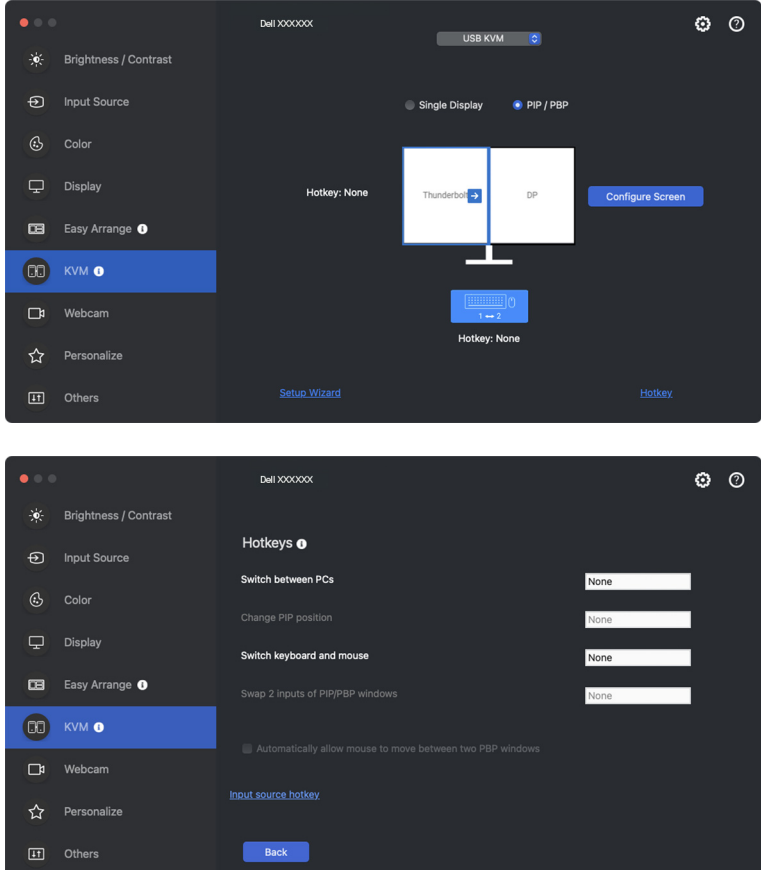

NOT: Yalnızca ekran yapılandırmanıza uygun olan ilgili kısayol tuşları görüntülenecektir.

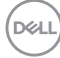

# **Ağ KVM'yi kurma**

**Network KVM (Ağ KVM)** işlevini destekleyen monitörler için herhangi bir bilgisayar, bağlı klavyesini ve faresini aynı ağa bağlı diğer bilgisayarlarla paylaşabilir. Ayrıca ağ üzerinden bilgisayarlar arasında dosya aktarımına da olanak tanır. Bu özellik, DDPM'ye açıkça izin verilmesini gerektirir.

**Network KVM (Ağ KVM)**, KVM sihirbazında mevcuttur. **Network KVM (Ağ KVM)** bloğuna tıklayın ve **Network KVM (Ağ KVM)**'yi kurmak için ekrandaki talimatları izleyin.

- NOT: Network KVM (Ağ KVM)'yi destekleyen monitörlerin listesi, DDPM uyumluluk listesiyle aynıdır. Dell destek web sitesini ziyaret edin ve DDPM uyumluluk destek modeline bakın.
- NOT: **Network KVM (Ağ KVM)**'yi ilk kez kullanırken, uygulama Mac'den **Accessibility (Erişilebilirlik)** ayrıcalıklarına erişim isteyecektir. **Open System Preferences (Sistem Tercihlerini Aç)**'a tıklayın ve **Accessibility (Erişilebilirlik)**'i etkinleştirmek için ekrandaki talimatları izleyin.
- NOT: Başka bir kullanıcıya geçmeden önce **Network KVM (Ağ KVM)**'nin bağlantısını kesin. **Network KVM (Ağ KVM) Network KVM (Ağ KVM)** açıldığında, bilgisayar askıya alma durumundan uyandığında, desteklenen bir monitöre bağlandığında veya ağ yapılandırması değiştiğinde geçerli kümeye yeniden bağlanacaktır. Her kullanıcının erişim verileri ayrı kaydedilir.
- NOT: **Network KVM (Ağ KVM)**'nin bağlantısı otomatik olarak kesilir ve **Apple Evrensel Denetim** etkinleştirilirse bağlantıya devam etmez.

**DEL** 

**1.** Kurulumu başlatmak için **Network KVM (Ağ KVM)** bloğuna tıklayın.

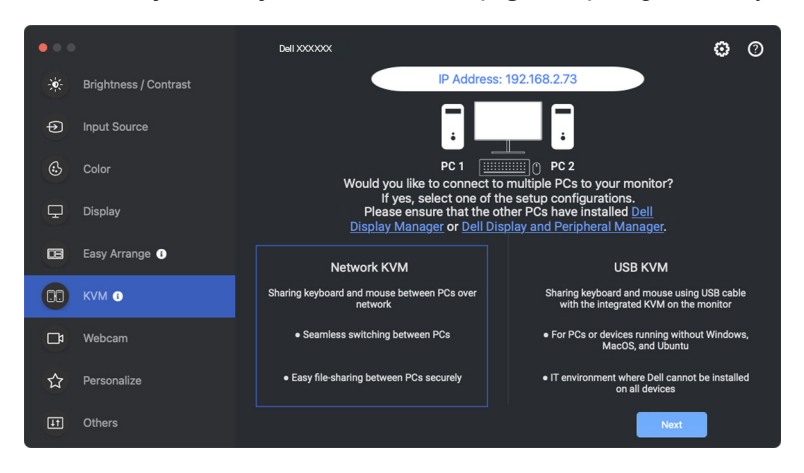

- NOT: Hedef bilgisayarda DDM veya DDPM yüklü değilse, uygulamayı amaçlanan bilgisayara indirmek üzere Dell destek sayfasına erişmek için **Dell Display Manager'a (Windows)** veya **Dell Display and Peripheral Manager'a (Mac)** tıklayın. Kontrol listesindeki tüm öğeleri tamamladığınızdan emin olun.
	- **2. Network KVM (Ağ KVM)**, kurulum için en iyi modu belirlemek üzere aynı alt ağdaki tüm bilgisayarları tarar.
		- Yalnızca bir monitör mevcutsa ve alt ağdaki tüm bilgisayarlar ona bağlıysa, **Network KVM (Ağ KVM) Single Display (Tek Ekran)** modunu seçer ve bunları otomatik olarak bağlar. **[Tek Ekran modu](#page-63-0)** seçeneğine ilerleyin.

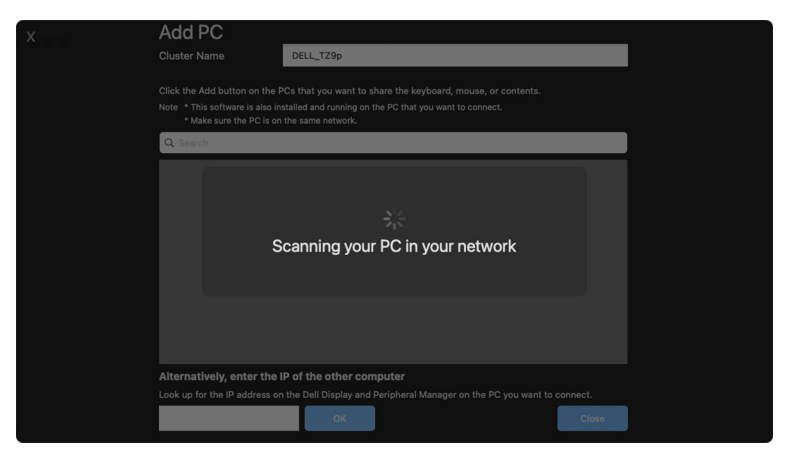

DØLI

• Alt ağda farklı monitörlere bağlı bilgisayarlar varsa, **Network KVM (Ağ KVM) Add PC (Bilgisayar Ekle)** sayfasını görüntüler. Bilgisayarı bağlamak için **Add (Ekle)**'ye tıklayın.

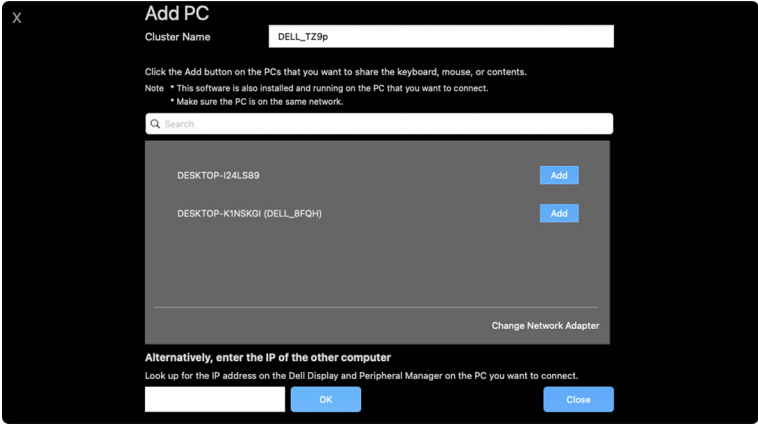

• Taramada kullanılabilir herhangi bir bilgisayar bulunmazsa sorun giderme için ekrandaki talimatları izleyin ve ardından başka bir tarama başlatmak için **Retry (Yeniden Dene)** öğesine tıklayın.

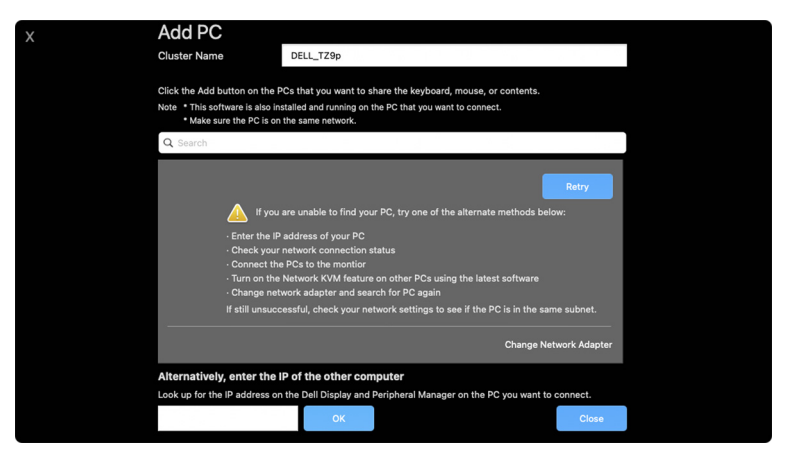

NOT: Eklemek istediğiniz bilgisayar hala bulunamıyorsa, tarama adaptörünü değiştirmek için **Change Network Adapter (Ağ Adaptörünü Değiştir)**'e tıklayın. Bağlantı kurmak amacıyla IP'yi manuel olarak girmek için **Enter IP (IP Gir)**'i de tıklatabilirsiniz.

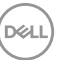

**3.** Farklı bir monitöre sahip bir bilgisayara ilk kez bağlandığınızda, bağlandığınız uzak bilgisayarda bir PIN görünür. Bağlantı işlemine devam etmek için yerel bilgisayara PIN'i girin.

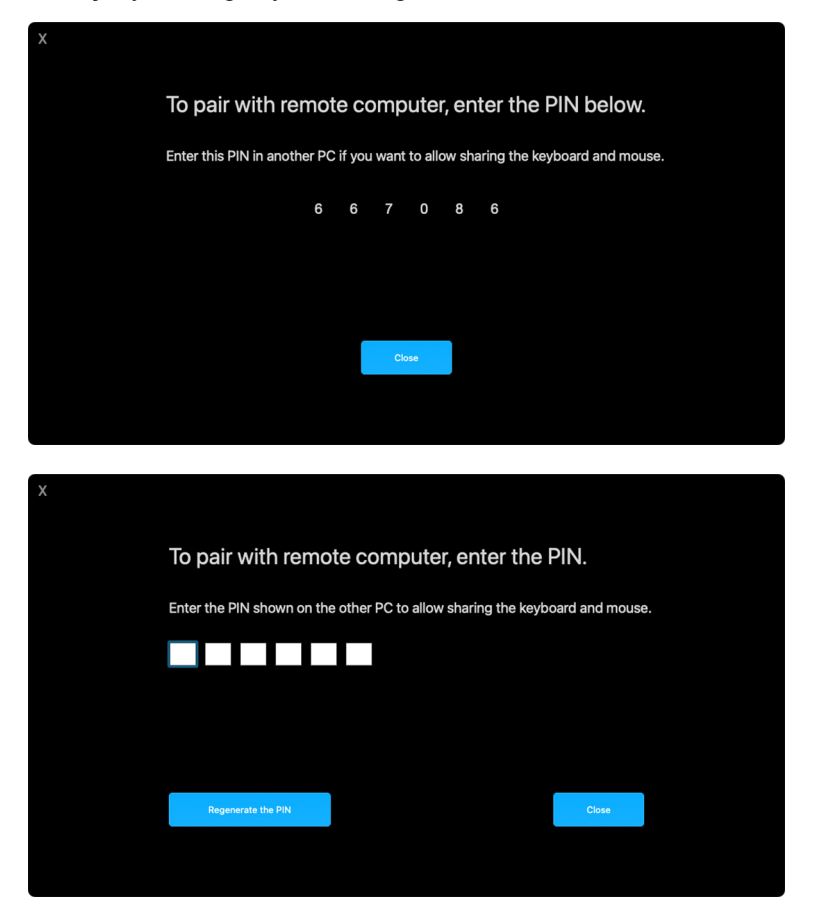

NOT: Yerel bilgisayar başka bir uzak bilgisayara bağlıysa, ekranda kullanıcıdan PIN kodunu görüntülemek için **Show (Göster)**'e tıklaması istenir.

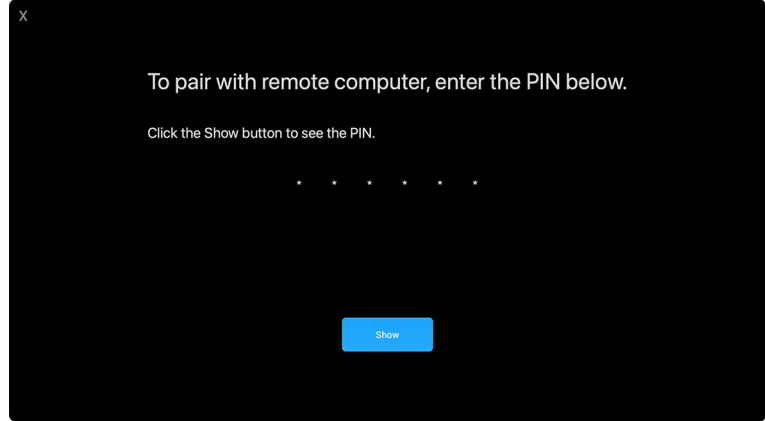

- **4.** Uzak bilgisayar bağlandığında bilgisayar **Added (Eklendi)** olarak gösterilir.
- **5. Network KVM (Ağ KVM)**, bağlı bilgisayarların durumuna bağlı olarak en iyi kurulum modunu seçer.

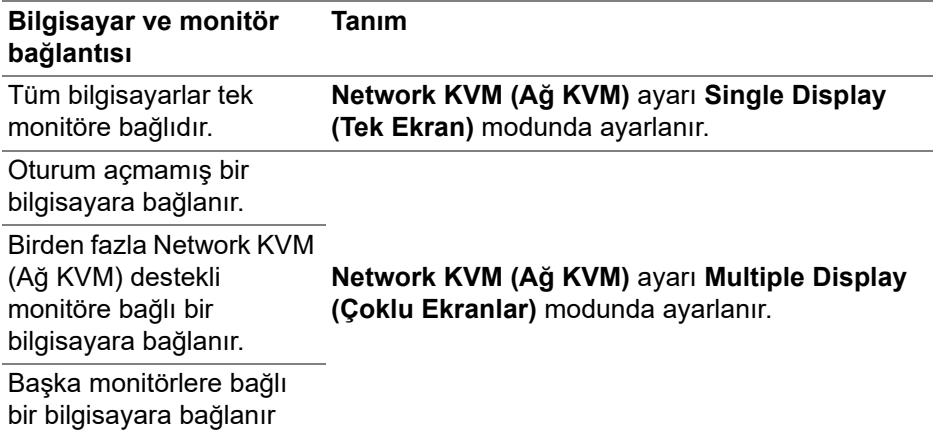

NOT: Uzak bilgisayarları kontrol etmek için oturum açmalısınız.

**D**<sup></sup>

### <span id="page-63-0"></span>**Tek Ekran modu**

**Single Display (Tek Ekran)** modu için, tercih edilen bir PBP düzenini seçin ve kurulumu tamamlamak için **Finish (Bitir)**'a tıklayın.

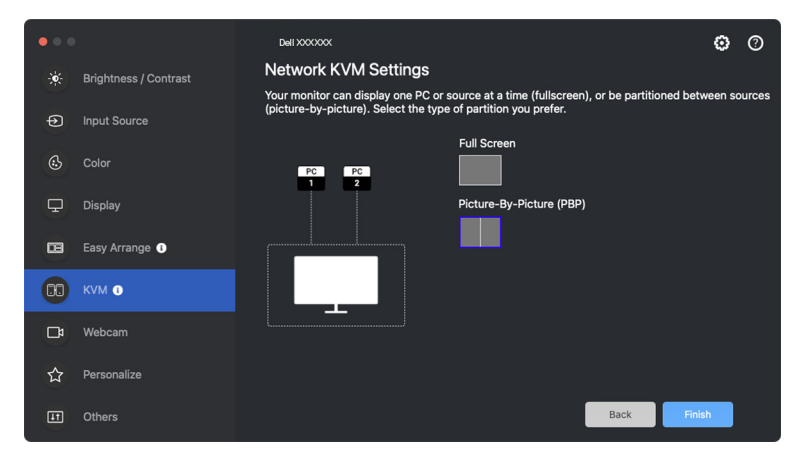

NOT: **Network KVM (Ağ KVM)**, tam ekranı ve PBP'yi destekler ancak PIP'yi desteklemez.

**Network KVM (Ağ KVM)**, yakın zamanda kullanılan en fazla beş kümeyi otomatik olarak kaydeder. Daha önce kaydedilen kümeyi sürdürmek veya düzenlemek için açılır listeden yeni bir küme seçin.

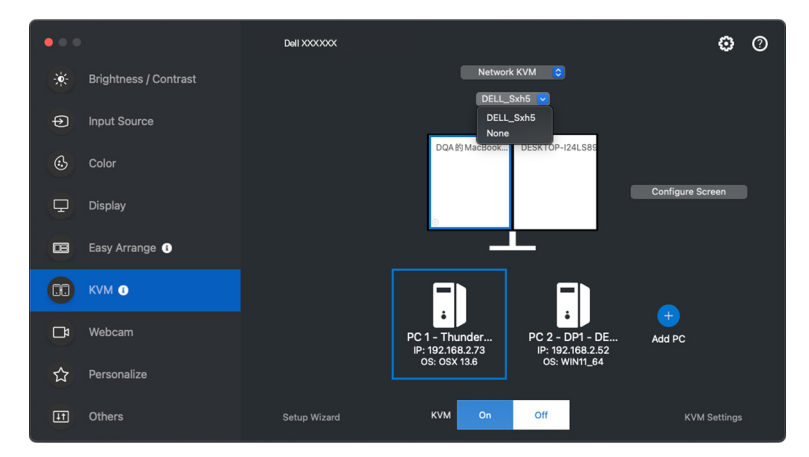

NOT: Son kümeleri yönetmek için bkz. **Ağ [KVM yapılandırmasını](#page-71-0) [ayarlama](#page-71-0)**.

DØLI

## **Ağ KVM'sini Kullanma**

Bağlı bilgisayarlar, KVM işlevlerini çalıştırmak için tek bir **Küme** görevi görür. Her **Küme** en fazla dört bilgisayar içerebilir.

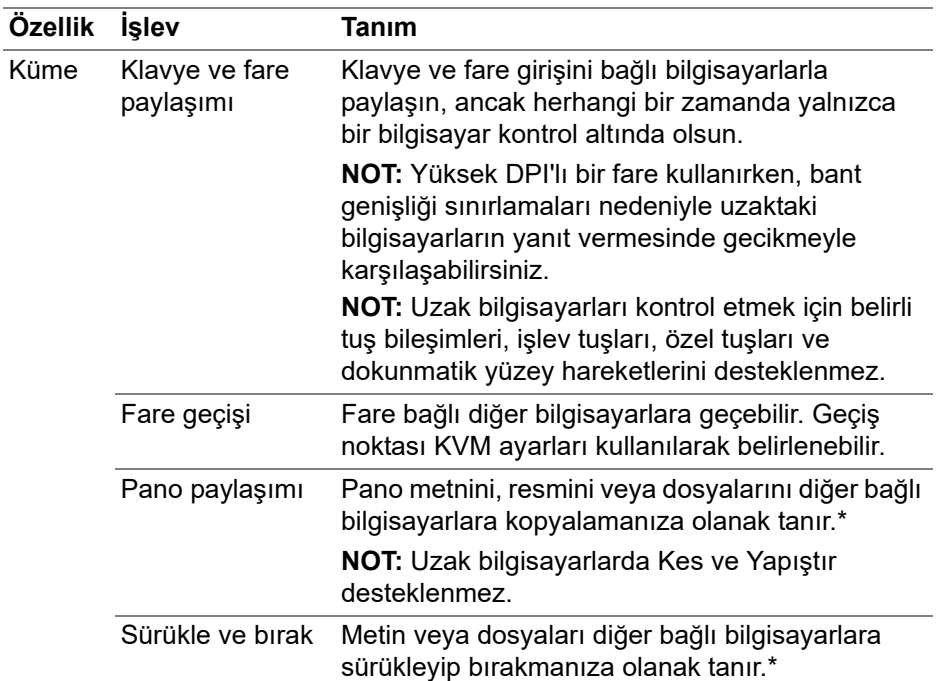

**DİKKAT: Dell Display and Peripheral Manager, uçtan uca şifrelemeyle bilgisayarlar arasında güvenli içerik ve dosya paylaşımına olanak tanır. Ancak, kötü amaçlı yazılımdan koruma yazılımı olarak işlev görmez, aktarım sırasında kötü amaçlı dosyalara karşı tarama veya koruma sağlamaz. Network KVM (Ağ KVM)'de Dosya ve İçerik Aktarımı'nı kullanmadan önce kötü amaçlı yazılımdan koruma veya diğer güvenlik araçlarını kurmanız önemle tavsiye edilir. Bilgisayarlar arasında dosya paylaşmamayı tercih ederseniz bu özelliği kapatmak için KVM Settings (KVM Ayarları) > Manage Cluster (Kümeyi Yönet) seçeneğine gidebilirsiniz.**

NOT: **Network KVM (Ağ KVM)** kapalı durumdan tekrar açıldığında, ana bilgisayar askıya alma durumundan çıktıktan sonra veya desteklenen bir monitöre bağlanıldıktan sonra kurulan **Küme** bağlantıyı sürdüremeyebilir. Bu durumda, kümeyi açılır listeden manuel olarak değiştirebilir veya çevrimdışı bilgisayarı **Network KVM (Ağ KVM)** ana sayfasından manuel olarak bağlayabilirsiniz.

\*Desteklenen Kopyala ve Yapıştır ve Sürükle ve Bırak işlemleri için aşağıdaki tabloya bakın.

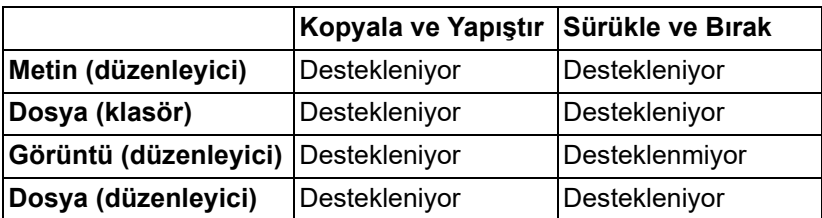

Dosyaları başka bir bilgisayara kopyalarken **File Transfer (Dosya Aktarımı)** iletişim kutusu görüntülenir. Mevcut aktarım ilerlemesini takip edebilir, hatayı görüntüleyebilir veya aktarımı iptal edebilirsiniz.

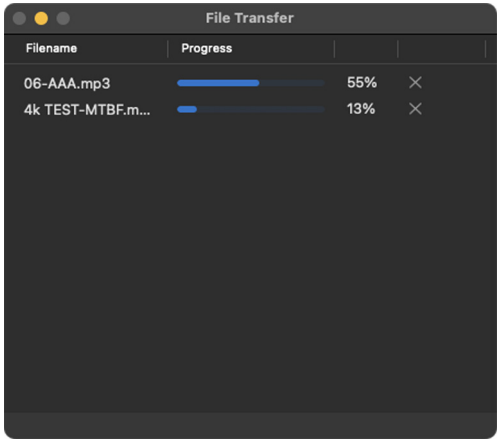

NOT: OSX kapsamında yasaklanmış karakterlere sahip dosya adları desteklenmez; örneğin ": / 0x00(NUL)".

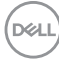

## **Kümeye genel bakış**

**Network KVM (Ağ KVM)**, KVM kurulumu tamamlandıktan sonra mevcut kümeye genel bakışı görüntüler.

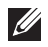

NOT: **Network KVM (Ağ KVM)**'ye genel bakış, KVM kurulumu türüne bağlı olarak değişebilir.

### **Tek Ekran (PBP Kapalı)**

• **KVM Configure Screen (KVM Ekranı Yapılandır)** sayfasına girmek ve ekran düzenini değiştirmek için **Configure Screen (Ekranı Yapılandır)**'a tıklayın.

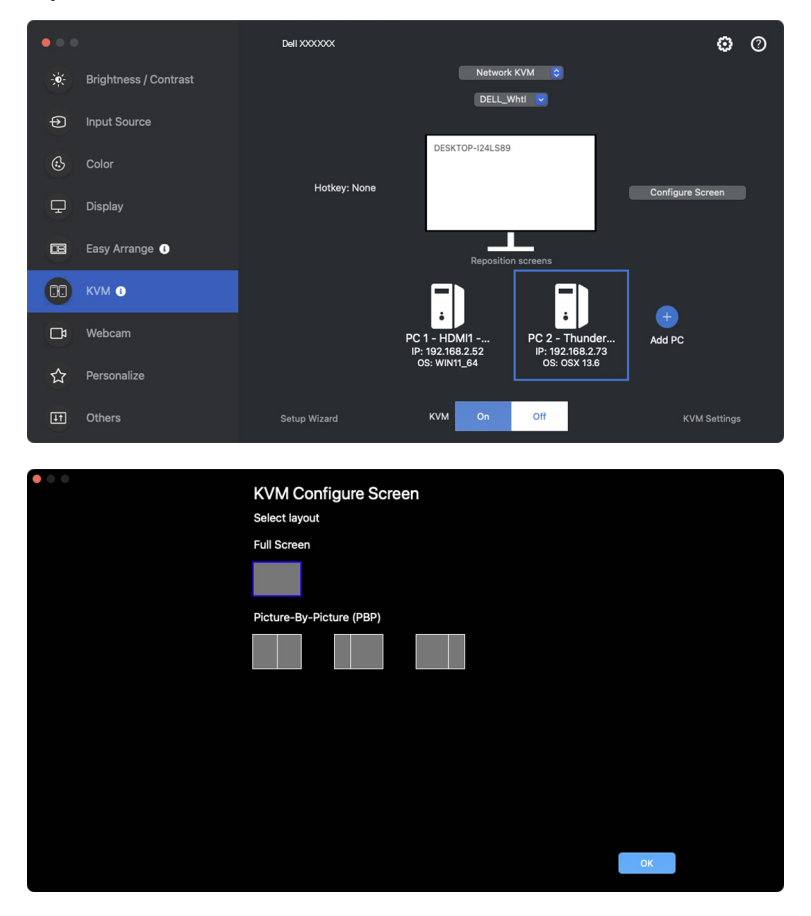

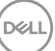

• **Display (Ekran)** sayfasına girmek ve bilgisayar konumlarını değiştirmek için **Reposition screens (Ekranları yeniden konumlandır)**'a tıklayın.

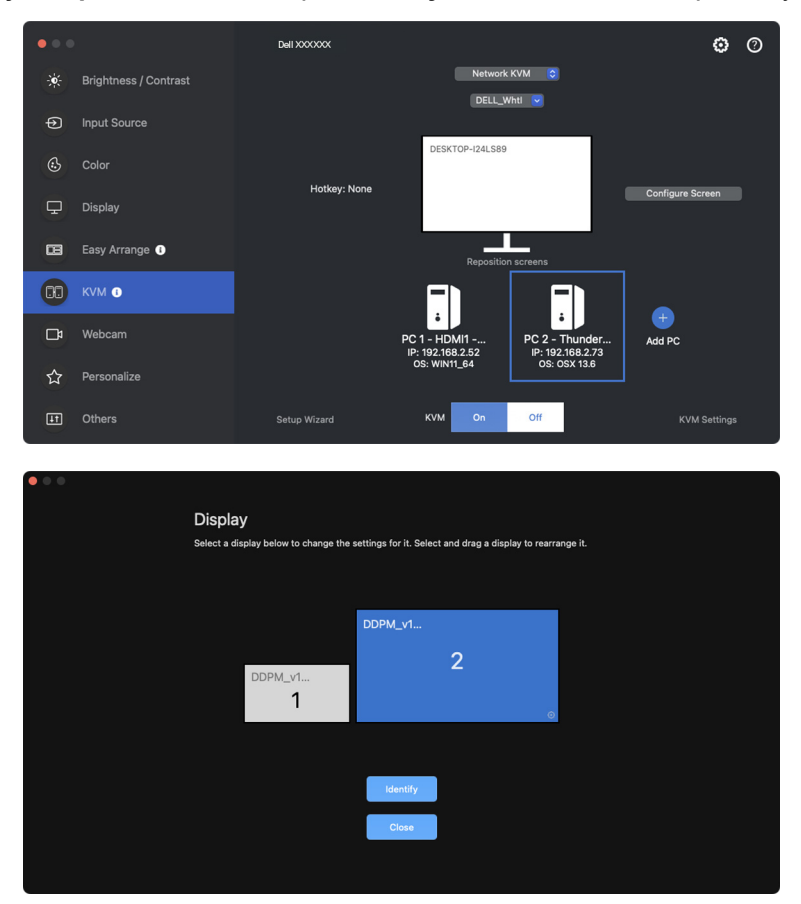

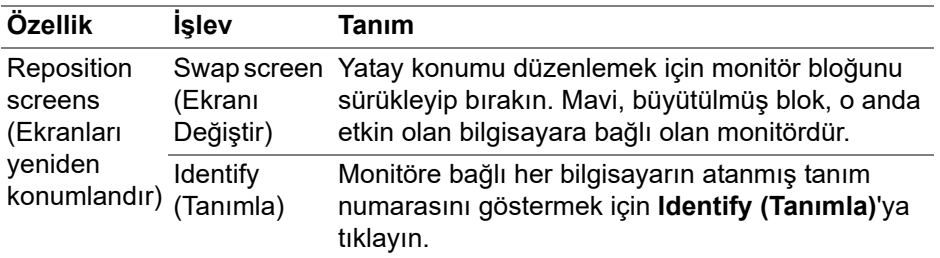

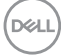

### **Tek Ekran (PBP Açık)**

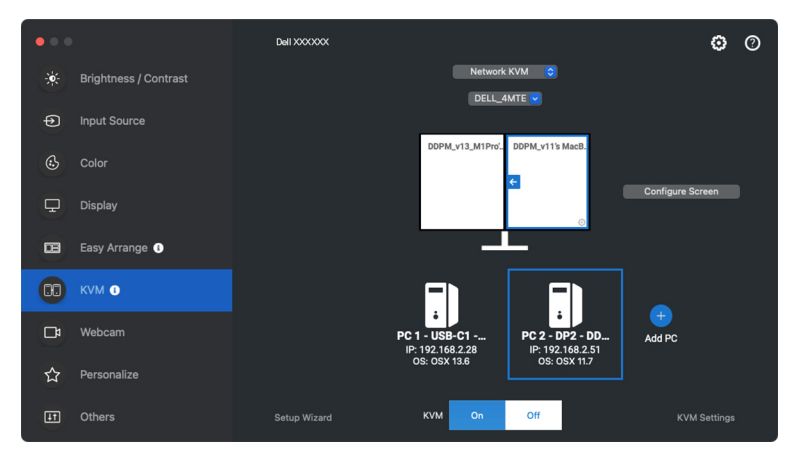

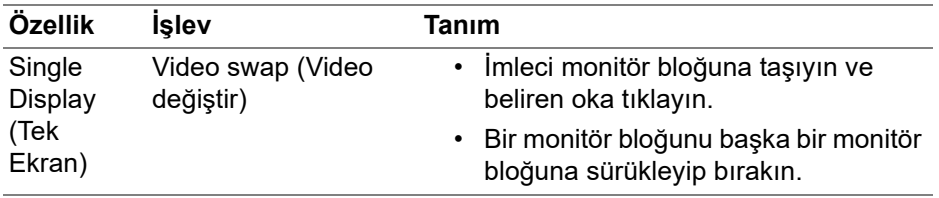

NOT: Bilgisayar kısayol tuşunu değiştirmek için, bkz. **Ağ [KVM](#page-71-0)  [yapılandırmasını ayarlama](#page-71-0)**.

DELL

### **Çoklu Ekranlar**

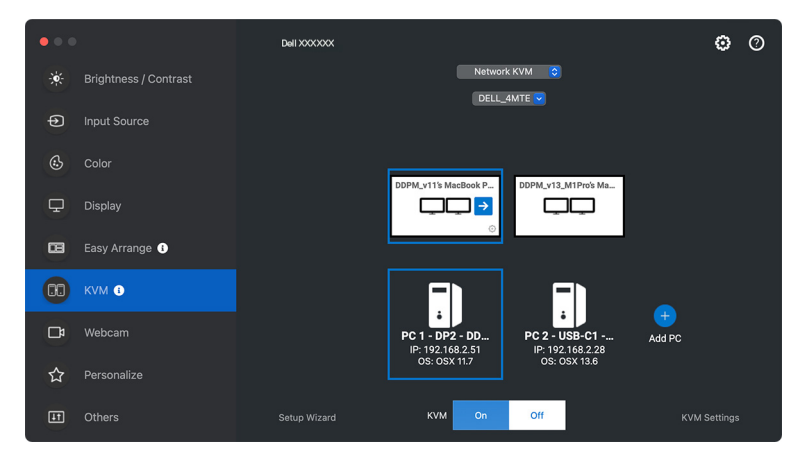

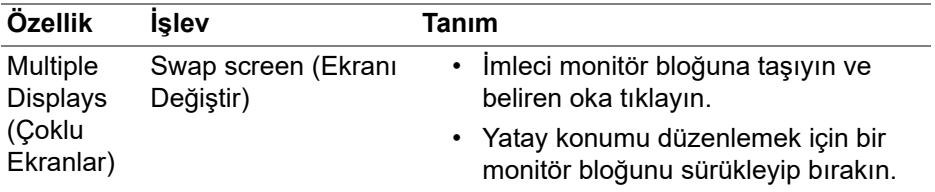

NOT: Çoklu ekranların ve ayarların düzenini değerlendirmek için işletim sisteminizdeki her bir bilgisayarın ekran ayarlarını inceleyin.

- NOT: **Network KVM (Ağ KVM)** kurulumunda en fazla dört bilgisayarı bağlayabilir ve kontrol edebilirsiniz.
- NOT: **DDPM**, DDC/CI aracılığıyla PBP konumunu okuyamazsa **Network KVM (Ağ KVM)**, PBP konumlarını izlemek yerine bilgisayarları yatay konumlara yerleştiren birden çok ekran kurulumunu otomatik olarak seçer.

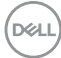

### **Sistem görünümü**

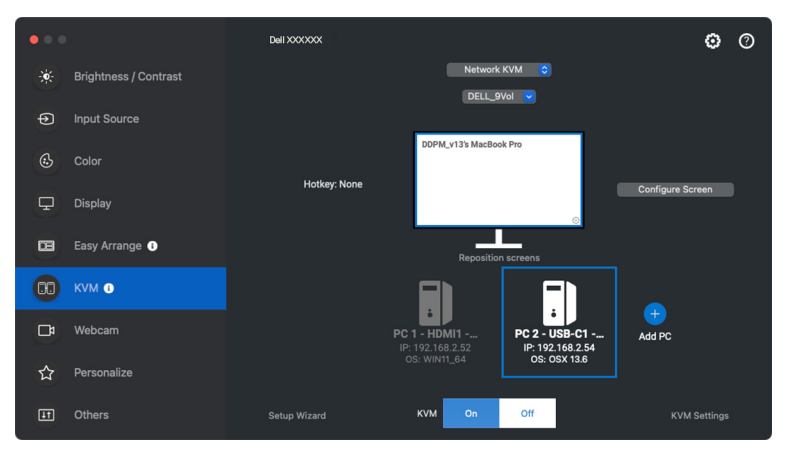

Bir kümedeki tüm bilgisayarların bilgileri **KVM** menüsünün alt kısmında görüntülenir. Yerel bilgisayarın mavi bir sınırı vardır. Bağlı bilgisayarlar beyaz renkte, bağlantısı kesilen bilgisayarlar ise gri renkte gösterilir.

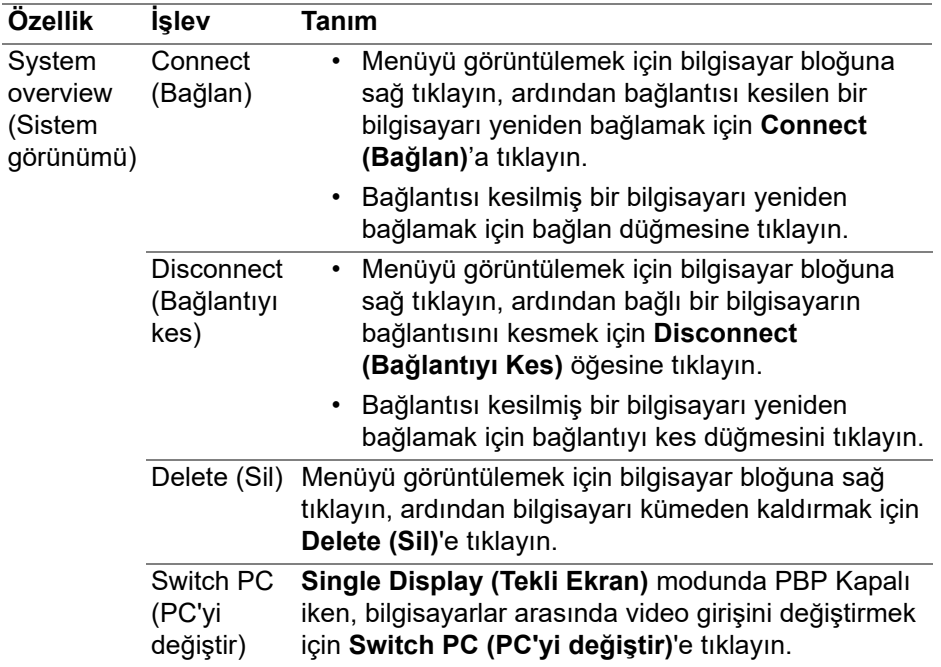

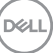

## <span id="page-71-0"></span>**Ağ KVM yapılandırmasını ayarlama**

**KVM** menüsünün sağ alt kısmındaki **KVM Settings (KVM Ayarları)**'nı kullanarak **Network KVM (Ağ KVM)** yapılandırmasını değiştirebilirsiniz.

### **Ağ**

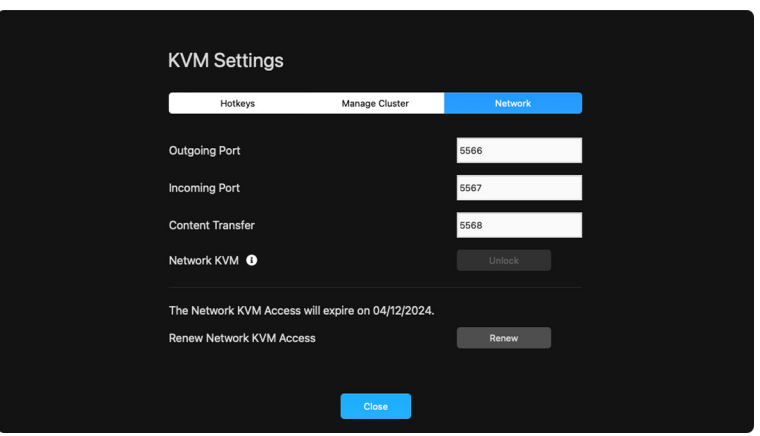

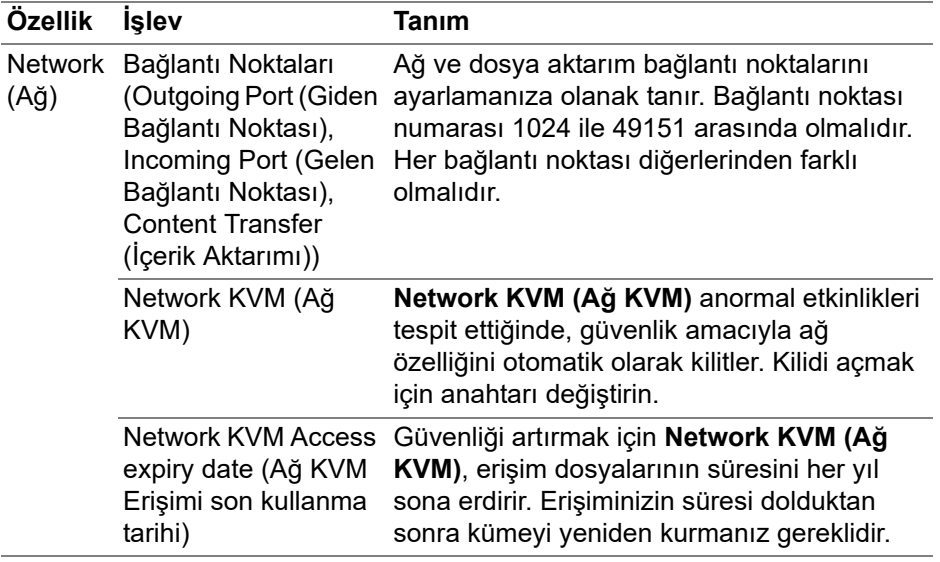

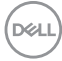
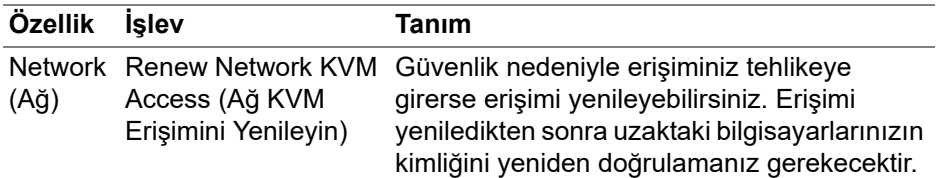

#### **Kümeleri yönet**

En yeni beş kümenin yapılandırmasını değiştirebilirsiniz.

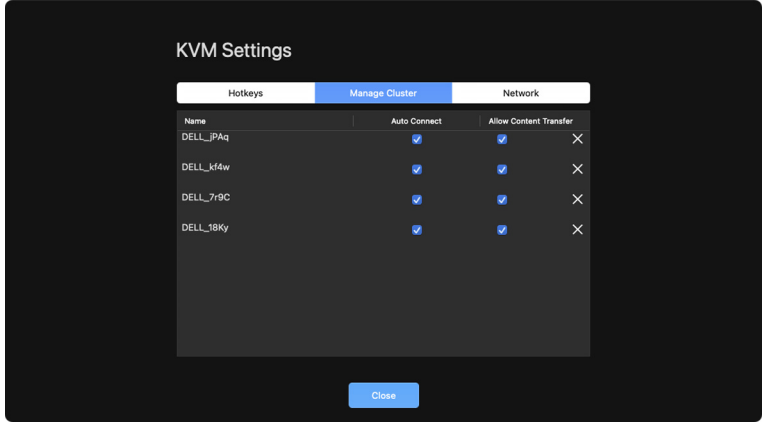

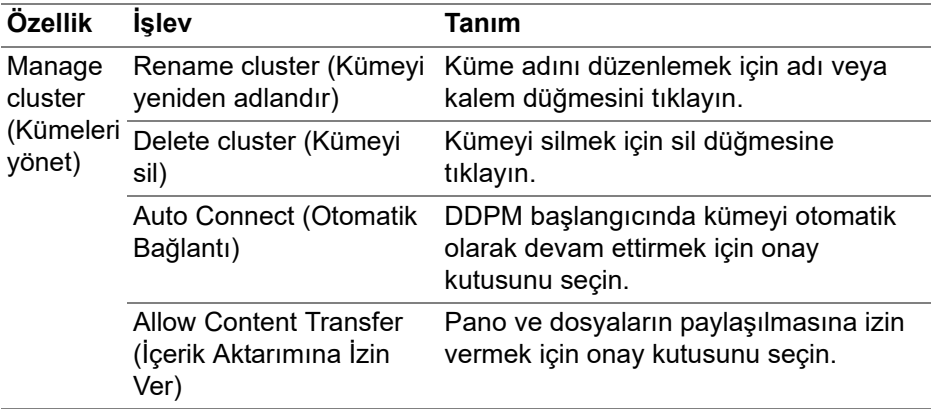

NOT: İçerik aktarımı ve otomatik bağlantı ayarları, küme oluşturucunun başlangıç ayarını takip eder ve **KVM settings (KVM Ayarları)**'nda değiştirilebilir. Ayarlar aynı kümedeki diğer bağlı bilgisayarlarla senkronize edilir. DELI

**Ağ KVM'yi kurma │ 73**

#### **Kısayol tuşları**

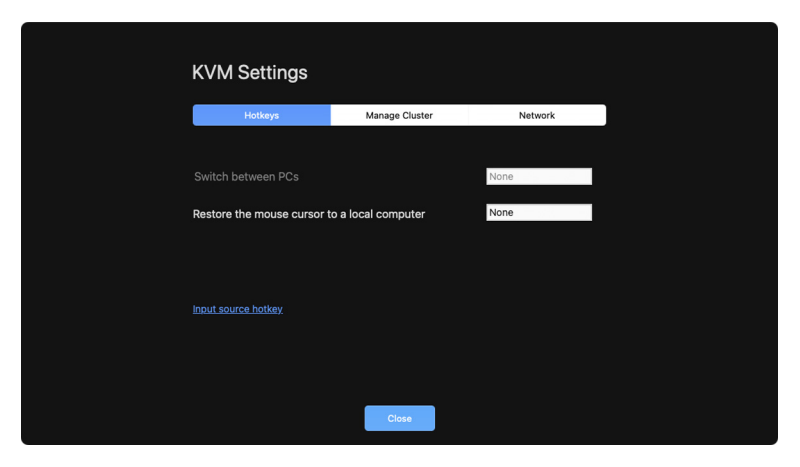

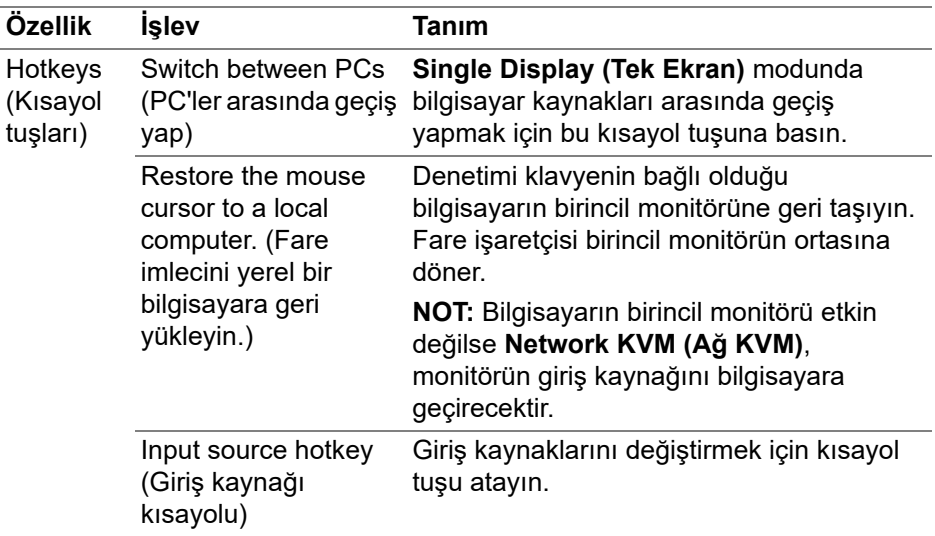

NOT: Network KVM (Ağ KVM)'deki kısayol tuşu ayarları, kümedeki bağlı tüm bilgisayarlarla otomatik olarak senkronize edilir.

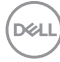

### **Web kamerasını kullanma**

### **Web kamerasını yapılandırma**

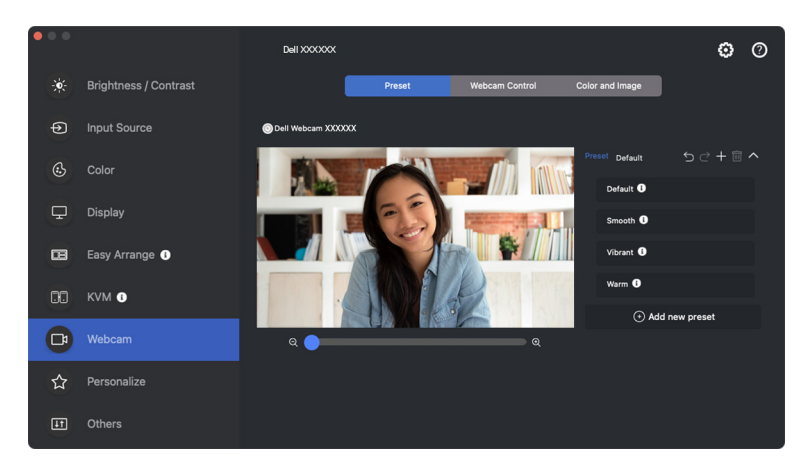

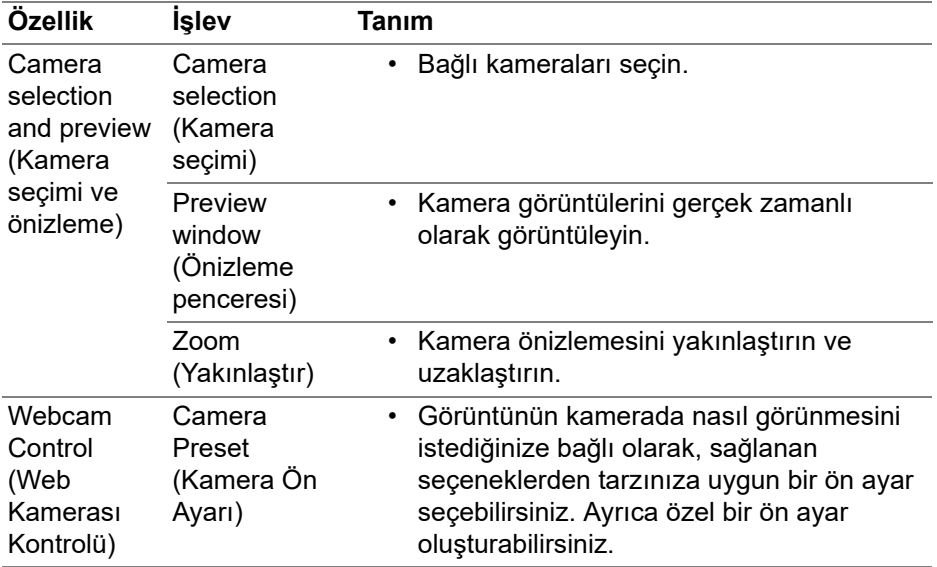

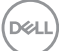

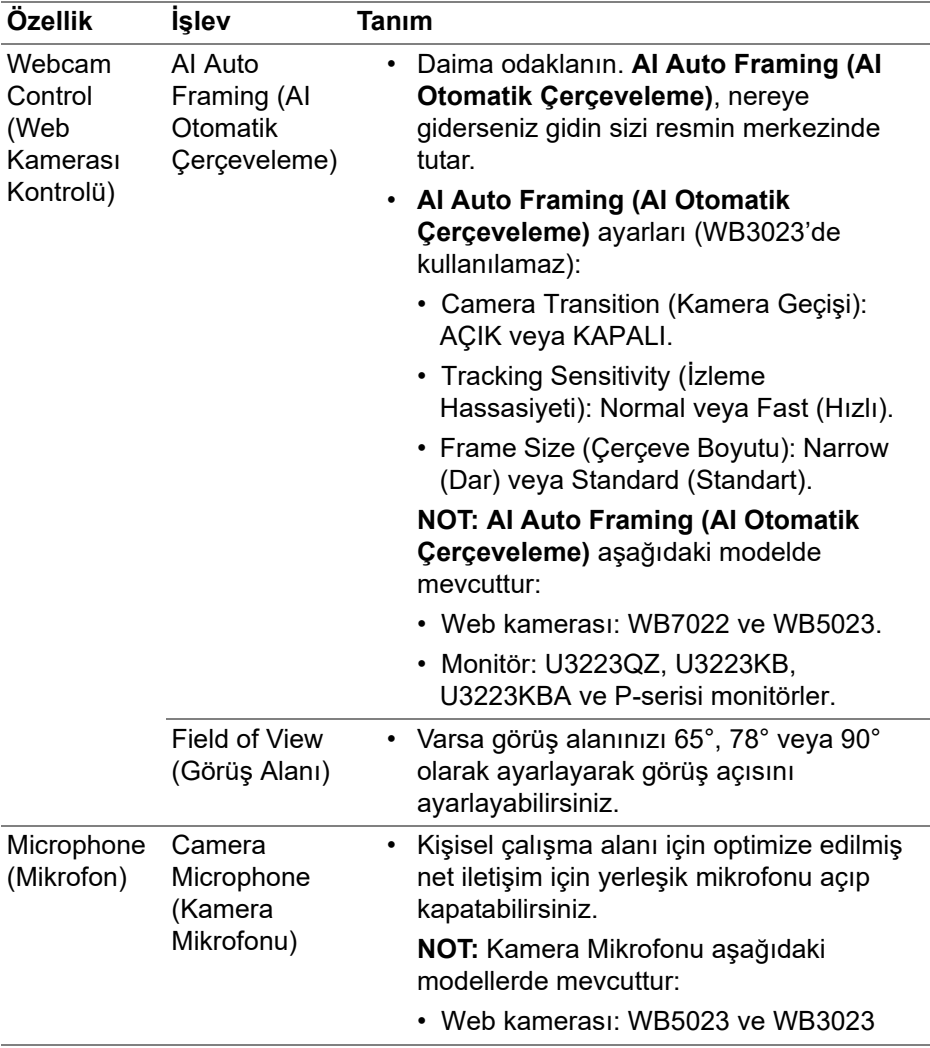

NOT: **Camera (Kamera)**'yı ilk kez kullanırken, uygulama Mac'inizdeki **Camera (Kamera)** ayrıcalıklarına erişim isteyecektir. **Open System Preferences (Sistem Tercihlerini Aç)**'a tıklayın ve **Camera (Kamera)**'yı etkinleştirmek için ekrandaki talimatları izleyin.

### **Web Kamerası Kontrolü**

**AI Auto Framing (AI Otomatik Çerçeveleme)** ve alt ayarları (varsa), **Field of View (Görüş Alanı)**, Yakınlaştırma, **Autofocus (Otofokus)**, **Priority (Öncelik)** ve Kamera anahtarını kullanıcı arayüzünün **Webcam Control (Web Kamerası Kontrolü)** bölümünden ayarlayabilirsiniz.

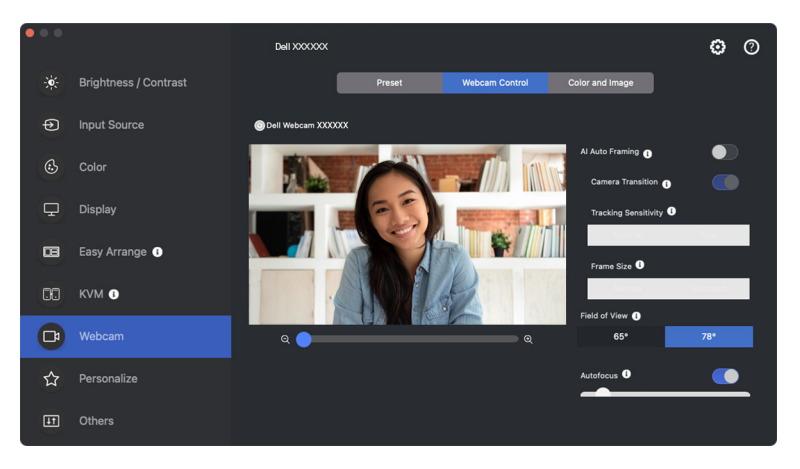

### **Renk ve Görüntü**

**HDR** (Yüksek Dinamik Aralık) kullanarak çeşitli aydınlatma koşullarında optimum görüntü kalitesi için otomatik düzeltmeyi ayarlamak mümkündür. Dell Webcam (Dell Web Kamerası) için **Auto White Balance (Otomatik Beyaz Dengesi)**, **Brightness (Parlaklık)**, **Sharpness (Netlik)**, **Contrast (Kontrast)**, **Saturation (Doygunluk)** ve **Anti Flicker (Titreşim Önleme)** gibi diğer ayarlar seçtiğiniz bir görüntüyü elde etmeyi kolaylaştırır. Kullanıcı arayüzü bunu başarmak için basit ve sezgiseldir.

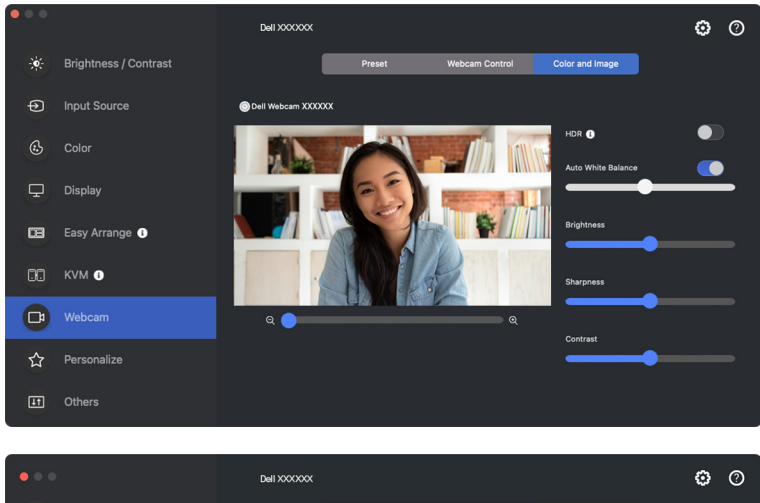

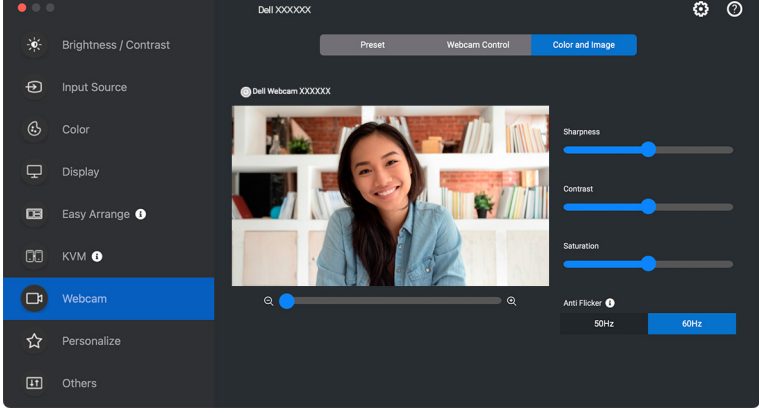

NOT: **AI Auto Framing (AI Otomatik Çerçeveleme)** (varsa) ve **HDR**  özellikleri, USB 3.0 kablosu kullanılarak Mac'e bağlanması gereken aşağıdaki modeller dışında, herhangi bir USB kablosu kullanarak Mac'e bağlanan tüm desteklenen Dell Ekranlarında ve Dell Web Kameralarında mevcuttur:

• Web kamerası: WB7022

Kamerayı ilk kez kullanırken, uygulama Mac'inizdeki **Camera (Kamera)** ayrıcalıklarına erişim isteyecektir. **Open System Preferences (Sistem Tercihlerini Aç)**'a tıklayın ve **Camera (Kamera)**'yı etkinleştirmek için ekrandaki talimatları izleyin.

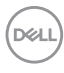

## **Ayarları kişiselleştir**

### **Menü Başlatıcı yapılandırmasını değiştirme**

**1. Menu Launcher (Menü Başlatıcı)**'da hızlı erişim işlevini değiştirmek için **Configure (Yapılandır)**'a tıklayın.

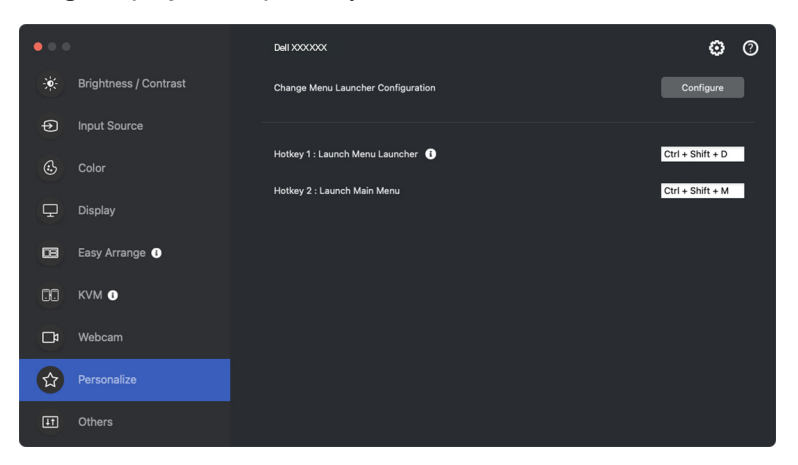

**2.** Açılır listeden işlevi seçin. **Menu Launcher (Menü Başlatıcı)**'ya daha fazla işlev eklemek için **Add Function (İşlev Ekle)**'ye tıklayın.

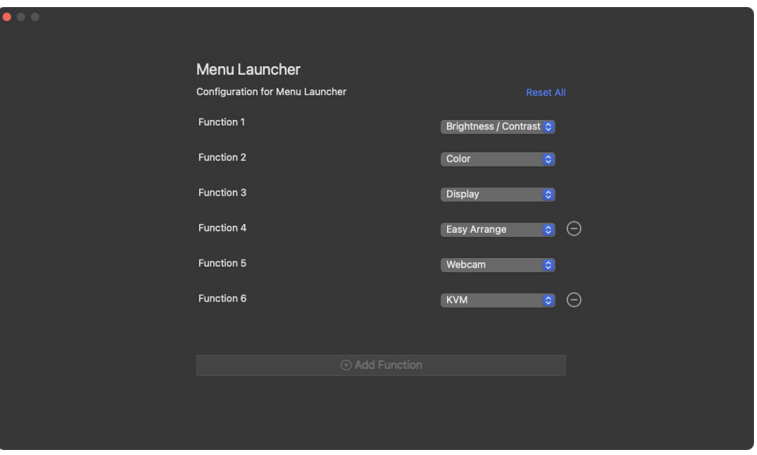

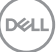

**3. Menu Launcher (Menü Başlatıcı)**'nın işlevlerini sıfırlamak için **Reset All (Tümünü Sıfırla)**'ya tıklayın.

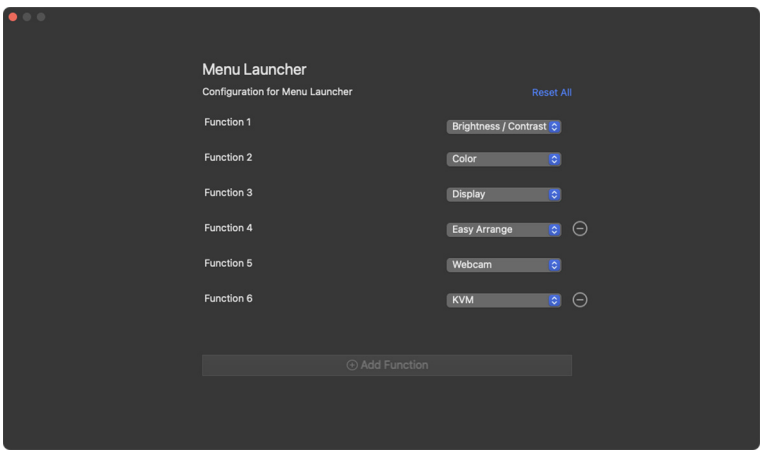

NOT: Kullanılabilir işlevler, monitörünüzün yapılandırmasına bağlı olarak farklılık gösterebilir.

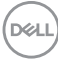

### **Başlatma DDPM Kısayol Tuşu yapılandırmasını değiştirme**

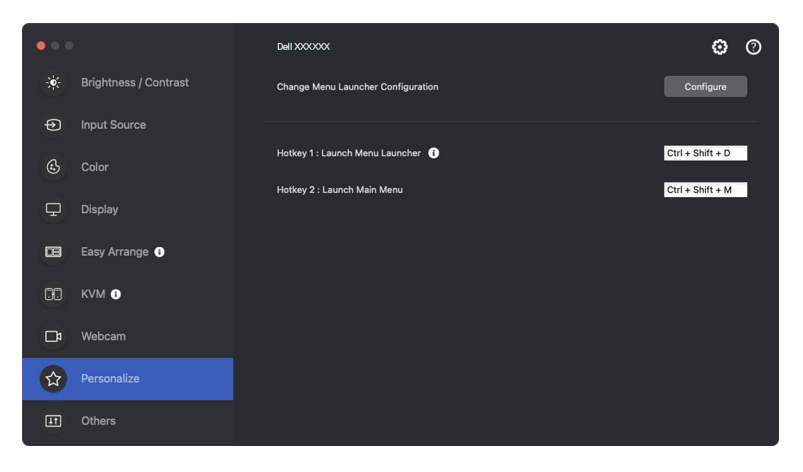

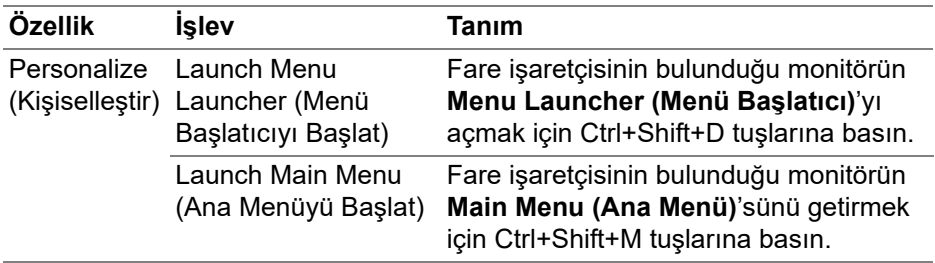

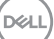

# **Enerji tasarrufu özelliklerini uygulama**

Desteklenen Dell modellerinde, PowerNap enerji tasarrufu seçenekleri **Others (Diğerleri)** menüsünde bulunur. Monitörün parlaklığını minimum seviyeye ayarlamayı veya ekran koruyucu etkinleştirildiğinde monitörü uyku moduna almayı seçebilirsiniz.

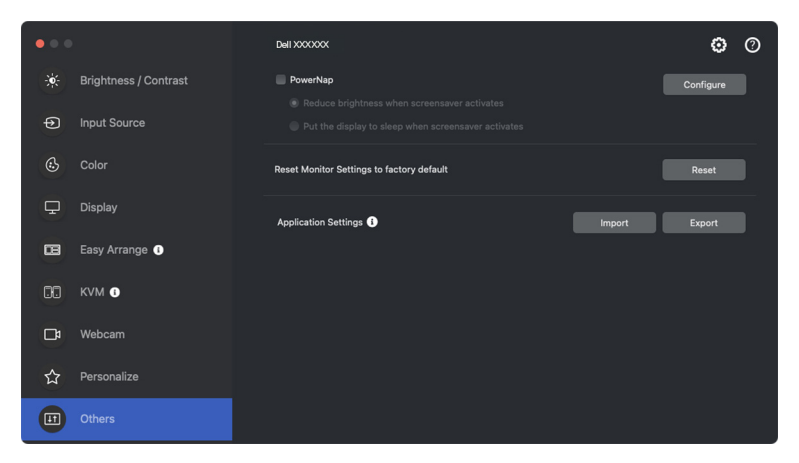

NOT: Normal faaliyetlerin kesintiye uğramasını önlemek için PBP veya PIP'de **PowerNap** seçeneği devre dışı bırakılır.

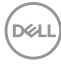

## **Monitör ayarlarını sıfırlama**

**Others (Diğerleri)** menüsü altındaki tüm monitör ayarlarını sıfırlamak için **Reset (Sıfırla)**'ya tıklayın.

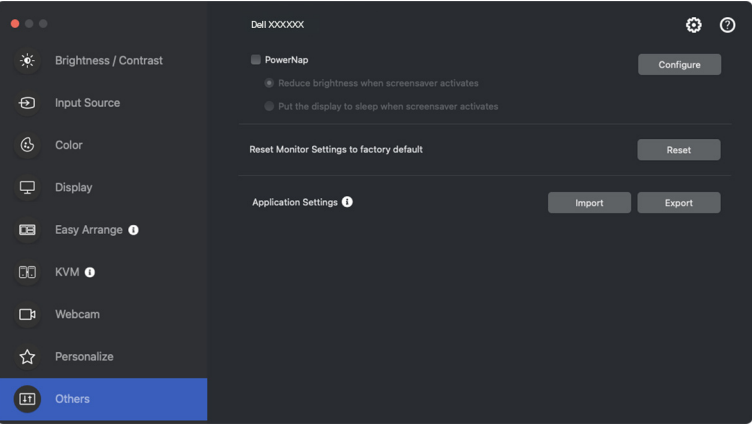

DELI

# **Uygulama ayarlarını içe/dışa aktarma**

Bu işlevi, monitör ayarlarını bir monitörden dışa aktarmak ve aynı modelin başka bir monitörüne aktarmak için kullanabilirsiniz.

**1.** Uygulamanın bir kopyasını saklamak ve seçilen monitörün ayarlarını bir dosyada izlemek için **Export (Dışa Aktar)**'a tıklayın ve dışa aktarma başarılı olduğunda **OK (Tamam)**'a tıklayın.

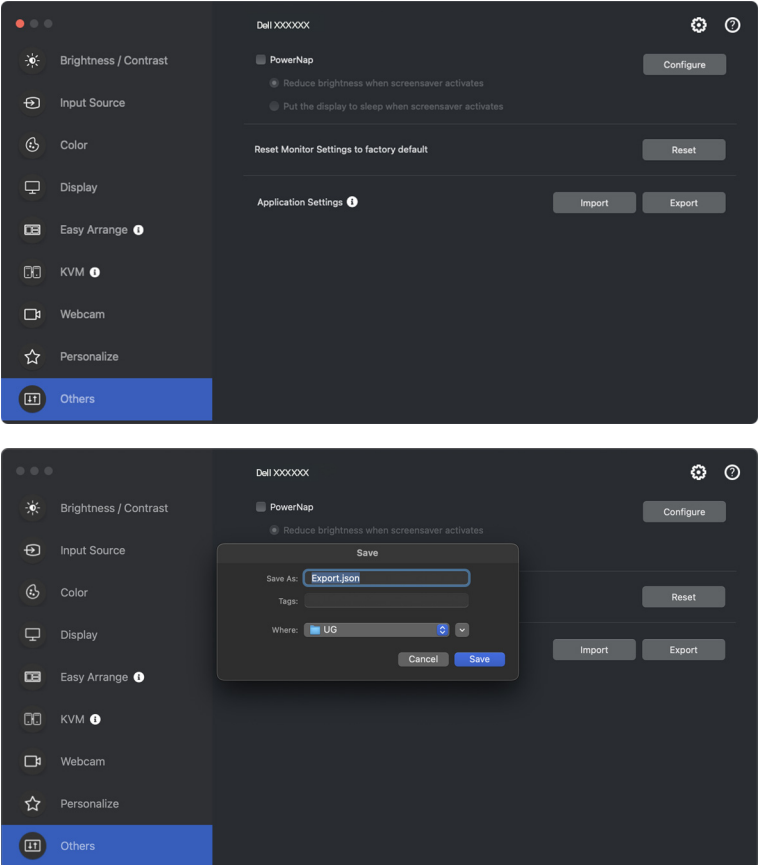

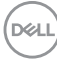

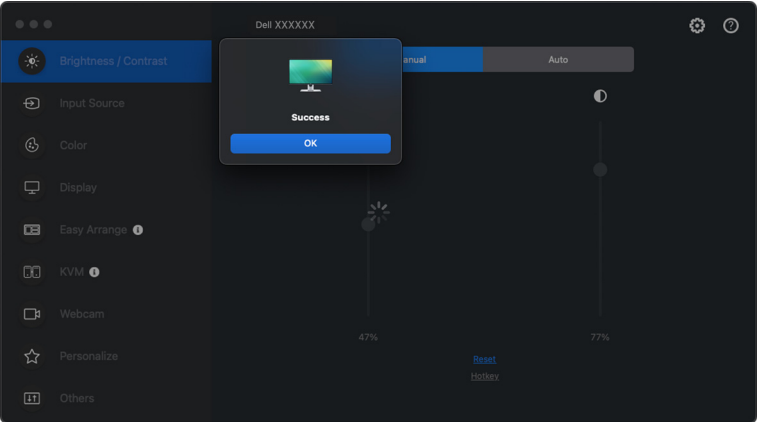

**2.** Ayarları daha önce dışa aktarılan bir dosyadan içe aktarmak için **Import (İçe Aktar)**'a tıklayın ve dosyayı seçin. Monitör ayarları, aynı modelin bağlı tüm ekranlarına uygulanacaktır.

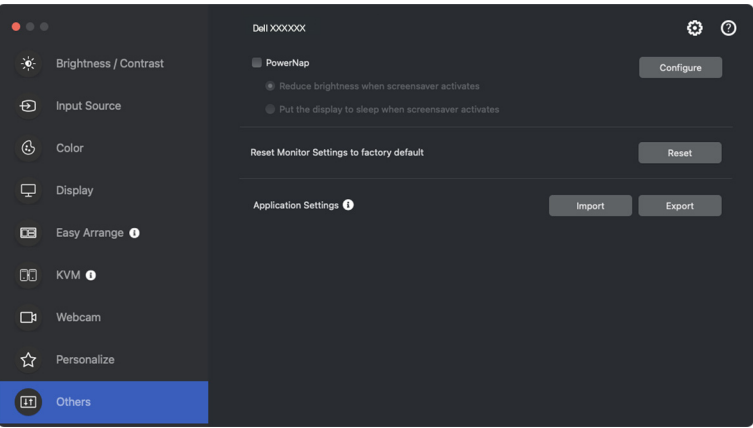

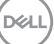

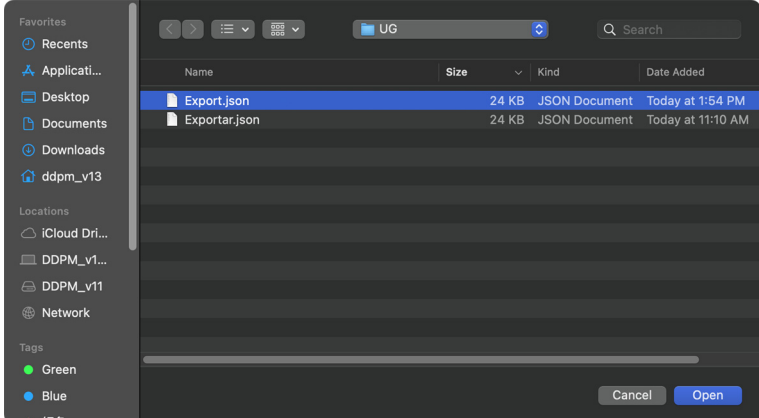

**3.** Dosya içe aktarıldıktan sonra DDPM yeniden başlatılacaktır.

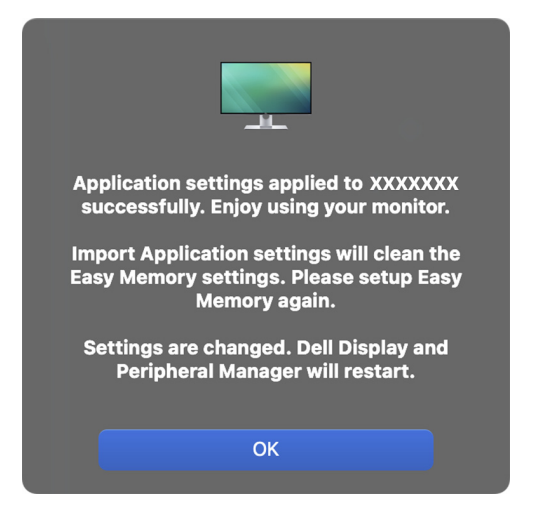

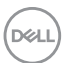

# **Uygulama pozisyonlarını geri yükleme**

Dell Display and Peripheral Manager, bilgisayarınızı monitörlere yeniden bağladığınızda uygulama pencerelerini konumlarına geri yüklemenize yardımcı olabilir. Sistem tepsisindeki Dell Display and Peripheral Manager simgesine sağ tıklayarak bu özelliğe erişin.

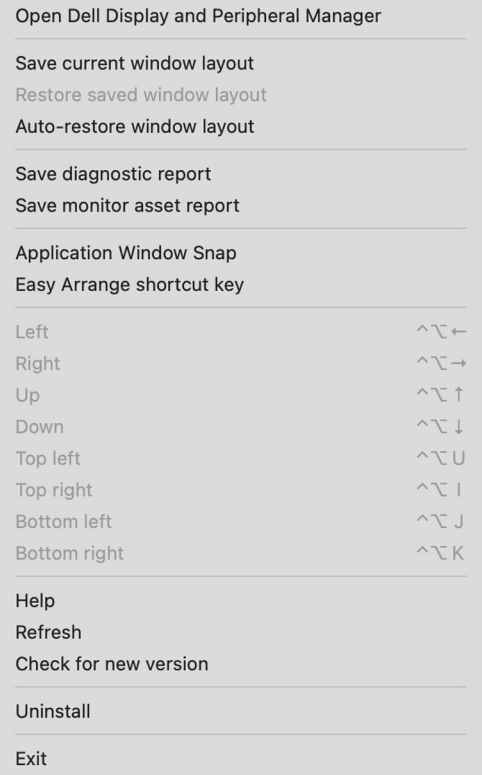

**D**<sup></sup>

Favori bir düzene geri dönmek için, ilk olarak **Save current window layout (Mevcut pencere düzenini kaydedin)**'i ve ardından **Restore saved window layout (Kayıtlı pencere düzenini geri yükleyin)**'yi seçin.

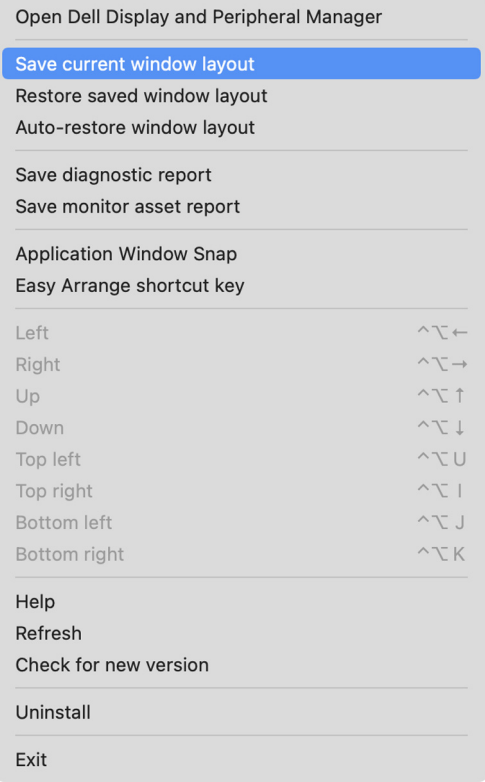

DELL

#### **Auto-restore window layout (Pencere düzenini otomatik olarak geri yükle)**

öğesini seçerseniz, uygulama pencerelerinizin konumları Dell Display and Peripheral Manager tarafından izlenir ve hatırlanır. Dell Display and Peripheral Manager, bilgisayarınızı monitörlerinize yeniden bağladığınızda uygulama pencerelerini otomatik olarak orijinal konumlarına yerleştirir.

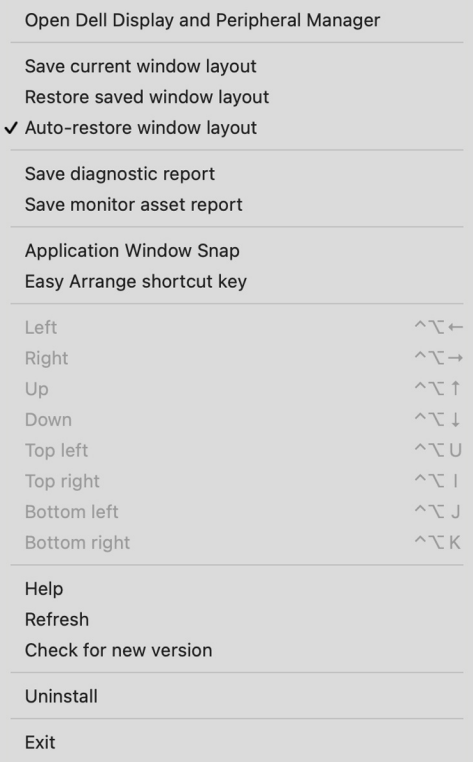

NOT: **Auto-restore window layout (Pencere düzenini otomatik olarak geri yükle)** devre dışıysa, **System Preferences (Sistem Tercihleri) - Dock & Menu Bar (Yuva ve Menü Çubuğu)**'na gidin, **Minimize windows into application icon (Pencereleri uygulama simgesinde simge durumuna küçült)**'ü etkinleştirin.

**DEL** 

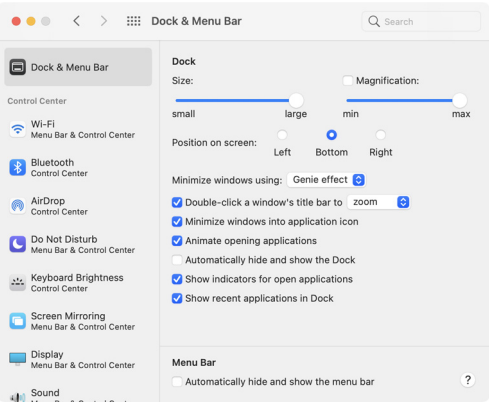

Günlük rutininizde farklı model veya çözünürlükteki monitörleri kullanabilir ve üzerlerine farklı pencere düzenleri uygulayabilirsiniz. Dell Display and Peripheral Manager, yeniden bağladığınız monitörü kaydeder ve uygulama konumlarını buna göre geri yükler.

Monitör matrisi yapılandırmasında bir monitör değiştirmeniz gerektiğinde, yeni bir monitör takıldıktan sonra değiştirmeden önce pencere düzenini kaydedebilir ve düzeni geri bağlayabilirsiniz.

NOT: Bu özellikten yararlanmak için uygulamalarınızı devam ettirmelisiniz. Dell Display and Peripheral Manager uygulamaları başlatmaz. Sık kullanılan görevler için **Easy Memory (Kolay Bellek)** kullanın.

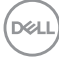

# **Ek ayarlar**

**Settings (Ayarlar)** altında ek ayarları mevcuttur. Değişiklik yapmak için menünün sağ üst köşesindeki **Settings (Ayarlar)** simgesine tıklayın.

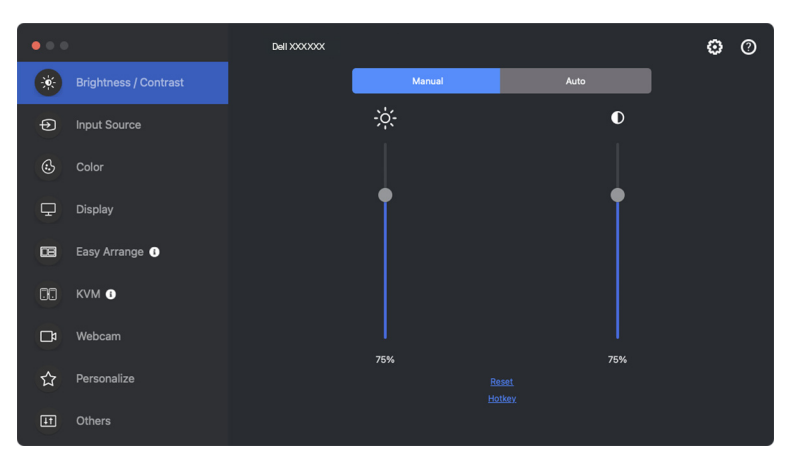

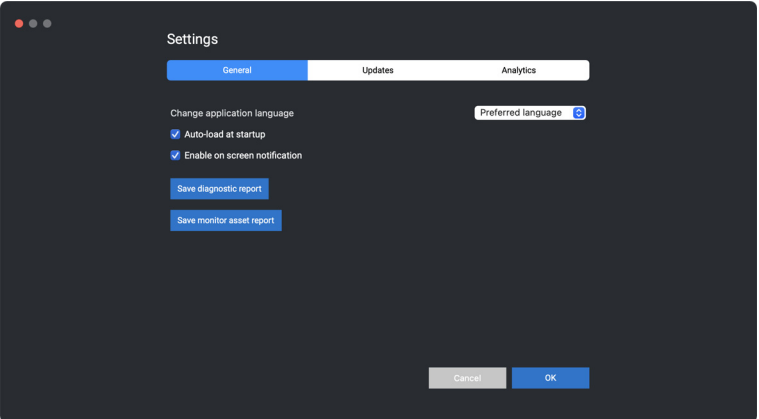

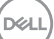

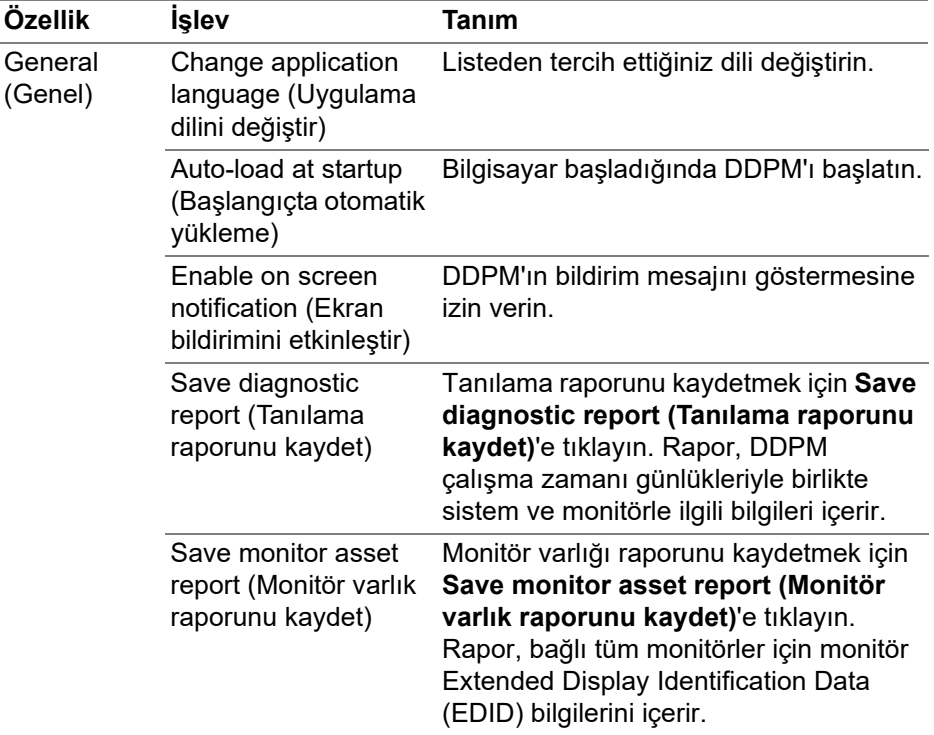

 $($ DELL

## **Yardım**

**Yardım**'da ek yazılım ve monitör bilgileri bulunmaktadır. **"?"** simgesine tıklayarak **Yardım** ekranına erişin.

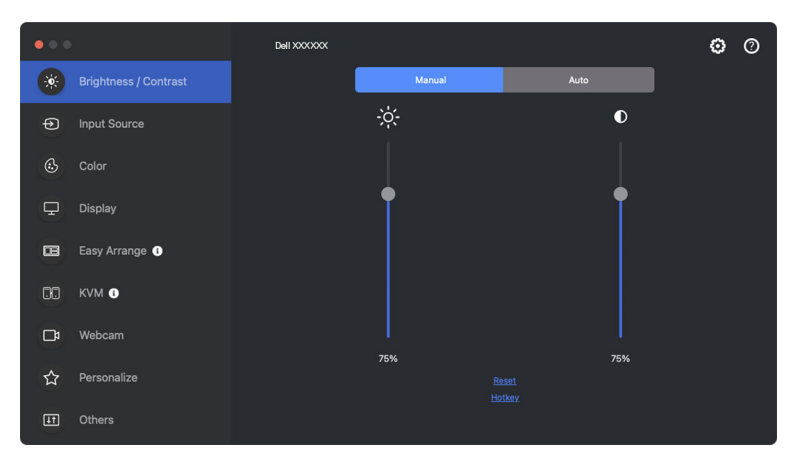

Yazılım bilgilerine **click here (buraya tıkla)** üzerine tıklayarak ulaşabilirsiniz. Ayrıca monitörün veya web kamerasının model adını, servis etiketini, üretim tarihini ve ürün yazılımı bilgilerini de alabilirsiniz. **Close (Kapat)**'a tıklayarak **Yardım** ekranından çıkın.

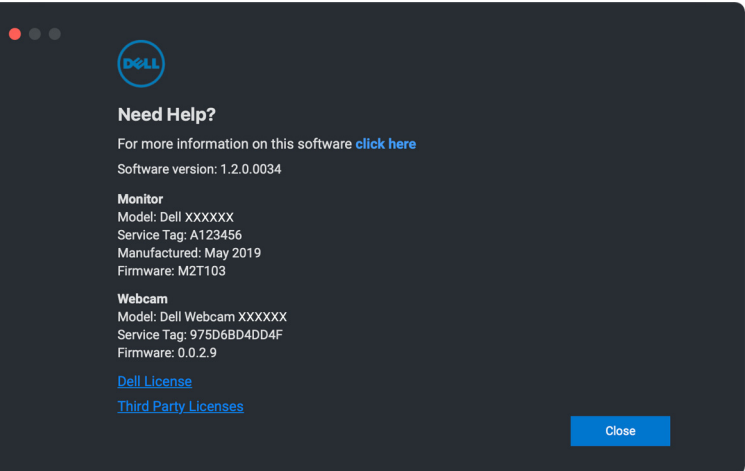

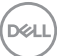

# **Sorun Giderme**

Dell Display and Peripheral Manager, monitörünüzle veya web kameranızla çalışmazsa, durum menüsünde aşağıdaki simgeyi ve mesajı görüntüler.

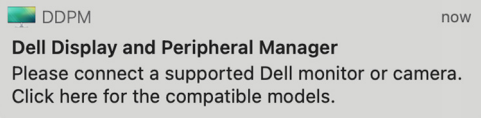

DDPM simgesine tıklayın, Dell Display and Peripheral Manager daha ayrıntılı hata mesajı gösterir.

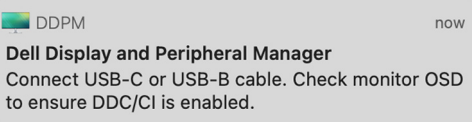

Dell Display and Peripheral Manager'in yalnızca seçili Dell markalı monitörlerle veya web kameralarıyla çalıştığını lütfen unutmayın. Başka üreticilerin monitörlerini veya web kameralarını kullanıyorsanız Dell Display and Peripheral Manager bunları desteklemez.

### **Dell Display and Peripheral Manager tarafından desteklenmeyen Dell monitörler ve web kameraları**

Dell Display and Peripheral Manager aşağıdaki monitörlerle veya web kameralarıyla çalışmayabilir:

- Dell monitör veya web kamerası modelleri, Mac için Dell Display and Peripheral Manager desteklenen listesine dahil değildir. Daha fazla bilgi için, bkz. <https://www.dell.com/support/ddpm>
- Mac için Dell Display and Peripheral Manager destek listesinde listelenmeyen monitörler, web kameraları ve aksesuarlar. Sanal ve kablosuz monitörler DDC/CI'yi desteklemez
- 2018'den önceki Mac modelleri
- 11'ten önceki macOS

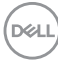

### **Desteklenen Dell monitör veya web kamerası algılanamıyor**

Dell Display and Peripheral Manager uyumlu bir Dell monitörünü veya web kamerasını tanımlayamıyor veya iletişim kuramıyor, sorunu gidermek için şu adımları izleyin:

**1.** Harici monitör, **Use as Mirror for Built-in Retina Display (Yerleşik Retina Ekran için Yansıtma Olarak Kullan)** olarak ayarlanmışsa DDPM çalışmaz. Harici monitörü **Main Display (Ana Ekran)** veya **Extended display (Genişletilmiş ekran)** olarak Kullan olarak ayarlamak için Ekran ayarlarını değiştirin.

Ekran Ayarları, Apple menüsünde > Sistem Tercihleri > Ekranlarında bulunur.

- **2.** HDMI kablosunu bağlamak çalışmıyorsa, HDMI ve USB yukarı akış kablosu kullanmaya geçin. DDPM'yi yeniden başlatın.
- **3. DDC/CI**'nin etkinleştirildiğinden emin olmak için monitör OSD'sini kontrol edin.
- **4.** Monitör ile grafik kartı bağlantı noktası arasındaki herhangi bir dok istasyonunu veya kablo uzatıcısını alın. Bazı düşük maliyetli genişleticiler, hub'lar veya dönüştürücüler DDC/CI'yi düzgün şekilde desteklemeyebilir ve Dell Display and Peripheral Manager'da başarısız olabilir. En son sürüm kullanılamıyorsa, bu gibi bir aygıtın sürücüsünü güncelleyin.
- **5.** Web kamerasının Sistem Bilgisi'ndeki USB bölümünde algılanıp algılanmadığını kontrol edin.
- **6.** Web kamerasını çıkardıktan sonra bilgisayara yeniden bağlamadan önce birkaç saniye bekleyin.
- **7.** Sisteminizi yeniden başlatın.

### **Ağ KVM'sine bağlanılamıyor**

Uzak bir bilgisayara **Network KVM (Ağ KVM)** aracılığıyla bağlanmada zorlukla karşılaşırsanız aşağıdaki sorun giderme adımlarını izleyin:

- **1. Sistem Ayarları** sayfasından **Güvenlik Duvarı**'nı kontrol edin. Güvenlik duvarı etkinse **Seçenekler...** öğesine tıklayın ve **DDPM**'nin listeye eklendiğinden ve **Gelen bağlantılara izin ver** olarak ayarlandığından emin olun.
- **2. DDPM**'nin antivirüs güvenlik duvarı üzerinden iletişim kurmasına izin verildiğinden emin olun.
- **3.** Ağ yöneticinize ulaşın ve tüm ağ bağlantı noktalarının (varsayılan 5566, 5567, 5568) hem gelen hem de giden iletişim için açık olduğunu doğrulayın.

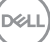

### **Ağ KVM'si başka bir kümeye geçer**

**Network KVM (Ağ KVM)** normal kullanım sırasında beklenmedik bir şekilde başka bir kümeye geçiyor. Bunun nedeni, **Network KVM (Ağ KVM)**'nin aşağıdaki durumlarda bağlı monitörü bir kümeye bağlamasıdır:

- kullanıcı bir küme oluşturur.
- kullanıcı bir küme seçer.

Optimum kullanım için **Network KVM (Ağ KVM)**, en yüksek önceliğe sahip kümeyle bağlantıyı sürdürmeye çalışır. Bağlantı başarısız olursa **Network KVM (Ağ KVM)** sırayla kapanır ve başka bir kümeye bağlanmaya çalışır. Böyle bir durumda kullanmak istediğiniz kümeyi KVM menüsünden manuel olarak secebilirsiniz.

### **Sisteminizde yüklü DDPM uygulamaları arasındaki uyumluluk**

DDPM önceki sürümle geriye dönük olarak uyumludur. Her zaman en son DDPM sürümünü kullanmanız önerilir.

### **Sorun giderme hakkında daha fazla bilgi alma**

Sorun giderme için Dell servis merkezine daha fazla bilgi sağlamak için **Save diagnostic report (Tanılama raporunu kaydet)** veya **Save monitor asset report (Monitör varlık raporunu kaydet)**'i yapabilirsiniz.

#### **Save diagnostic report (Tanılama raporunu kaydet)**

DDPM simgesine sağ tıklayın ve **Save diagnostic report (Tanılama raporunu kaydet)**'i seçin veya **Settings (Ayarlar)**'dan **Save diagnostic report (Tanılama raporunu kaydet)** düğmesine tıklayın. Rapor, DDPM çalışma zamanı günlükleriyle birlikte sistem ve monitörle ilgili bilgileri içerir.

#### **Save monitor asset report (Monitör varlık raporunu kaydet)**

DDPM simgesine sağ tıklayın ve **Save monitor asset report (Monitör varlık raporunu kaydet)**'i seçin veya **Settings (Ayarlar)**'dan **Save monitor asset report (Monitör varlık raporunu kaydet)** düğmesine tıklayın. Rapor, bağlı tüm monitörler için monitör Extended Display Identification Data (EDID) bilgilerini içerir.

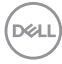

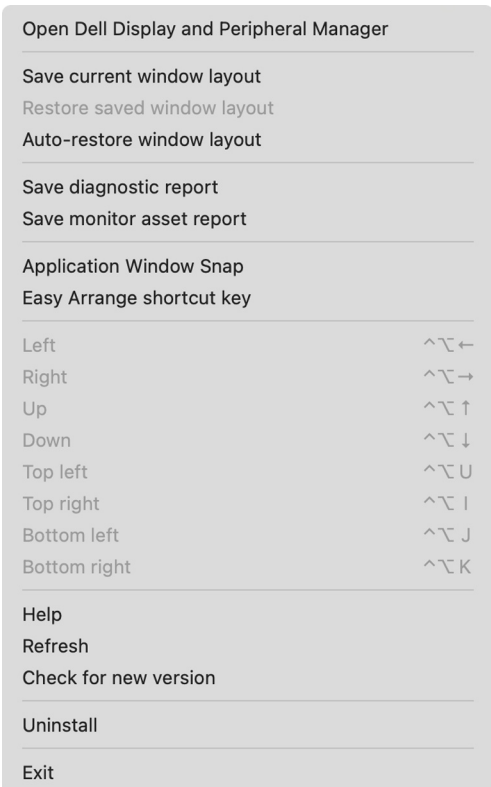

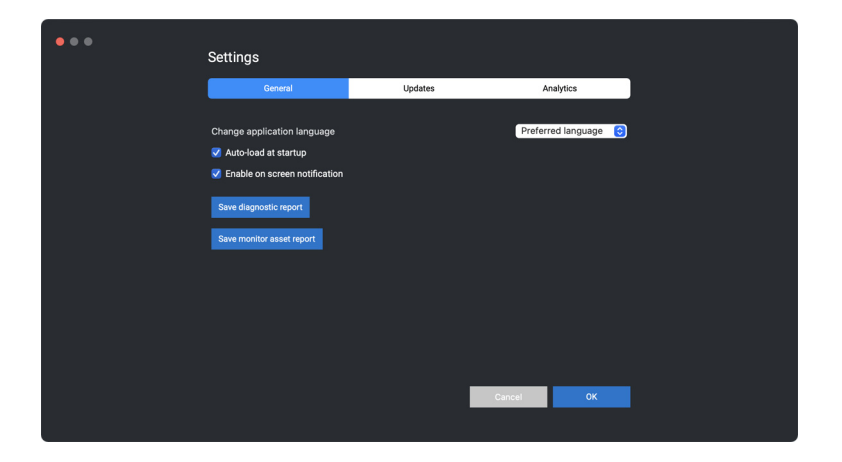

(dell

# **DDPM'iyi iyileştirin**

Tanılama ve kullanım verilerinin Dell sunucusuna otomatik olarak sağlanmasına izin verirseniz, **Help Dell improve its products and services automatically (Dell'in ürünlerini ve hizmetlerini otomatik olarak iyileştirmesine Yardım)**'ı kontrol edin. Bu veriler, Dell ürün ve hizmetlerinin iyileştirilmesine yardımcı olur.

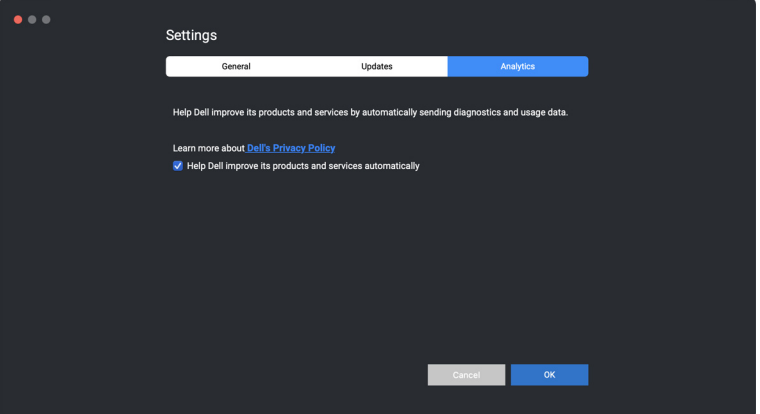

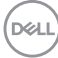

### **DDPM yazılımı, monitör ve web kamerası belleniminin güncellenmesi**

Bilgisayarınız İnternet'e bağlıysa, güncellenmiş sürüm mevcut olduğunda DDPM yazılımının daha yeni bir sürümüne yükseltmeniz, bellenimi veya web kamerası bellenimini izlemeniz istenecektir. En son DDPM uygulamasını indirip kurmanız ve web kamerası ürün yazılımını izlemeniz veya kurmanız önerilir.

### **DDPM yazılımını güncelleme**

Dell Display and Peripheral Manager simgesine sağ tıklayarak yeni DDPM sürümünü kontrol edebilir ve **Check for new version (Yeni sürümü kontrol et)**'i seçebilirsiniz.

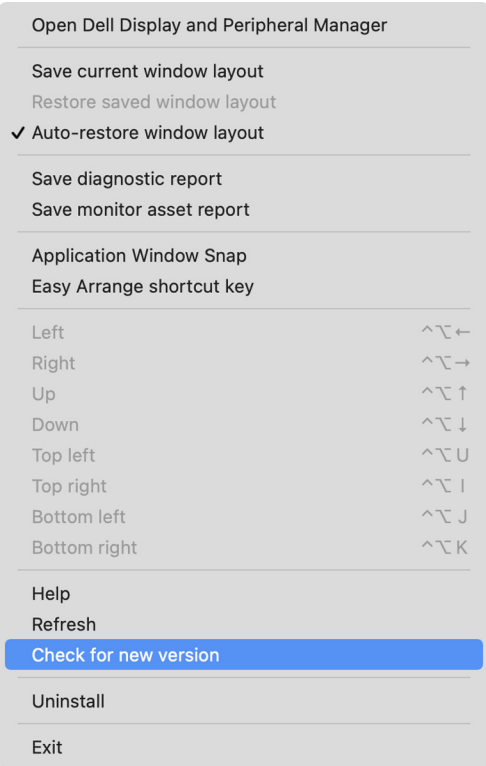

DØL

DDPM yazılımını güncellemek veya aygıt izlemek için **Settings (Ayarlar)**'da **Update (Güncelle)**'ye tıklayın.

Ayrıca **Settings (Ayarlar)**'da **Check For Updates (Güncellemeleri kontrol et)**'e tıklayarak yeni sürümü kontrol edebilirsiniz.

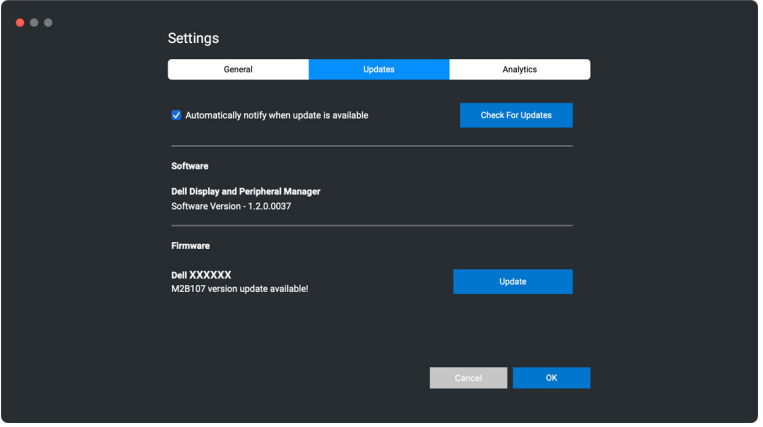

#### **Monitör donanım yazılımının güncellenmesi**

**1.** pkg dosyasını indirmek için **Update (Güncelle)**'ye tıklayın. İndirme işlemi tamamlandıktan sonra, onay isteyen bir iletişim kutusu görünür. **Yes (Evet)**'e tıklamadan önce diğer tüm monitörlerin bağlantısını kesmek için ekrandaki talimatları izleyin.

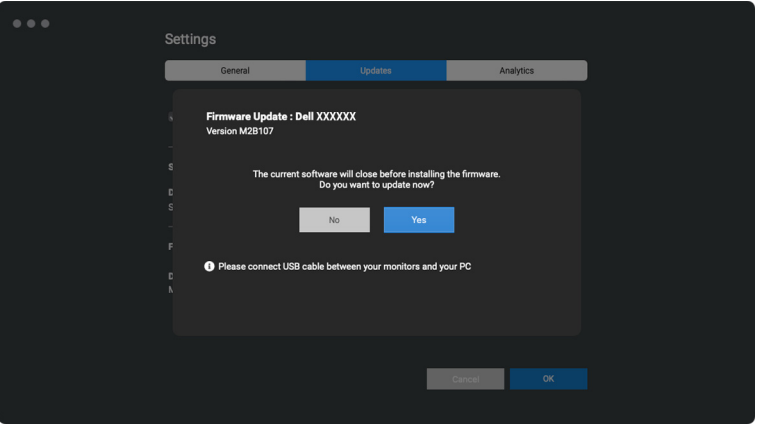

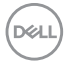

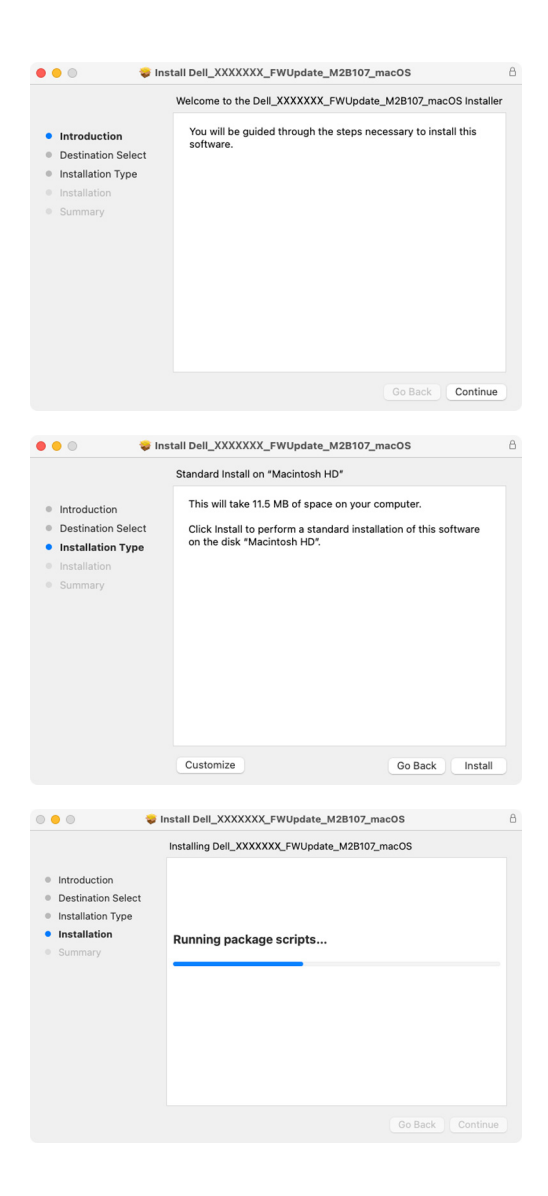

DELI

**2.** Bellenimi güncellemeyi onayladıktan sonra **DDPM** kapanacak ve **Monitor Firmware Update Utility** belirecektir. Ürün yazılımı güncellemesini başlatmak için **Update (Güncelle)**'ye tıklayın.

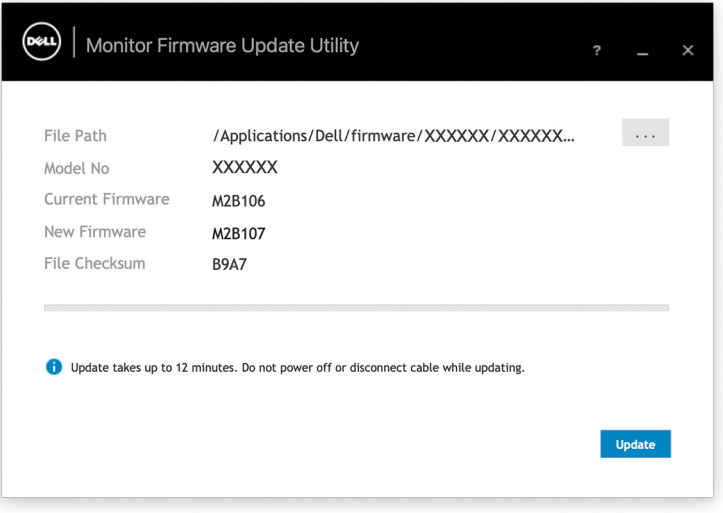

**3.** Güncelleme tamamlandıktan sonra, **Monitor Firmware Update Utility**'dan çıkmak ve monitörü yeniden başlatmak için **Close (Kapat)**'a tıklayın.

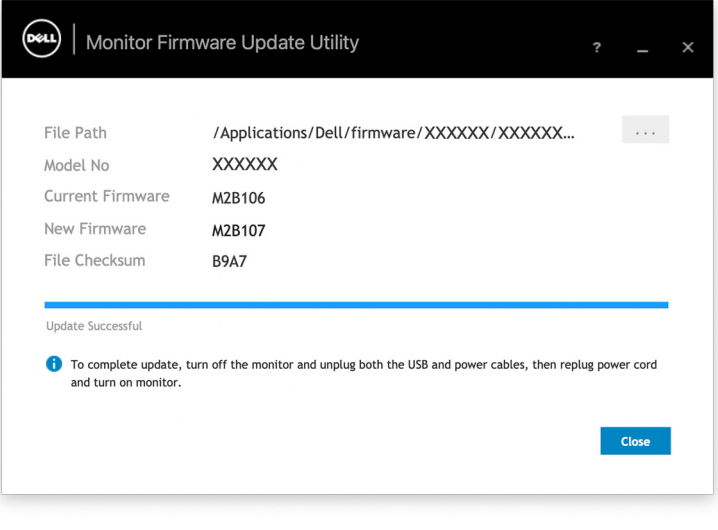

DELI

#### **Web kamerası belleniminin güncellenmesi**

Web kamerası bellenimi sürümü, **Yardım** iletişim kutusunda bulunabilir. Web kamerası bellenimi, **Settings (Ayarlar)** iletişim kutusundan yükseltilebilir. Dell Webcam (Dell Web Kamerası) bellenimini hemen indirip güncellemek için **Update (Güncelle)**'ye tıklayabilirsiniz.

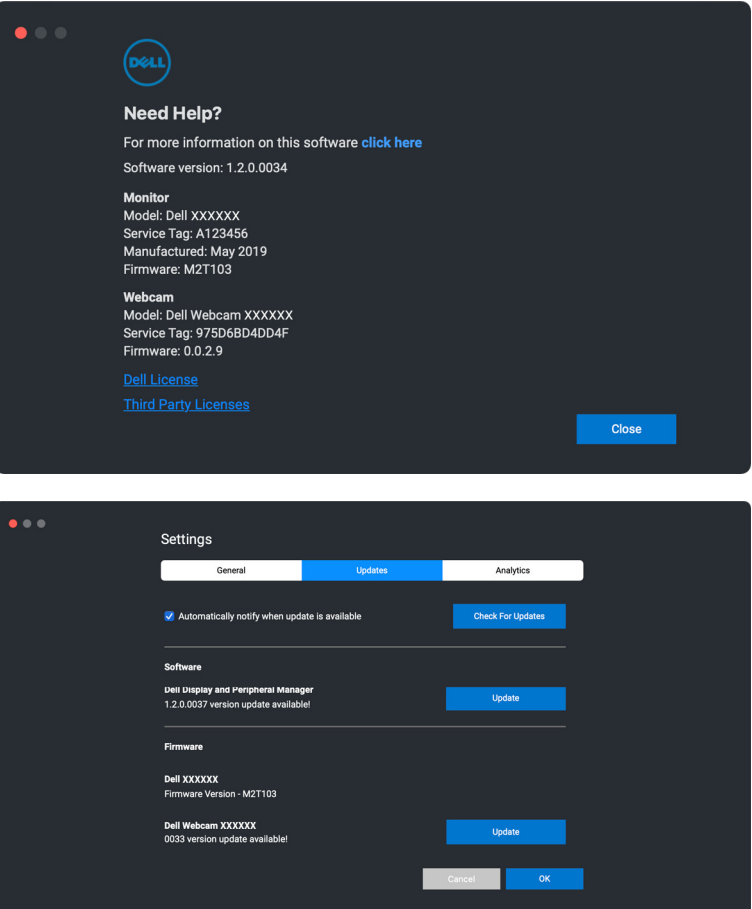

# **DDPM yazılımını kaldırma**

Dell Display and Peripheral Manager simgesine sağ tıklayıp **Uninstall (Kaldır)**'ı seçerek DDPM'yi kaldırabilirsiniz.

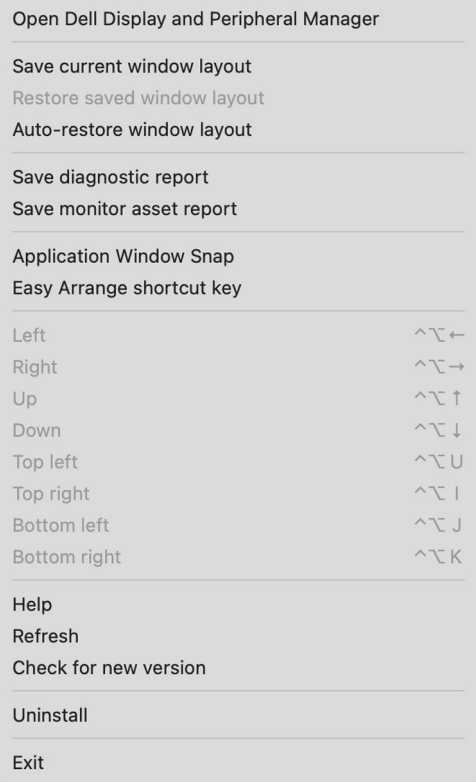

DELL